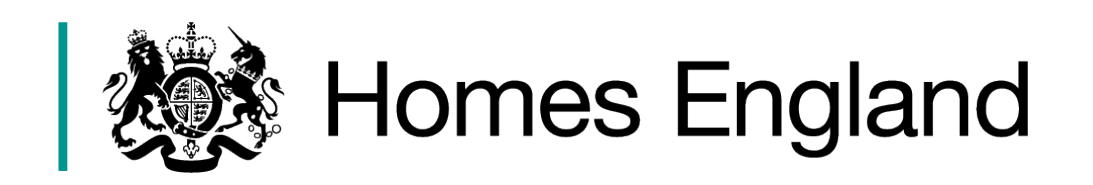

# **Affordable Homes Programme 2021 to 2026**

# **Submitting Bids in IMS**

IMS System Guidance v 1.2

**Version Date Issued Details**

1.2 June 2023 Incorporating regeneration bidding

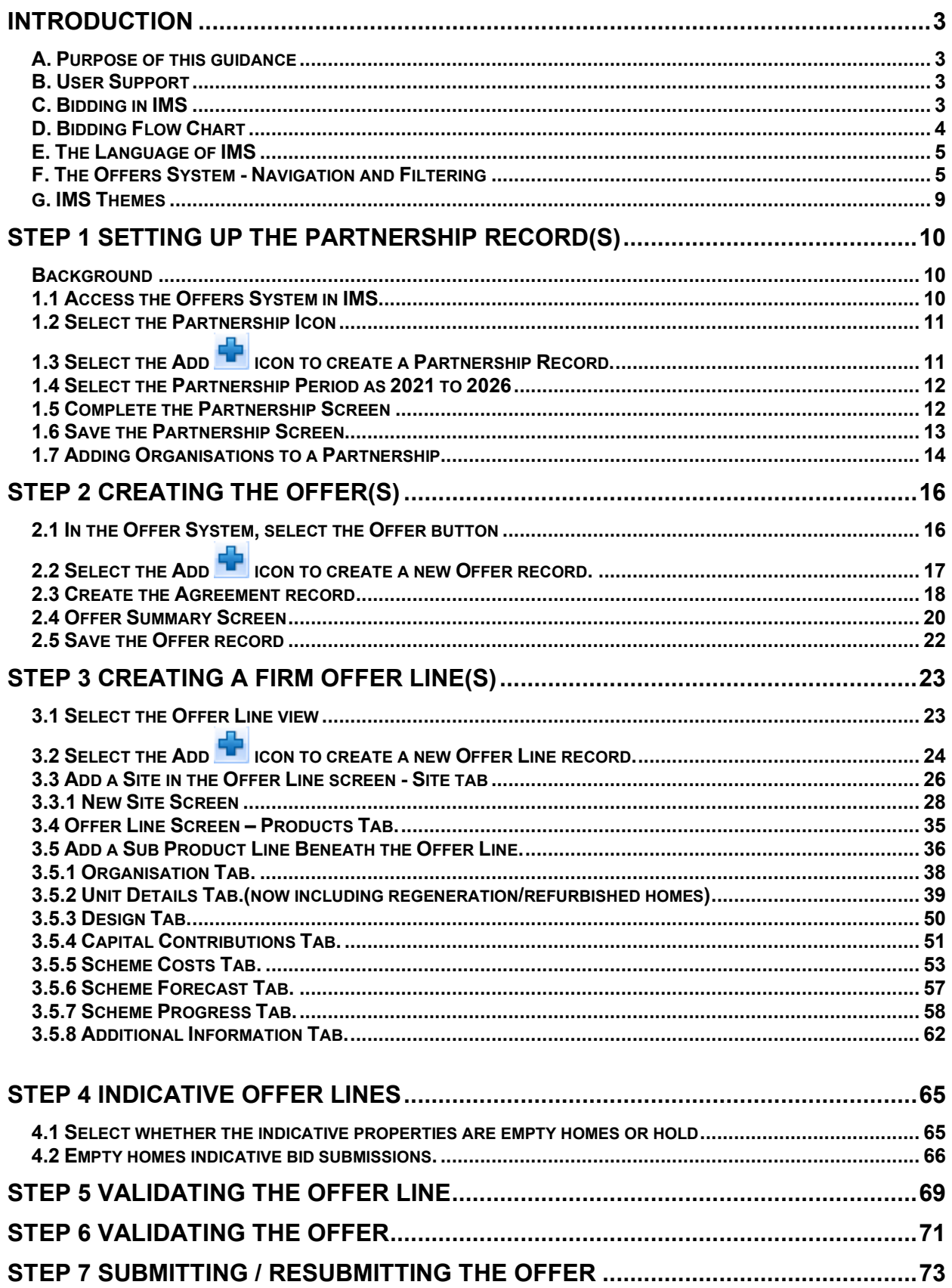

### <span id="page-2-0"></span>Introduction

#### <span id="page-2-1"></span>**A. Purpose of this guidance**

The purpose of this document is to provide guidance to providers on the input of bids into IMS for the 2021 to 2026 Affordable Homes Programme (2021 to 2026 AHP).

<span id="page-2-2"></span>All bids are to be submitted directly into IMS. The scope of this guidance covers the stages from the creation of a Partnership through to the Provider submission of bids using the Continuous Market Engagement (CME) process from the outset.

Further guidance covering managing a programme of allocations in IMS will be published separately on our website in the near future. **[https://www.gov.uk/investment-management](https://www.gov.uk/investment-management-system-guidance-documents)[system-guidance-documents](https://www.gov.uk/investment-management-system-guidance-documents)**

#### **B. User Support**

For help accessing the IMS system or to report a problem, please contact the helpdesk on **01908 353604**

For bid queries, please contact your Homes England Team.

#### **C. Bidding in IMS**

Bids are submitted via the Offers application within IMS.

- A provider's overall bid may consist of a number of lines. Each line represents an offer to deliver a certain number of homes within a certain area.
- Bids are submitted through Continuous Market Engagement (CME) process from the outset, should be Firm lines only. IMS will stop submission if any of the data entered into a bid fails system validation checks.

Providers should submit bids according to the following guidelines:

- Bids for homes on S106 sites must be submitted as an offer line in their own right and not combined with other unit types.
- It is recommended that providers should enter details of sites before entering the details for associated bid lines.

#### **D. Bidding Flow Chart**

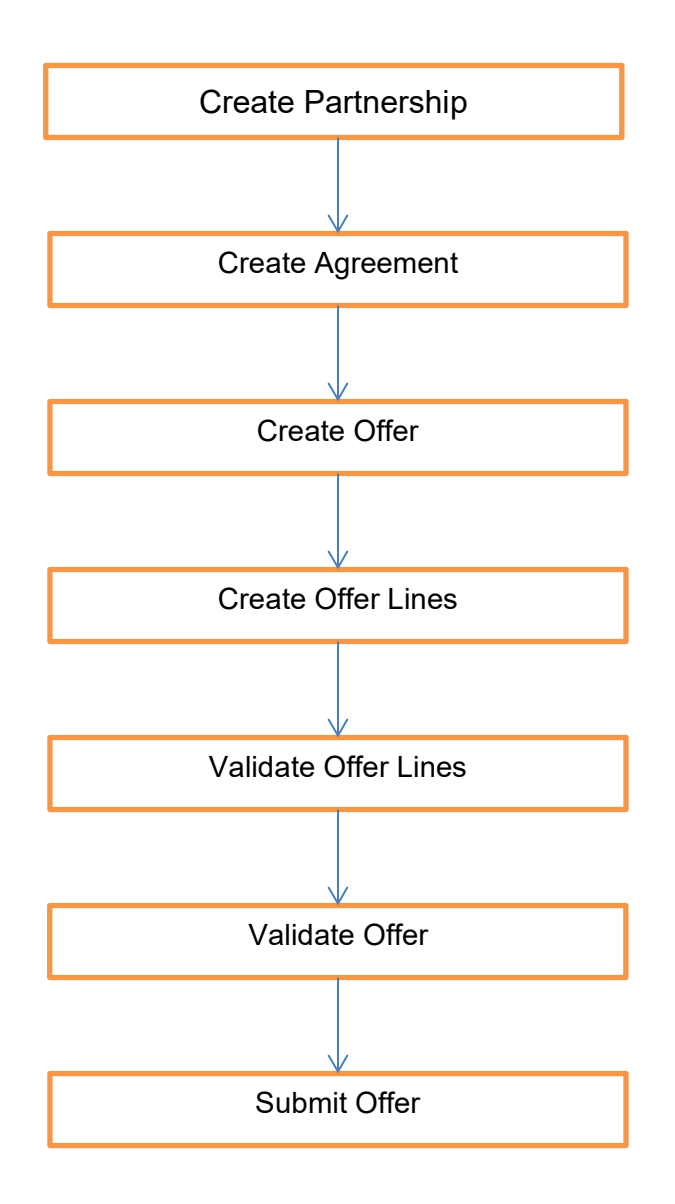

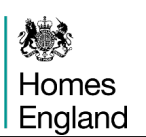

#### <span id="page-4-0"></span>**E. The Language of IMS**

**Partnership** – A single entity, or collection of organisations, working towards bidding for 2021 to 2026 allocations from Homes England.

**Agreement** – An agreement record must be created for a partnership and only one can be created per partnership.

**Offer** – This is a collection of bids from a Partnership.

**Offer Lines** – Individual bids for schemes, or indicative proposals, that are made up of one or more sub products.

**Sub Products** – An Offer Line bid can be sub divided into different tenures or methods of delivery.

#### **F. The Offers System - Navigation and Filtering**

#### **i) Accessing the Offers System in IMS**

To access the Offers System select **Offers > Offers System** or select **Ctrl + O**

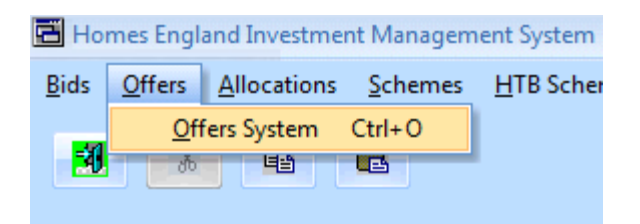

# The Offer System screen is then displayed:<br> **A** IMS - Offer System

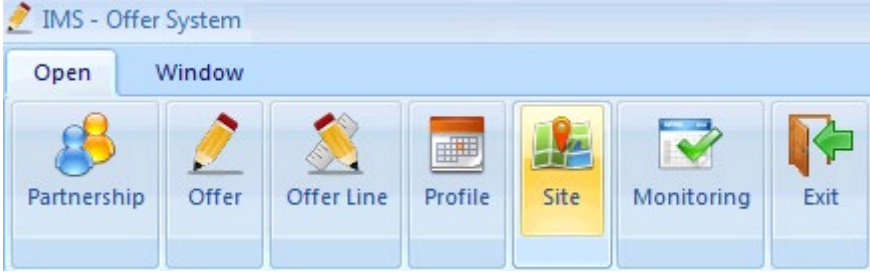

*Offer System screen (Open menu view)*

#### **ii) Offer System screen - Menus**

The Offers system has two menus: Open and Window

#### **Open Menu**

This menu displays the area of the system the user can access. Initially, this will include:

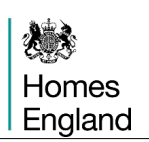

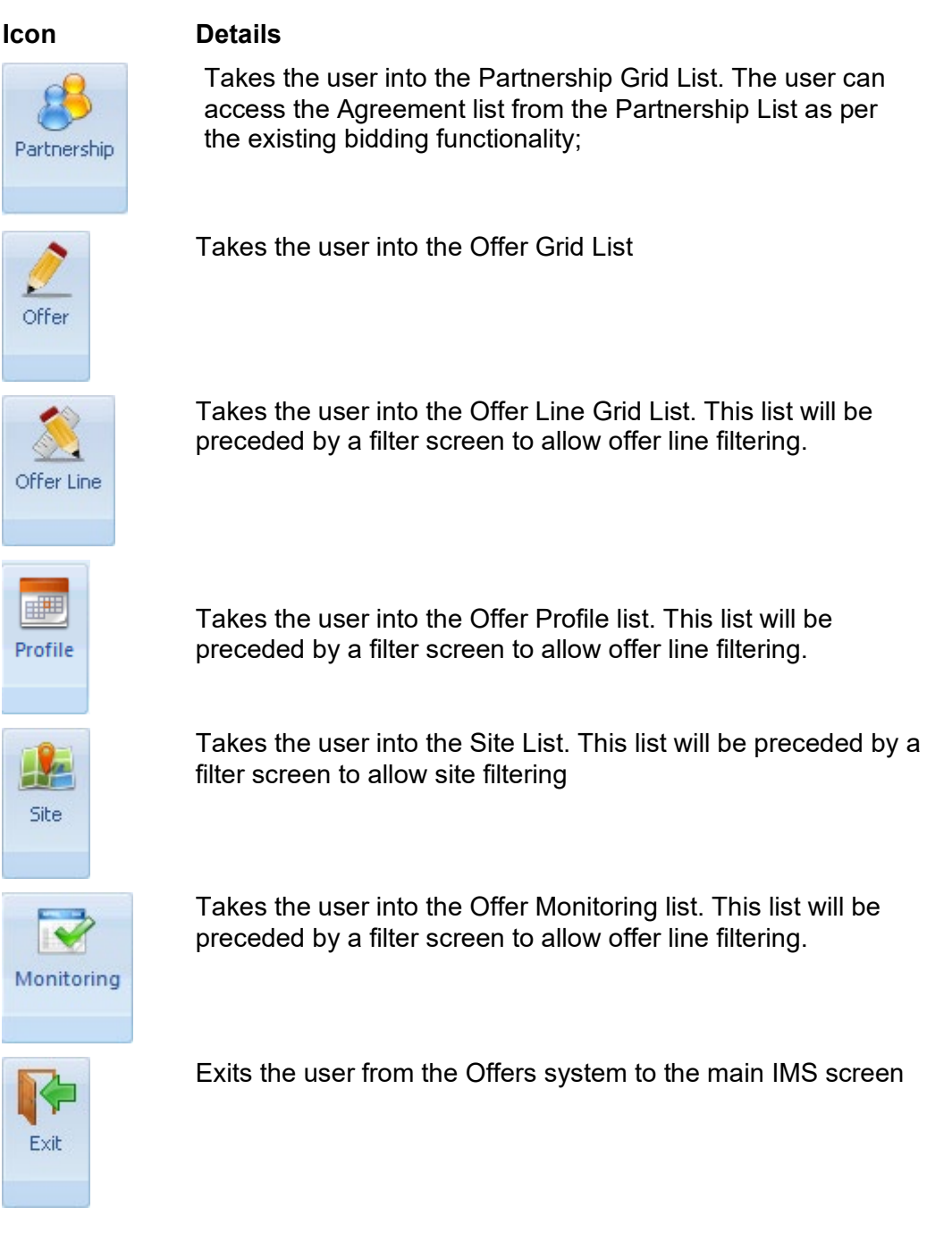

#### **The Window menu**

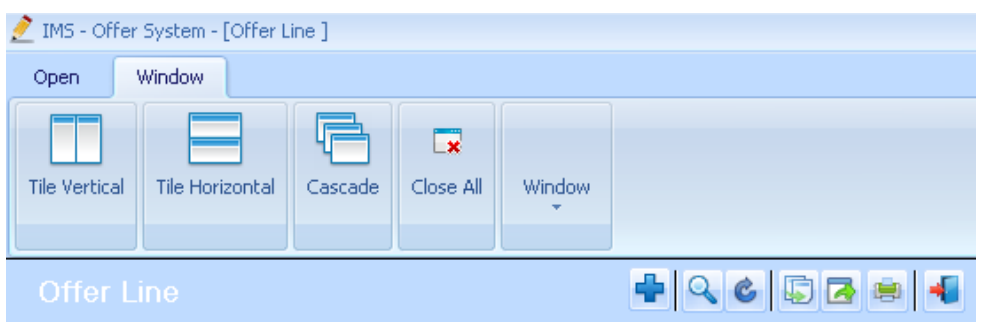

#### *Offer System screen (Window menu view)*

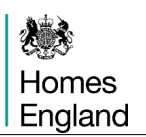

This menu allows the user to display any open grids in different formats including Vertical, Horizontal and Cascade style.

The Close All option will close all open grids.

The Window option is a drop down and shows all open grids. The user can move between open grids by selecting the relevant entry from the drop down list (example below).

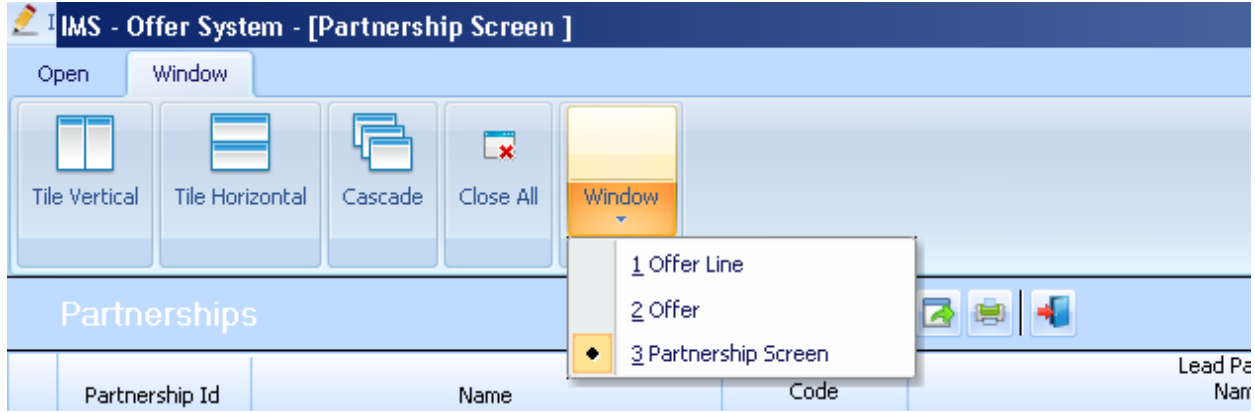

#### **iii) Offer System Screen - Grid Functionality**

The following functionality is offered as part of the Grid:

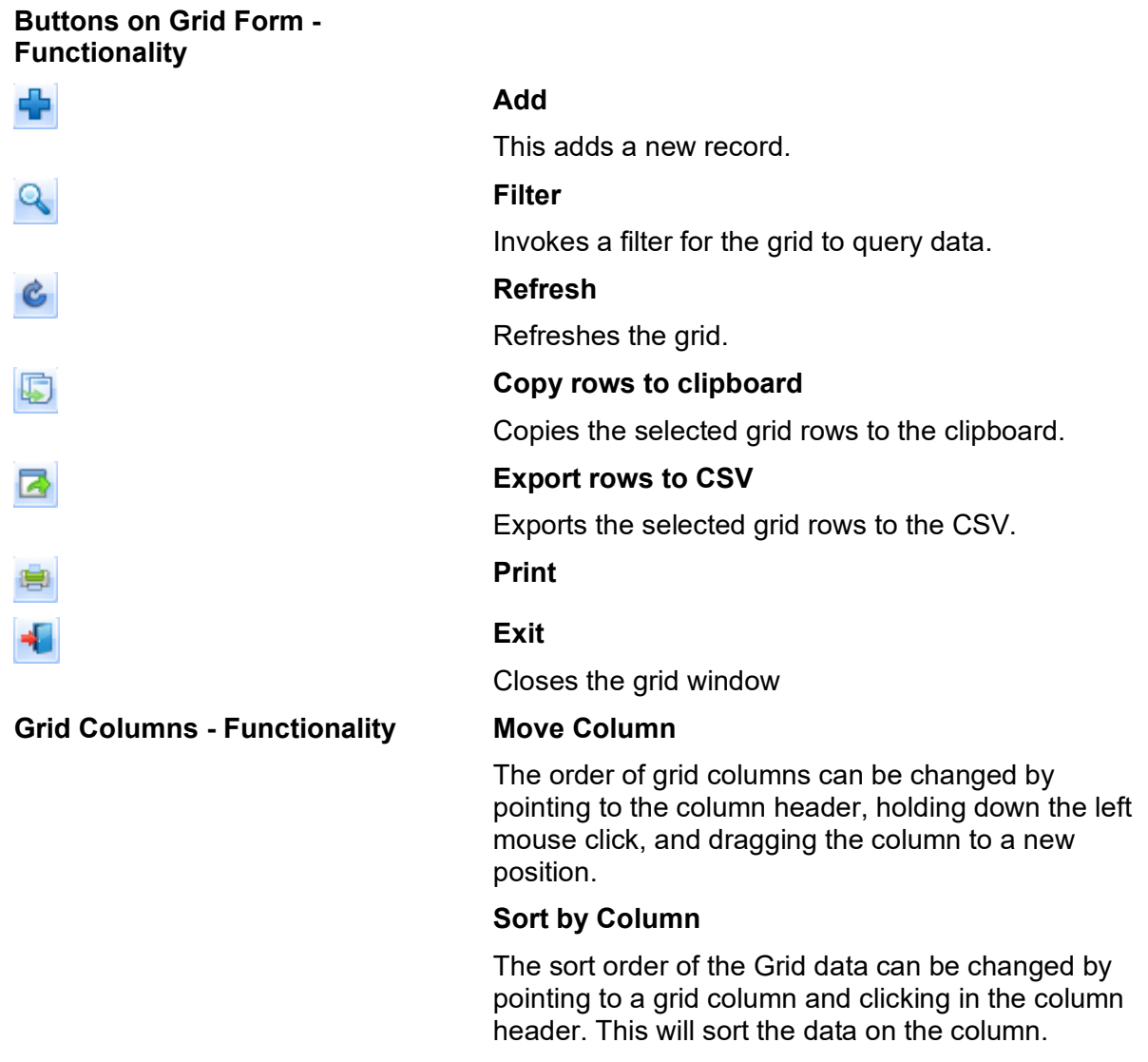

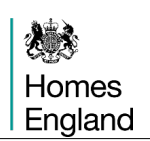

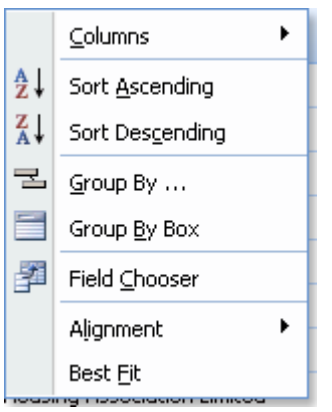

**Grid – Functionality Enhanced** If the user right clicks any column header, they are presented with a list of column right click options as follows:

#### **Columns**

Allows the user to exclude columns from the grid. When selected, the list of columns on the grid is displayed. The user can deselect or select a column.

#### **Sort Ascending**

Sorts the selected column ascending

#### **Sort Descending**

Sorts the selected column descending

#### **Group by….**

The data in the Grid is grouped by the selected column. To ungroup, set the Group By Box to ON, and drag the Grouped By Column(s) individually from the group by header to the column area.

#### **Group By Box**

If this is set to ON (by clicking the menu item) the columns the user wishes to group by can be dragged to the section above the grid. To remove the group by, drag the columns back to the column heading area of the grid. To turn the facilities off, click on the Group By Box menu item again.

#### **Field Chooser**

If a column has been used as a Group By action and the user wishes to return the item to display in the grid, selecting the Field Chooser menu will display all fields that are currently not on the Grid. To return the column to the Grid, simply drag the column from the Field Chooser selection back to the Grid.

#### **Alignment**

Changes the alignment of data in the selected column. Options are:

- Left
- Right
- **Centre**
- By Type

#### **Best Fit**

<span id="page-7-0"></span>Changes the sizing of the selected column so the width is adjusted to the size of data in the column.

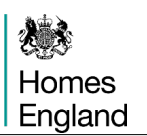

#### **G. IMS Themes**

Please note: This guidance has been produced using screen shots of IMS viewed using the Luna Blue theme. To select this theme:

#### Select **Tools menu > Themes > Luna Blue Theme > Save**

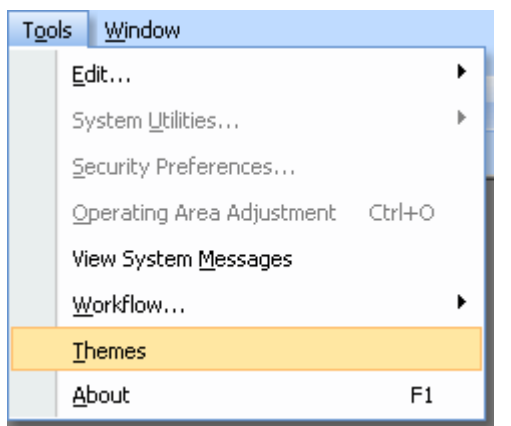

<span id="page-8-0"></span>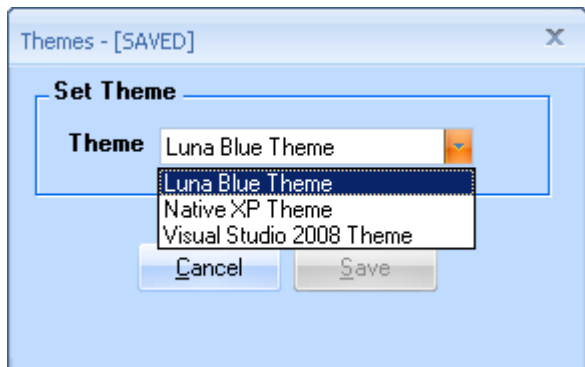

### **Step 1 Setting up the Partnership record(s)**

#### <span id="page-9-0"></span>**Background**

Providers need to set up a specific partnership and agreement record for their 2021 to 2026 Affordable Homes Programme (2021 to 2026 AHP) bids, even if a Provider had a 2016-21 or 2015-18 partnership for other purposes.

There are some planned changes to be made to the Partnerships section of IMS, as and when they go live this document will be updated to reflect them.

#### **Step Summary:**

- **1.1** Accessing the Offers System in IMS
- **1.2** Select the Partnership icon
- **1.3** Select the Add icon to create a Partnership record
- **1.4** Select the Partnership period as 2021 to 2026
- **1.5** Complete the Partnership screen
- **1.6** Save the Partnership record
- **1.7** Adding organisations to a Partnership

The **Steps** in detail**:** 

#### <span id="page-9-1"></span>**1.1 Accessing the Offers System in IMS**

#### Select **Offers > Offers System** or select **Ctrl + O**

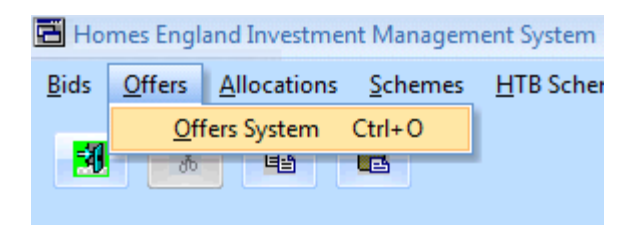

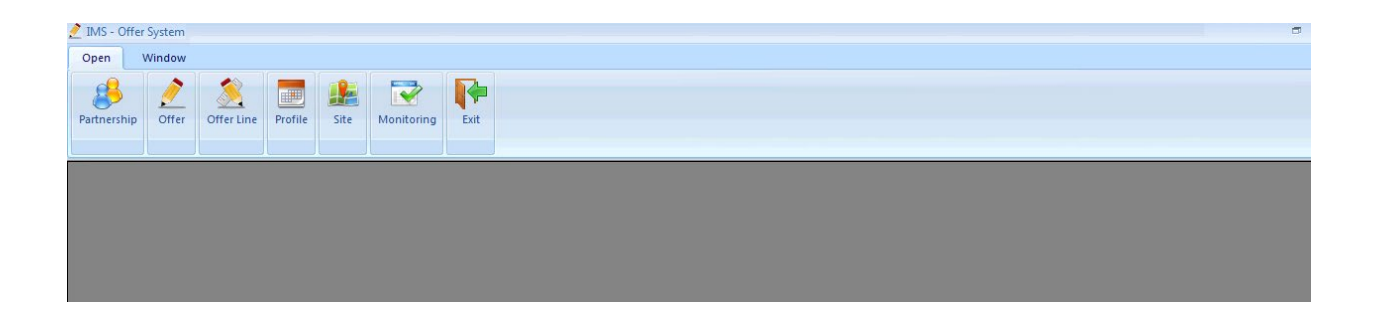

### **1.2 Select the Partnership icon**

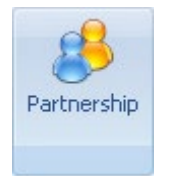

The following partnerships list screen will then be displayed:

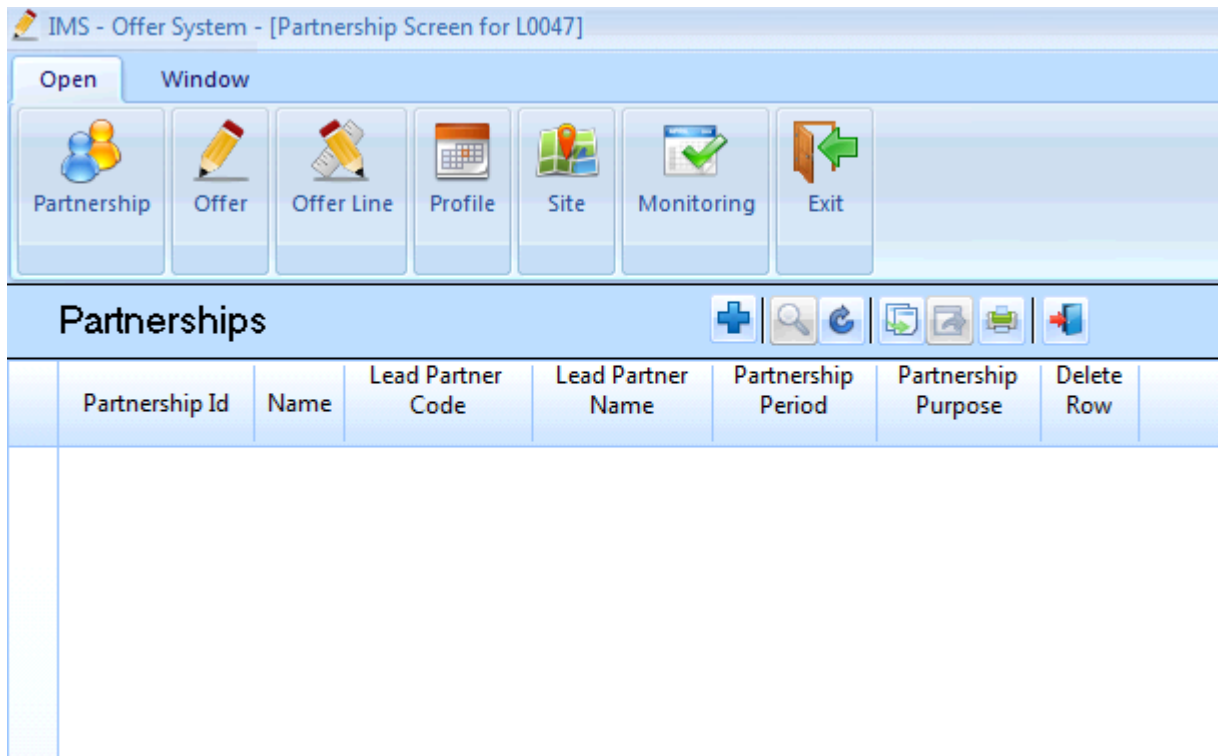

*Offer System screen – Partnerships list screen (no Partnership records listed)*

### **1.3 Select the Add icon to create a Partnership record.**

The following Partnership screen will then be displayed:

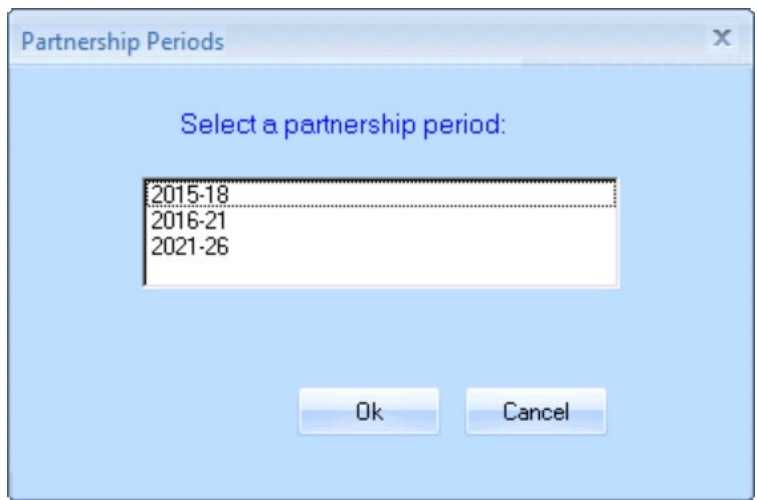

#### **1.4 Select the Partnership period as 2021 to 2026**

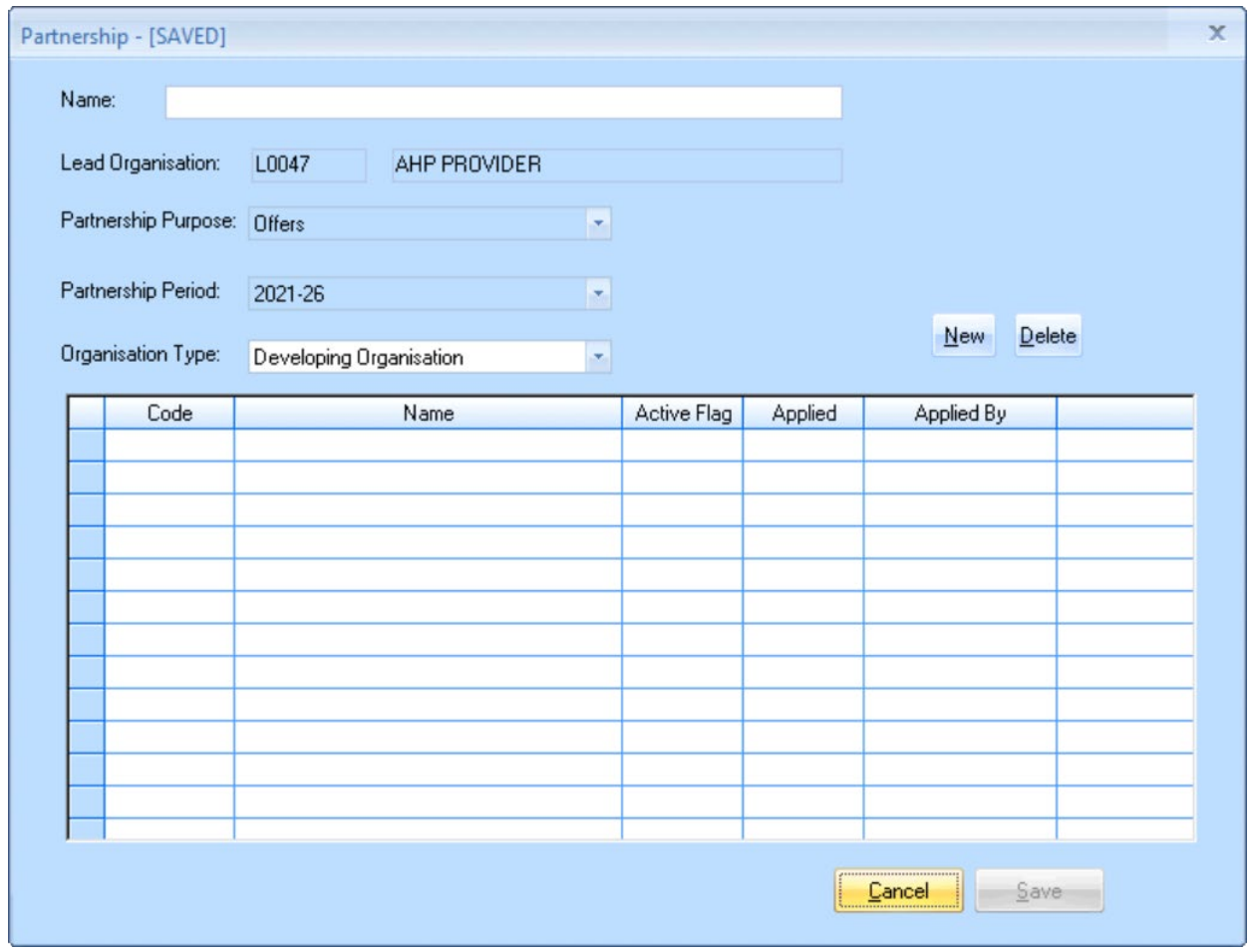

The following Partnership screen will then be displayed:

<span id="page-11-0"></span>*Partnership screen (not completed)*

#### **1.5 Complete the Partnership screen**

• **Name**: Insert the name of your 2021 to 2026 partnership record. The recommendation is to prefix the name with the unique Provider code given to the lead organisation, for example; NP0000, LH0001, L0001, 00AA.

#### **1.6 Save the Partnership record**

Providers must select **Save** to create the Partnership record. The Lead Provider is automatically added for the organisation types.

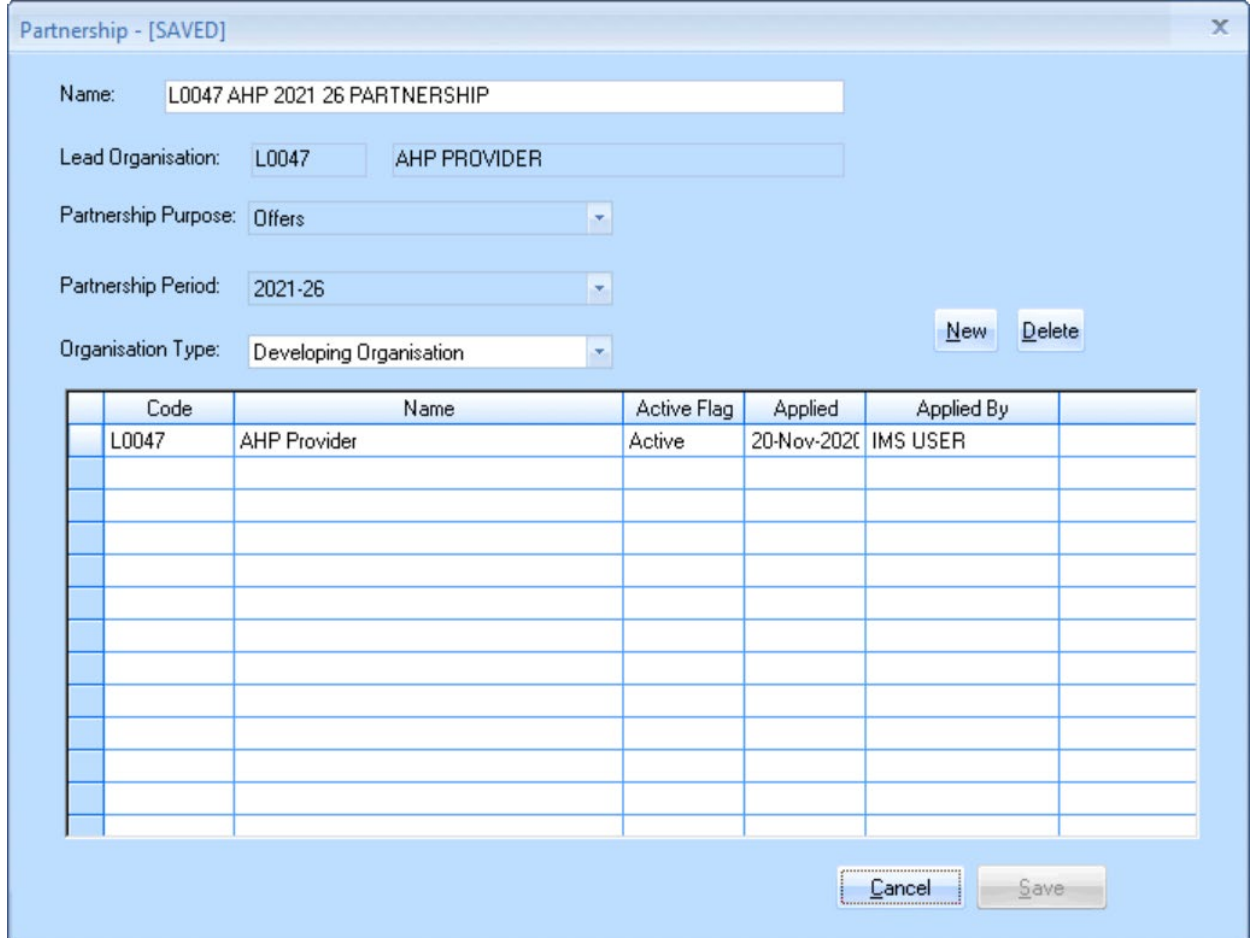

*Partnership screen (completed)*

The **Partnerships list** in the **Offer System** screen will then list the Partnership that has just been created:

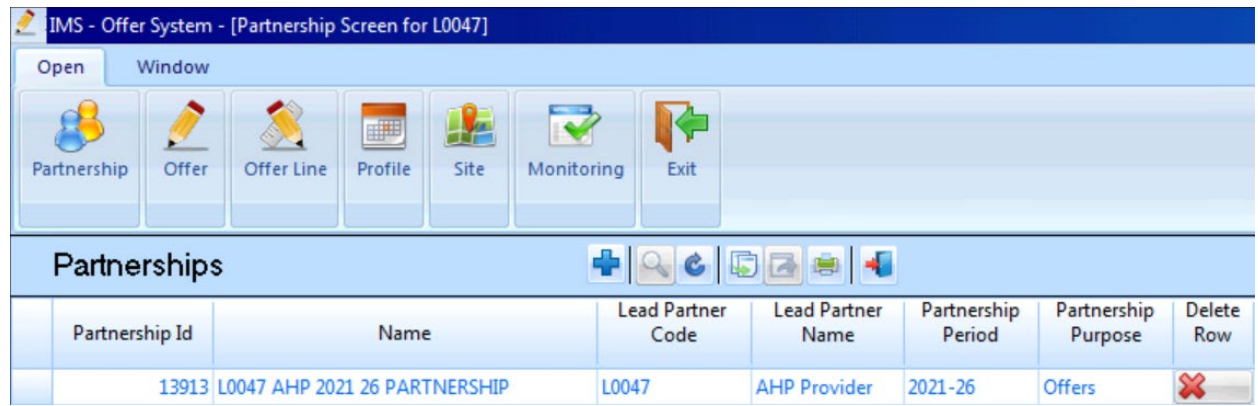

*Offer System screen – Partnerships list screen (Partnership record listed)*

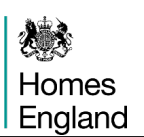

#### <span id="page-13-0"></span>**1.7 Adding organisations to a Partnership**

*Please note: Further organisations can be added at a later date if preferred, but at least one organisation must have "Owners of Land during Development" entered in order to select it at Sub Product level, it's likely that most developing organisations will want to add themselves as "Owners of Land during Development" following the process below.*

The **Organisation Type** drop-down menu allows the Lead Provider to add in other organisations of the following types:

- Developing Organisation
- Owning Organisation:
- Owners of Land During Development:

In the example below, an owning organisation is added by selecting  $\mathbb{R}^{\text{new}}$  and then entering the code for that organisation.

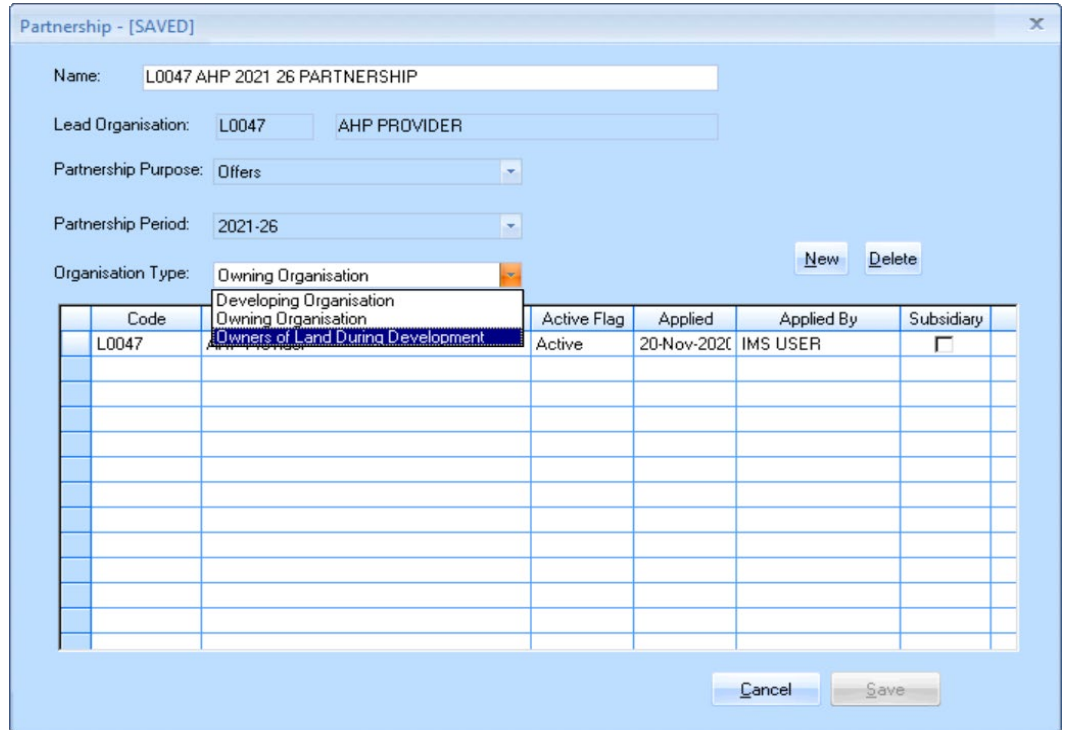

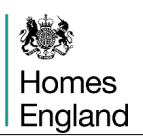

*Partnership Screen showing Owning Organisation*

To find the code, place the cursor in the code column of the new row and right-click. The following **Select Owning Organisation** window is displayed:

Users can type in a partial name and select **Find**. The system will return a list of matches.

Once the list is populated, highlight the row for the appropriate organisation and then press **Select**:

The entry will now appear as per the screen below. Select **Save** to save the details.

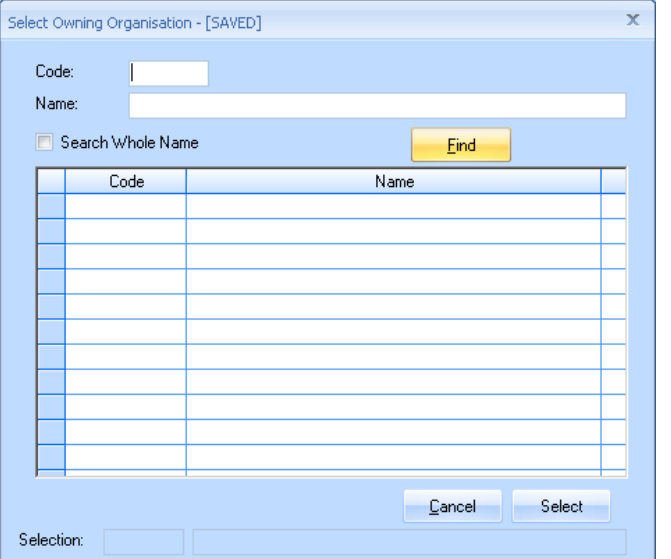

Please note: For **Owning Organisation** and for **Owners of Land During Development** there is now a **Subsidiary** check-box in IMS. Providers must tick this check-box where the organisation is a subsidiary of the lead organisation.

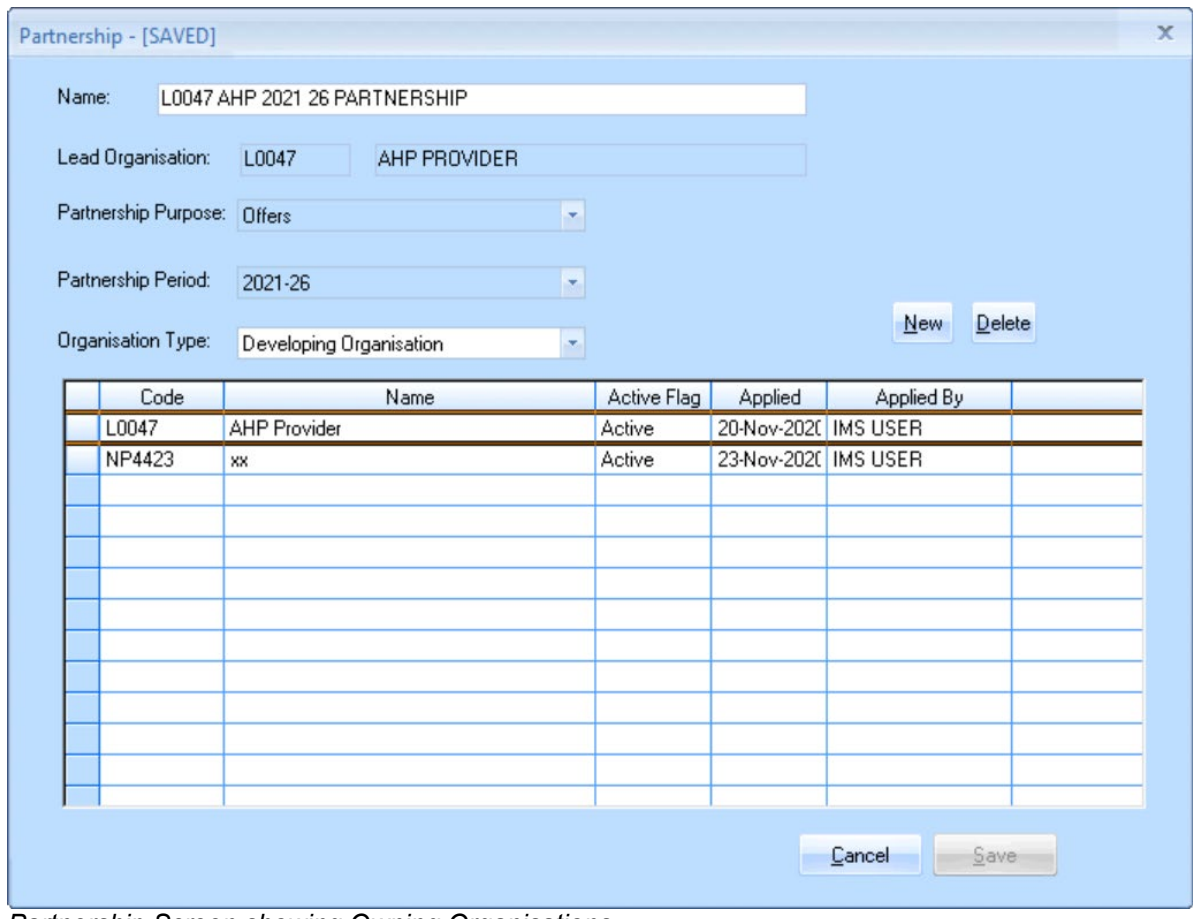

*Partnership Screen showing Owning Organisations*

# Homes England

### **Step 2 Creating the Offer(s)**

#### **Step Summary:**

- **2.1** Select the Offer Button
- **2.2** Select the 'Add' icon to create a new Offer record
- **2.3** Create the Agreement record
- **2.4** Offer Summary Screen
- **2.5** Saving the Offer record

#### <span id="page-15-0"></span>**2.1 In the Offer System, select the Offer button**

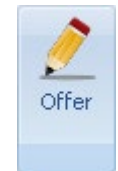

The following screen is then displayed.

|  |                               | IMS - Offer System - [Offer Line] |                   |                                              |      |              |               |                              |             |  |
|--|-------------------------------|-----------------------------------|-------------------|----------------------------------------------|------|--------------|---------------|------------------------------|-------------|--|
|  | Open                          | Window                            |                   |                                              |      |              |               |                              |             |  |
|  | Partnership                   | Offer                             | <b>Offer Line</b> | ⊞<br>Profile                                 | Site | Monitoring   | Exit          |                              |             |  |
|  | Offer                         |                                   |                   |                                              |      |              |               | $- 100$                      |             |  |
|  | Offer ID<br><b>Offer Name</b> |                                   |                   |                                              |      | Type         | <b>Status</b> | <b>Total Offer   Total C</b> |             |  |
|  |                               |                                   |                   |                                              |      |              |               | <b>Units</b>                 | Firm U      |  |
|  |                               | Offer Filter - Not Updated        |                   |                                              |      |              |               |                              | $\mathbf x$ |  |
|  | Partnership period:           |                                   |                   | $-A$ ll -<br>×.                              |      |              |               |                              |             |  |
|  |                               | Offer type:                       |                   | $-A$ ll -                                    |      |              |               |                              | ×,          |  |
|  | Partnership ID:               |                                   |                   | 13913<br>L0047 AHP 2021 26 PARTNERSHIP<br>÷. |      |              |               |                              |             |  |
|  |                               | Offer ID:                         |                   |                                              |      |              |               |                              |             |  |
|  |                               | Offer status:                     |                   | $-A$ ll -                                    | ۳    |              |               |                              |             |  |
|  |                               | Provider:                         |                   | L0047                                        |      | AHP PROVIDER |               |                              |             |  |
|  |                               |                                   |                   |                                              |      | Qk           | <br>Cancel    | Clear                        |             |  |

*Offer System screen – Offer list view*

<span id="page-15-1"></span>Press **OK** to close the **Offer filter** screen**.**

# **2.2 Select the Add <b>in** icon to create a new Offer record.

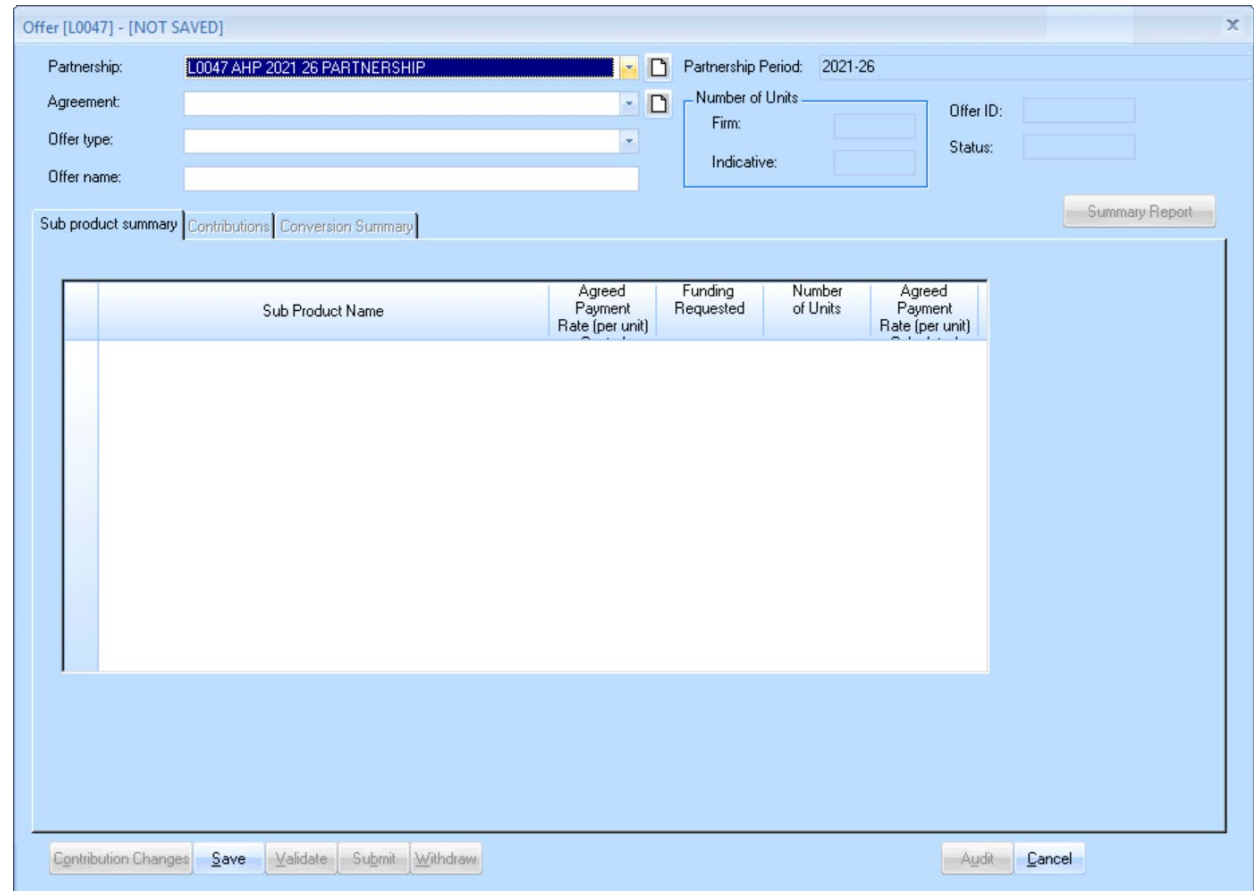

The following **Offer Summary** screen will be displayed:

*Offer Summary Screen (with only Partnership field completed)*

#### **2.3 Create the Agreement record**

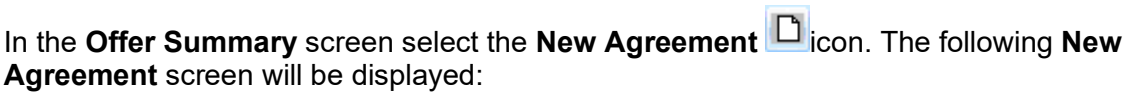

۰

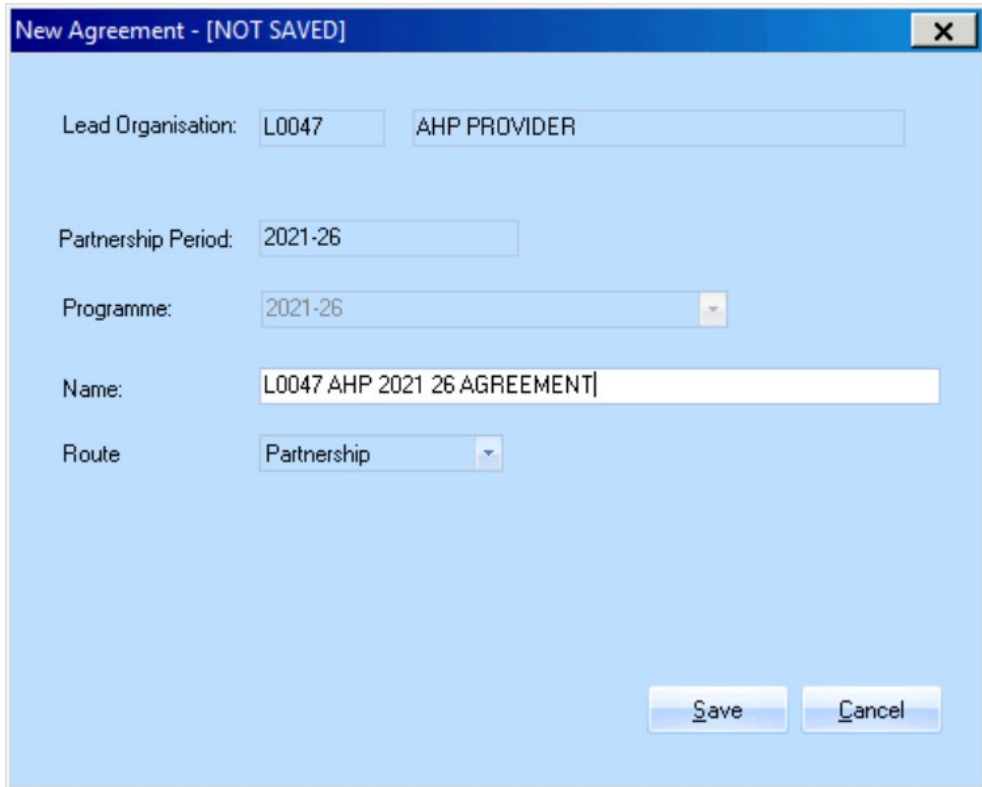

*New Agreement screen*

Insert a name for the Agreement. For example, if the Partnership name is 'L0047 AHP 2021 26 Partnership' then name the Agreement 'L0047 AHP 2021 26 Agreement'.

Select **Save** to create the **Agreement** record.

Then select **Cancel** to close the screen.

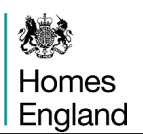

The **Offer Summary** screen will then show the **Agreement** field populated with the Agreement that has just been set up:

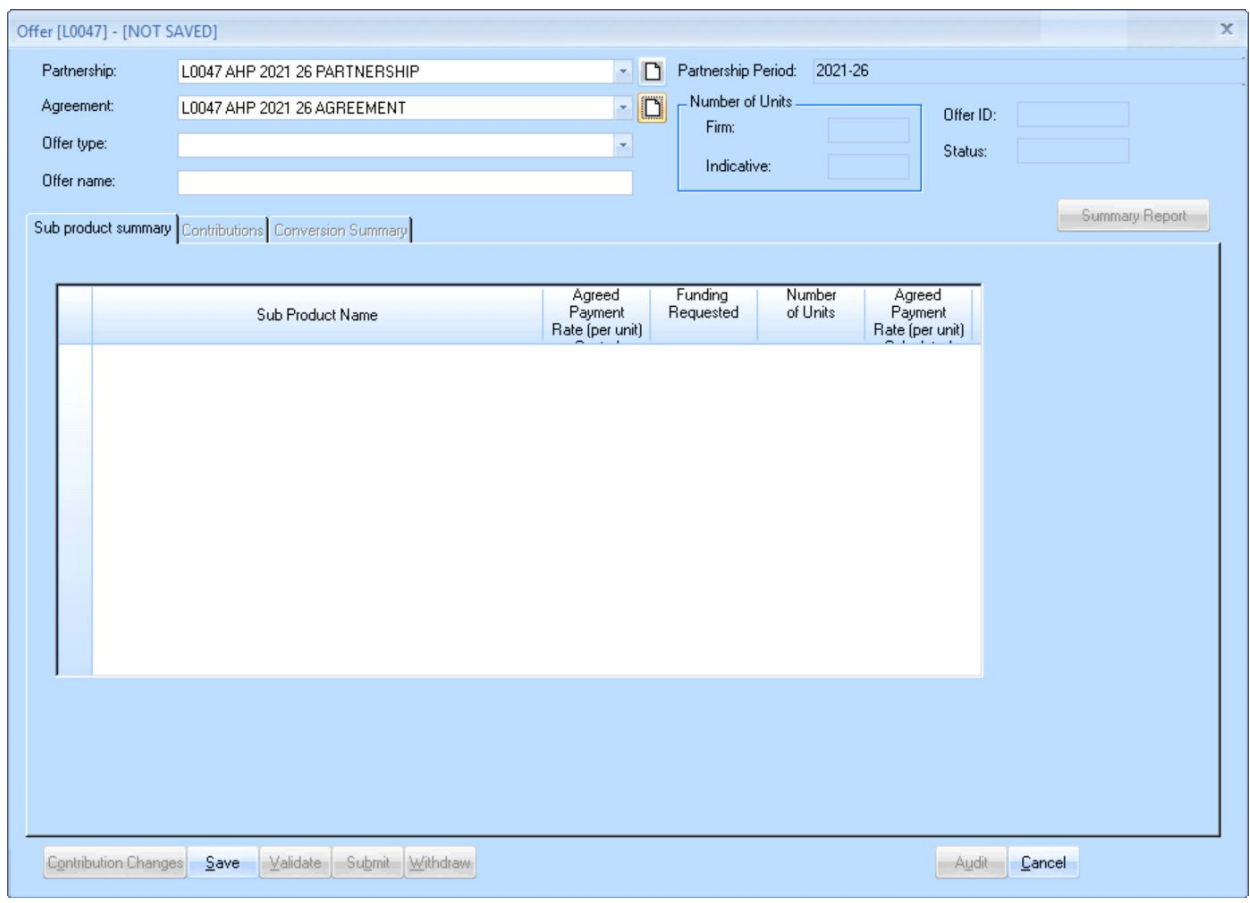

*Offer Summary Screen*

#### **2.4 Offer Summary Screen**

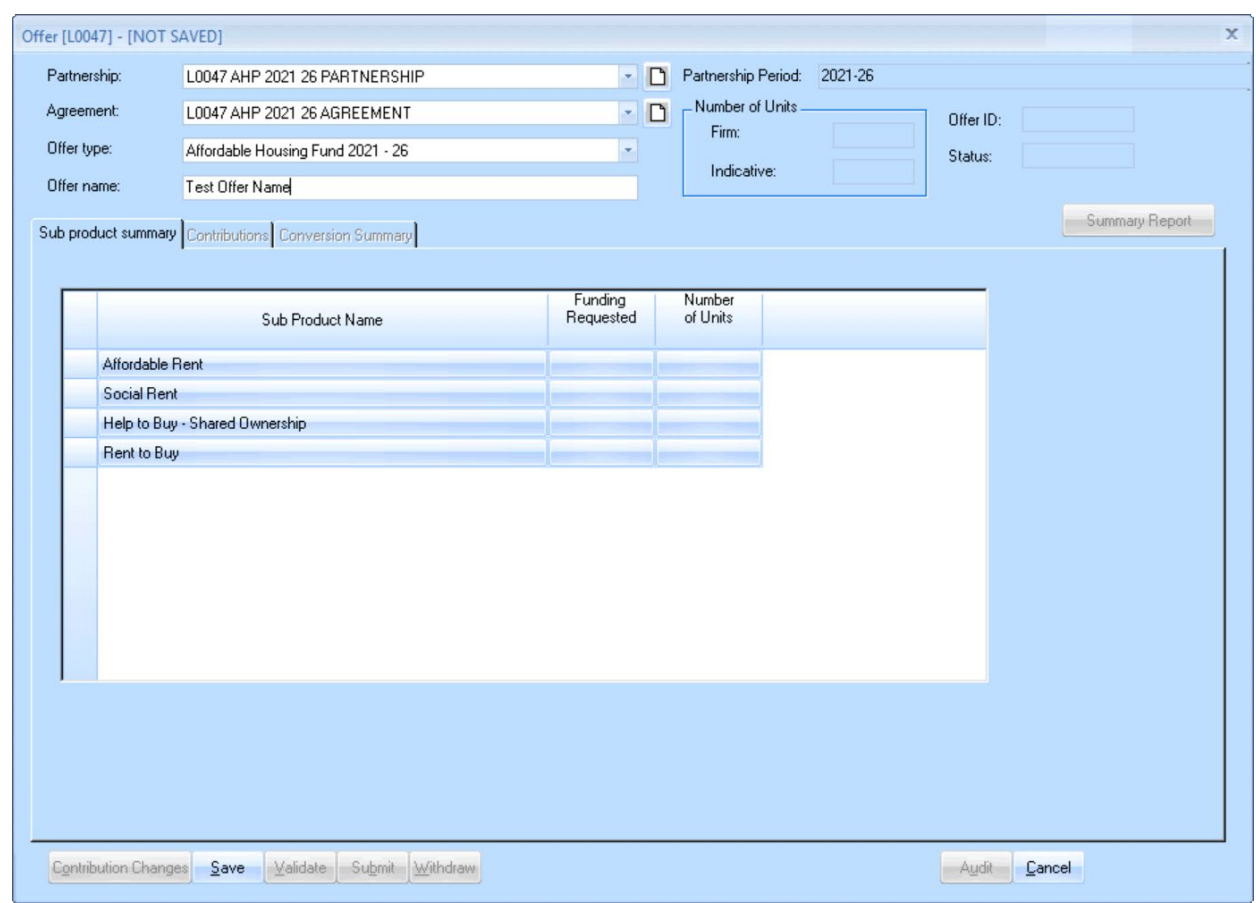

The **Offer Summary** screen for the 2021 to 2026 programme period is shown below:

*Offer Summary screen for the 2021 to 2026 programme period*

Providers should complete this screen as detailed below:

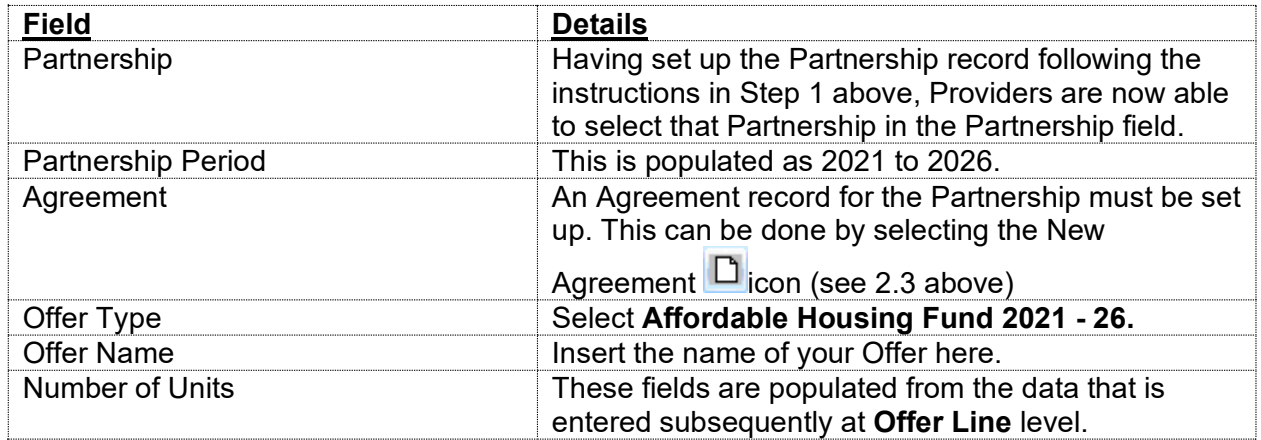

#### **Sub Product Summary Tab**

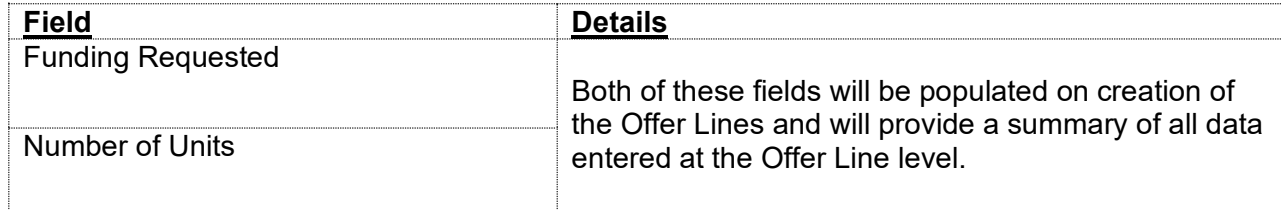

#### **Contributions Tab**

Selecting the **Contributions** tab will show the following screen:

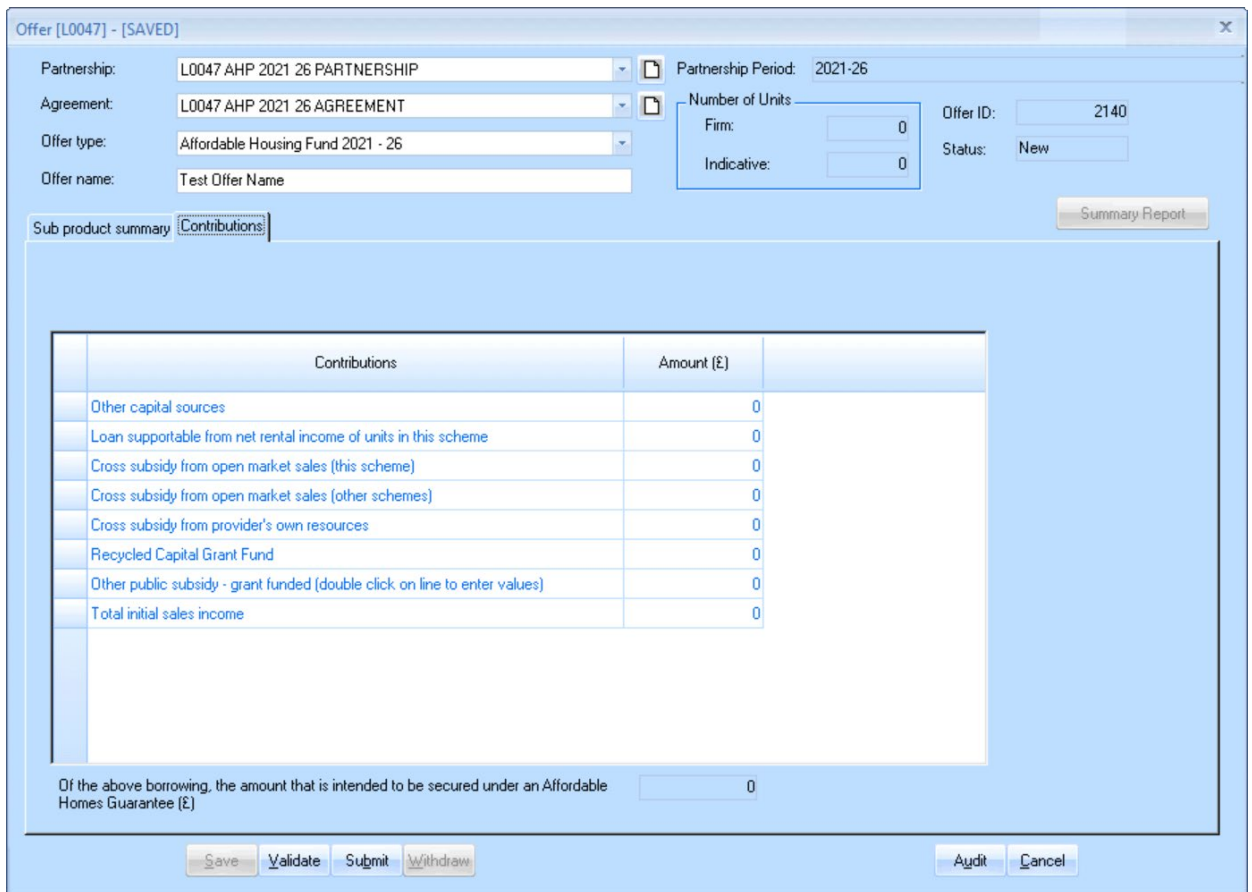

The contributions tab shows the total cumulative figures for contribution data entered at the **Offer Line** level. Providers are unable to edit figures in this tab.

If providers change the figures in any way in the Offer Lines they can review the figures her that have been entered at the **Offer Line** level and make any adjustments in the contribution screens within that level if errors are spotted.

The field details are shown below:

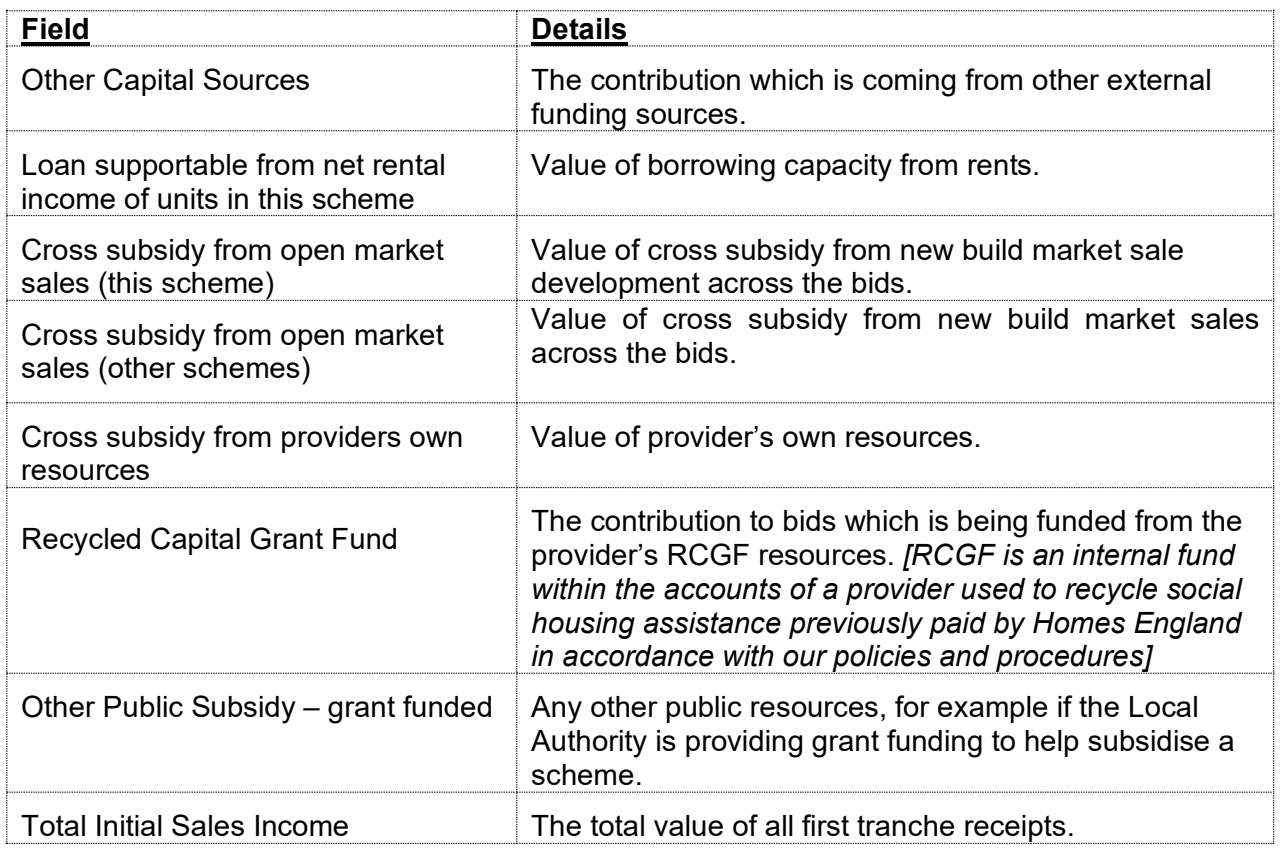

#### <span id="page-21-0"></span>**2.5 Save the Offer record**

In order to Save the Offer record the following minimum information must be input:

- Partnership
- Agreement
- Offer Type
- Offer name
- *Contributions tab Auto Populated*

Once this information is input, select **Save** to create the **Offer** record.

Then select **Cancel** to close the screen.

The Offer, with unique Offer ID, will then be listed in the **Offer System screen – Offer View**.

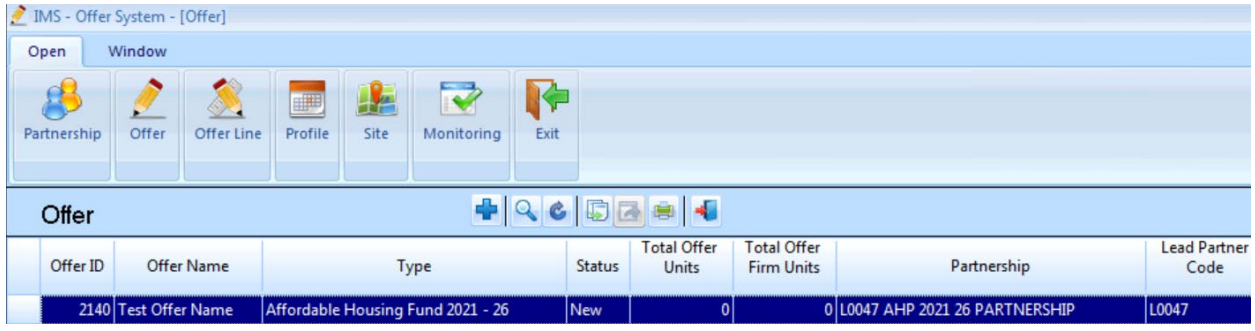

**OFFICIAL** 

### <span id="page-22-0"></span>**Step 3 Creating a Firm Offer Line(s)**

Where an Offer Line is indicated as **Firm** at least one Site must also be added to the Offer Line.

#### **Step Summary:**

- **3.1** Select the Offer Line view **3.2** Select the 'Add' icon to create a new Offer Line record **3.3** Add a Site in the Offer Line screen – Site tab **3.4** Offer Line screen – Products tab **3.5** Add a Sub Product line beneath the Offer Line **3.5.1** The Organisation tab **3.5.2** The Unit Details tab **3.5.3** The Design tab **3.5.4** The Capital Contributions tab **3.5.5** The Scheme Costs tab **3.5.6** The Scheme Forecast tab
- **3.5.7** The Scheme Progress tab
- **3.5.8** The Additional Information tab

#### <span id="page-22-1"></span>**3.1 Select the Offer Line view**

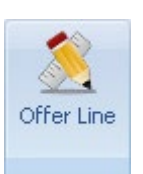

In the **Offer Screen** select the **Offer Line** button

The following **Offer Line** view is then displayed:

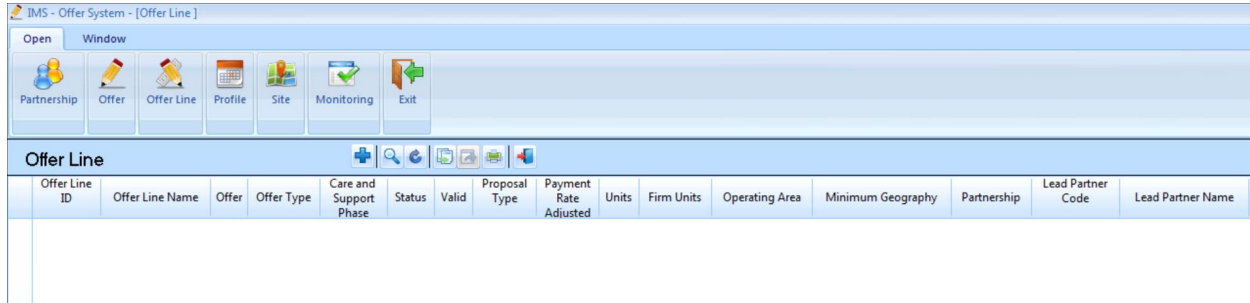

Homes England

## <span id="page-23-0"></span>**3.2 Select the Add <b>in** icon to create a new Offer Line record.

The following **Offer Line screen** will be displayed:

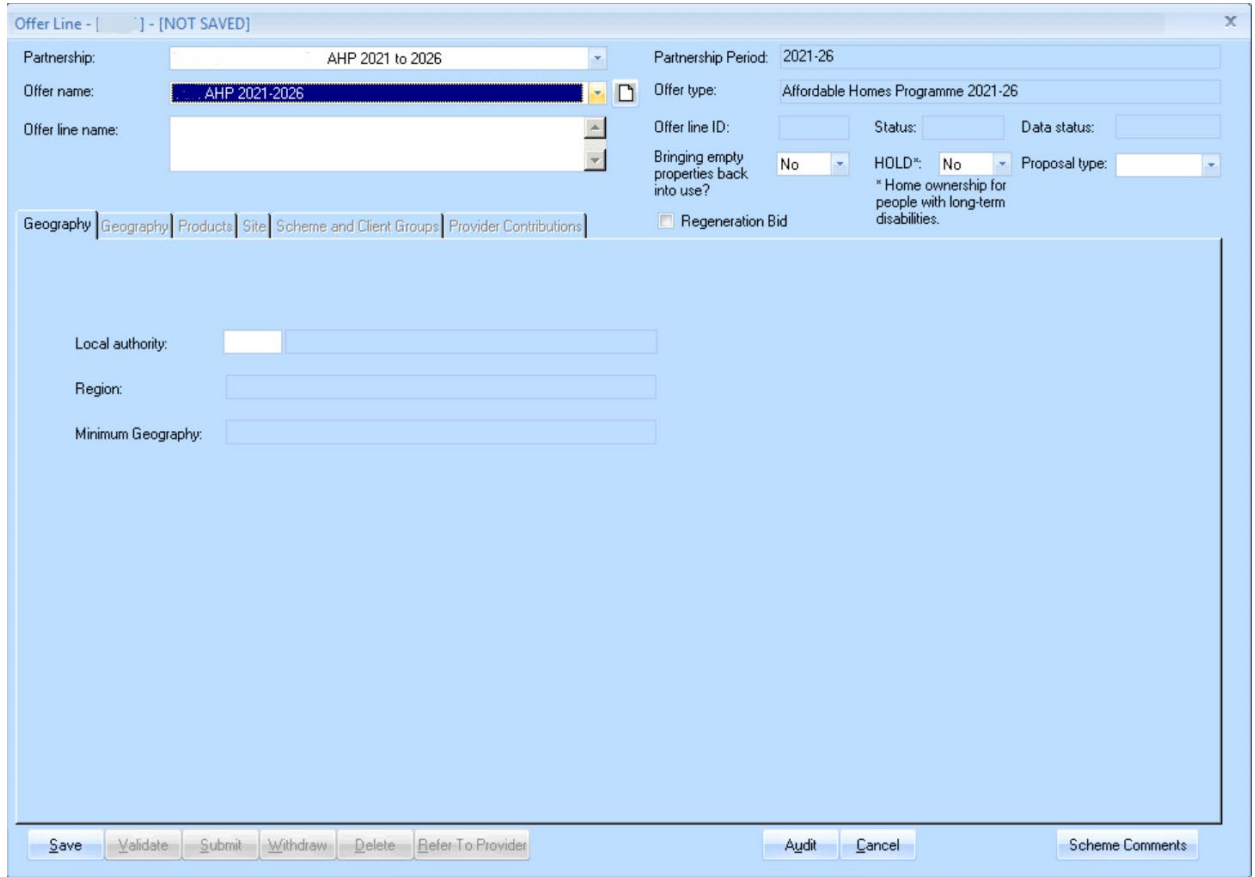

*Blank Offer Line screen* 

Providers must complete this screen as detailed below:

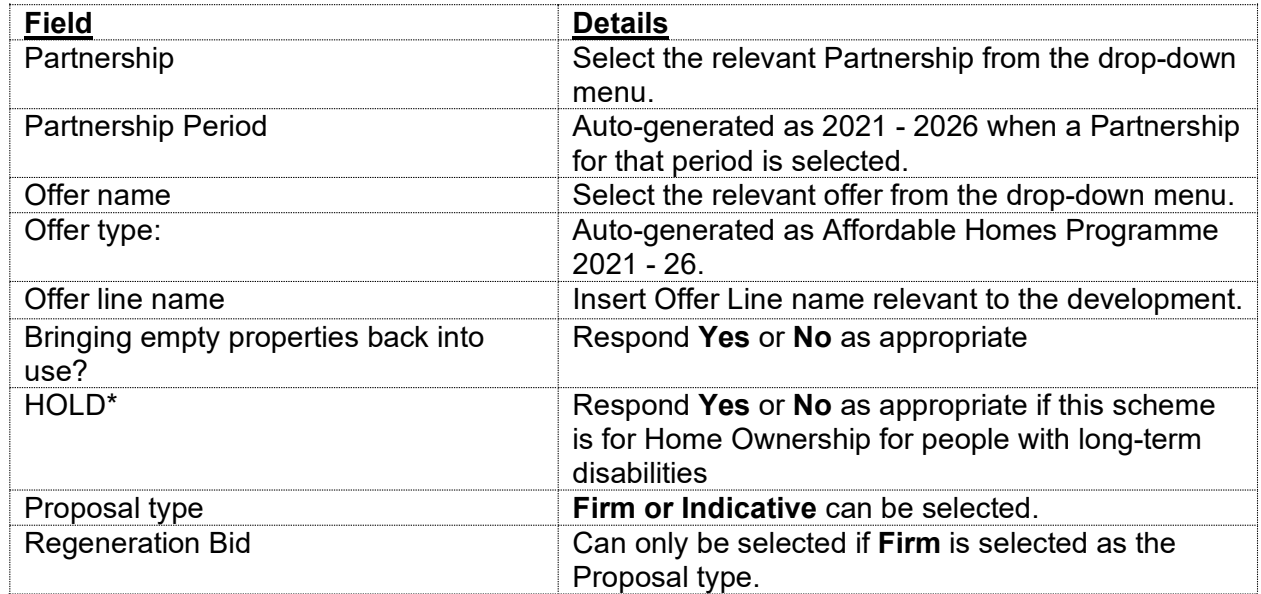

#### **Offer Line screen – Geography Tab**

After completing the fields of the screen described above, providers should complete the details in the **Geography tab** as detailed overleaf:

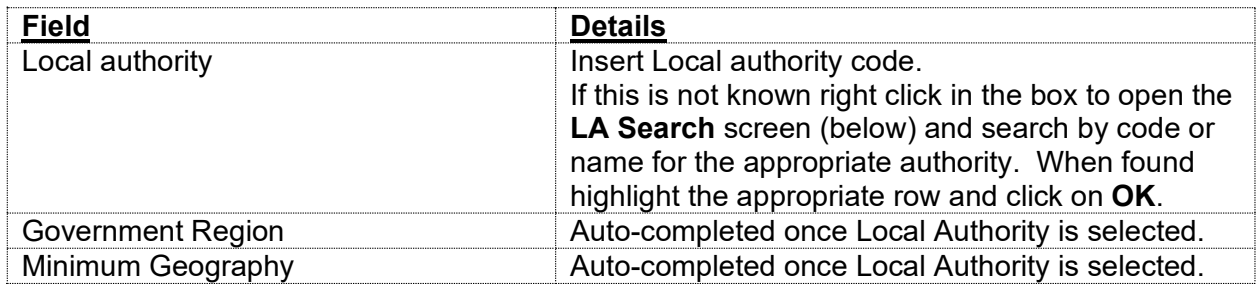

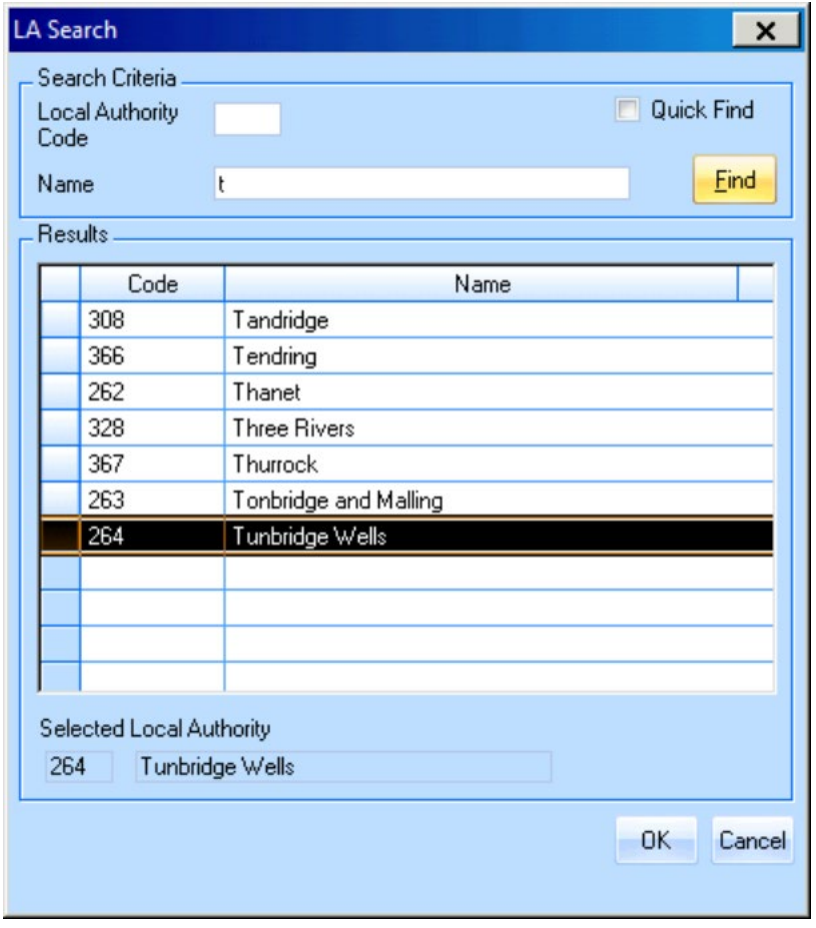

<span id="page-24-0"></span>After completing the **Geography tab** providers should then select **Save.**

Once the **Offer line screen** has been saved the **Offer Line record** will be created and it will then appear in the **Offer Line list** with a unique Offer Line ID number:

|                        |                                                     |        | MS - Offer System - [Offer Line] |                        |           |                                       |                                   |       |                  |                             |  |      |  |
|------------------------|-----------------------------------------------------|--------|----------------------------------|------------------------|-----------|---------------------------------------|-----------------------------------|-------|------------------|-----------------------------|--|------|--|
| Open                   |                                                     | Window |                                  |                        |           |                                       |                                   |       |                  |                             |  |      |  |
|                        | Partnership                                         | Offer  | Offer Line                       | E<br>Profile           | 肆<br>Site | $\overline{\mathbf{v}}$<br>Monitoring | Exit                              |       |                  |                             |  |      |  |
| $+ 9657$<br>Offer Line |                                                     |        |                                  |                        |           |                                       |                                   |       |                  |                             |  |      |  |
|                        | Offer Line<br><b>Offer Line Name</b><br>Offer<br>ID |        |                                  | Offer Type             |           |                                       | <b>Status</b>                     | Valid | Proposal<br>Type | Payment<br>Rate<br>Adiusted |  |      |  |
|                        |                                                     |        | 30544 The White Bear             | <b>Test Offer Name</b> |           |                                       | Affordable Housing Fund 2021 - 26 |       |                  | <b>New</b>                  |  | Firm |  |

*Offer System – Offer List view (showing a saved Offer Line)*

The **Products** and **Site** tabs will now be available for data entry. As at least one site needs to be created for each offer line, it is recommended to start with the **Site** tab.

#### **3.3 Add a Site in the Offer Line screen - Site tab**

All offer lines with firm units must have at least one valid site defined. To set up or select a site, providers must first select the **Site tab** in the **Offer Line screen**.

| Offer Line - [          | ] - [NOT SAVED]                                   |                          |                                    |                                               |                                                                |                     | $\mathsf X$ |  |
|-------------------------|---------------------------------------------------|--------------------------|------------------------------------|-----------------------------------------------|----------------------------------------------------------------|---------------------|-------------|--|
| Partnership:            | AHP 2021 to 2026                                  | R                        | Partnership Period:<br>Offer type: | 2021-26<br>Affordable Homes Programme 2021-26 |                                                                |                     |             |  |
| Offer name:             | AHP 2021-2026                                     | $\vert \psi \vert$       |                                    |                                               |                                                                |                     |             |  |
| Offer line name:        | Test Offer Line                                   | $\blacktriangle$         | Offer line ID:                     | 35189                                         | Status: New                                                    | Data status:        | Invalid     |  |
|                         |                                                   | $\overline{\phantom{a}}$ | Bringing empty<br>properties back  | No<br>IV.                                     | HOLD*: No<br>$\overline{\phantom{a}}$                          | Proposal type: Firm | ×.          |  |
| Geography Products Site |                                                   |                          | into use?<br>Regeneration Bid      |                                               | * Home ownership for<br>people with long-term<br>disabilities. |                     |             |  |
| ⊕                       |                                                   |                          |                                    |                                               |                                                                |                     |             |  |
| Site ID                 | <b>Site Description</b>                           |                          | Firm Units                         | Delete<br>Row                                 |                                                                |                     |             |  |
|                         |                                                   |                          |                                    |                                               |                                                                |                     |             |  |
|                         |                                                   |                          |                                    |                                               |                                                                |                     |             |  |
|                         |                                                   |                          |                                    |                                               |                                                                |                     |             |  |
|                         |                                                   |                          |                                    |                                               |                                                                |                     |             |  |
|                         |                                                   |                          |                                    |                                               |                                                                |                     |             |  |
|                         |                                                   |                          |                                    |                                               |                                                                |                     |             |  |
|                         |                                                   |                          |                                    |                                               |                                                                |                     |             |  |
|                         |                                                   |                          |                                    |                                               |                                                                |                     |             |  |
|                         |                                                   |                          |                                    |                                               |                                                                |                     |             |  |
|                         |                                                   |                          |                                    |                                               |                                                                |                     |             |  |
| Validate<br>Save        | Withdraw<br>Refer To Provider<br>Submit<br>Delete | Reject                   | Accept                             | Audit                                         | Cancel                                                         |                     |             |  |

*Offer Line screen showing Site tab* 

Providers must then select the **Add** icon to generate the **Offer Line Site screen**:

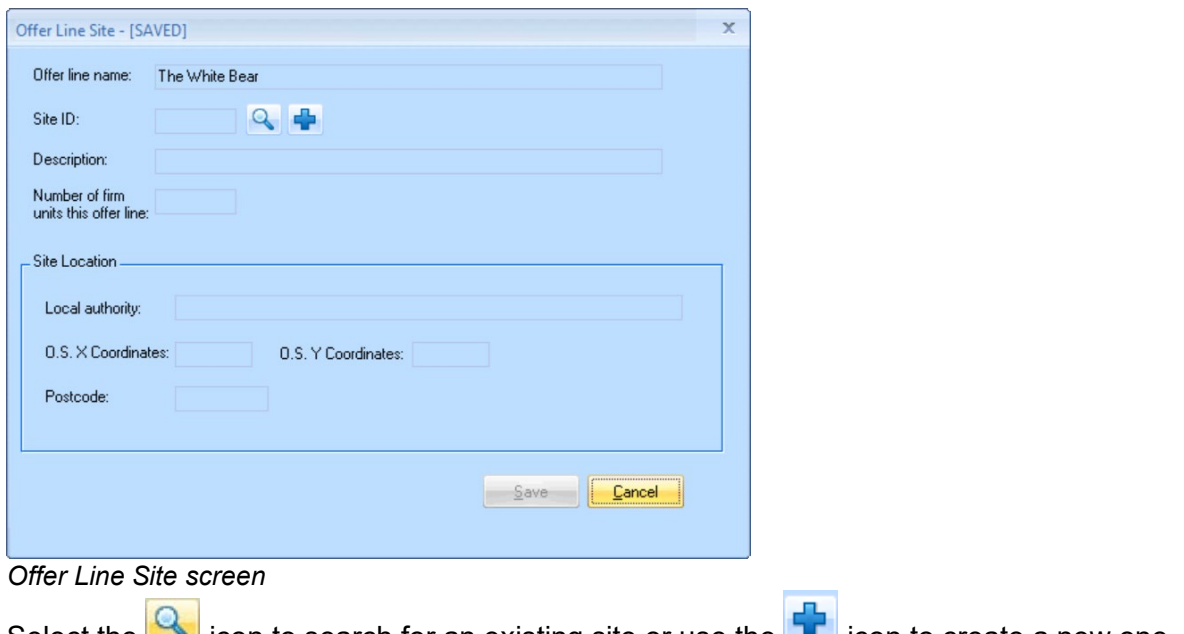

Select the  $\blacksquare$  icon to search for an existing site or use the  $\blacksquare$  icon to create a new one. The following **Site Search** screen will be displayed when pressing the **interpall** icon:

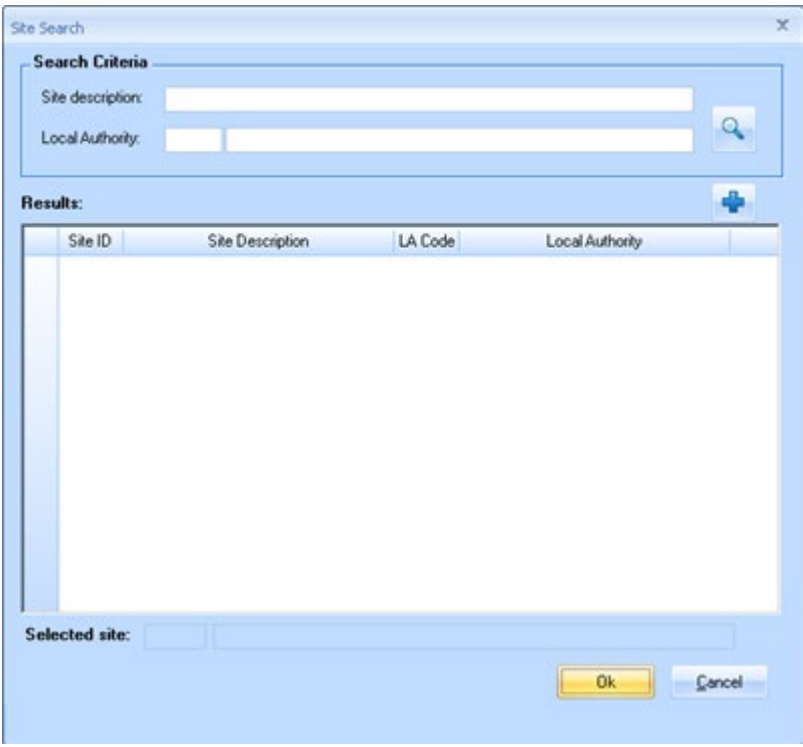

*Site Search screen*

Providers can search for a previously entered site either by entering a site description or a local authority in the top two data fields and pressing the  $\mathbb Q$  icon.

To add a new site select the **Add ID** Icon and the following **New Site** screen will be generated:

**OFFICIAL** 

#### **3.3.1 New Site screen**

Providers must first complete the **Site Description** and **Location Local Authority** fields before selecting **Save**.

The site record will be created and the **General**, **Geography** and **Section 106** tabs will then become available.

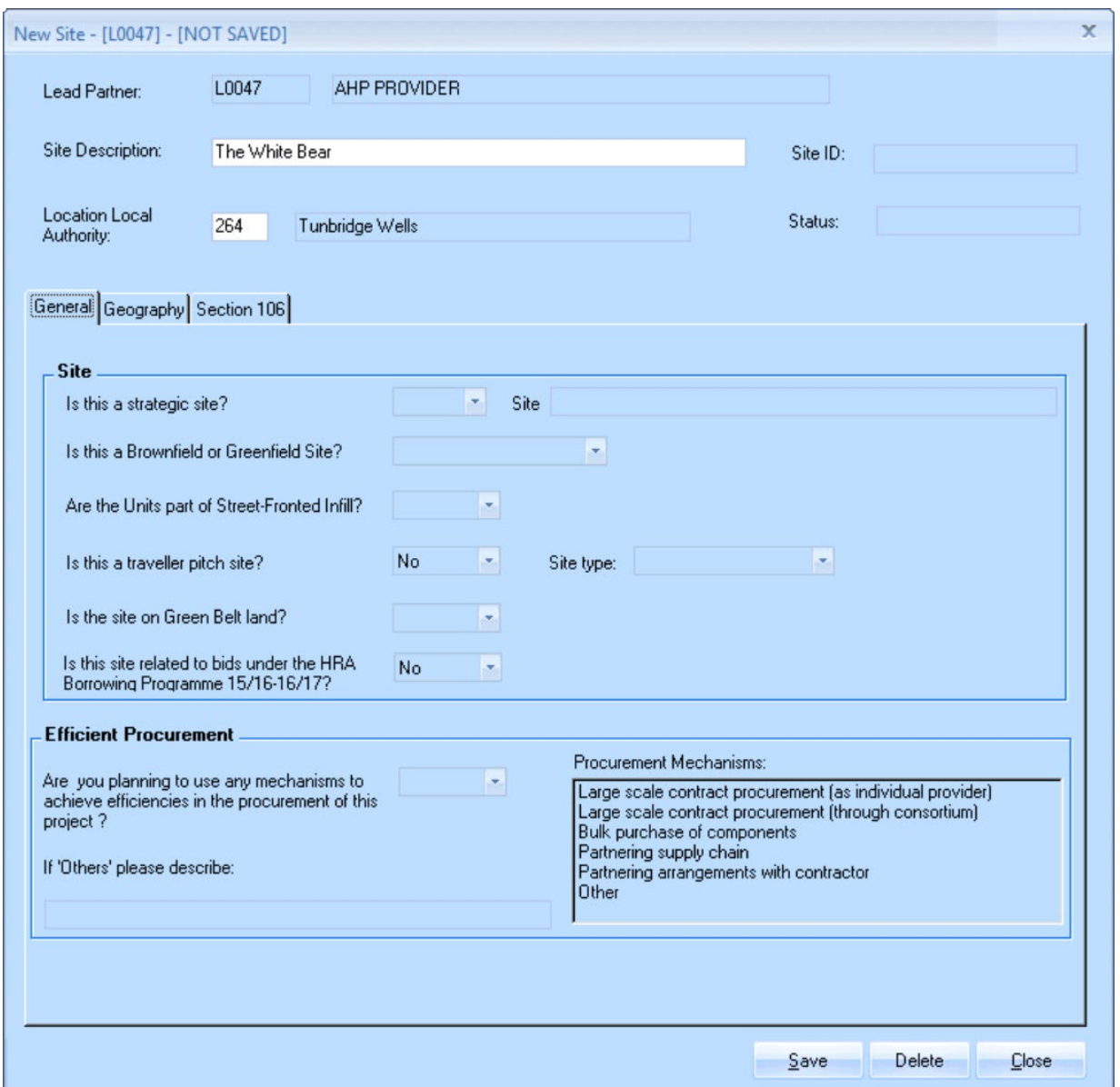

*New Site screen* 

Providers must complete the screen as detailed below:

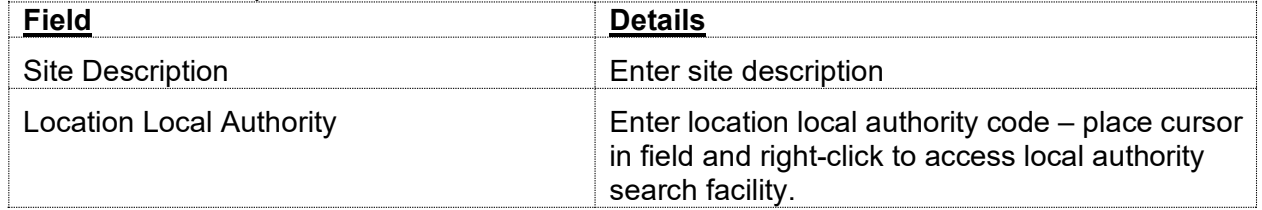

**OFFICIAL** 

#### **New Site Screen - General tab**

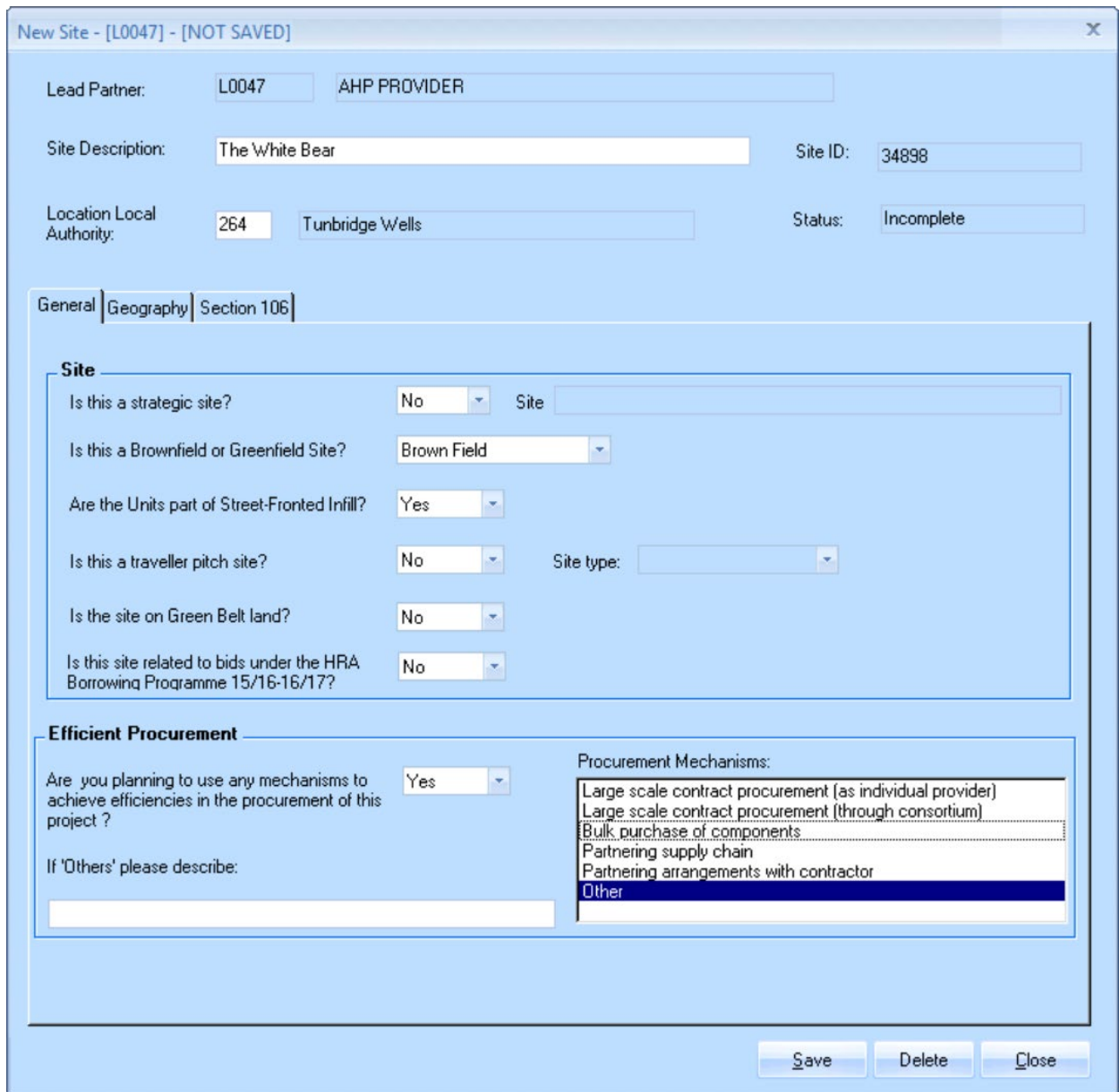

*New Site Screen - General tab*

Providers must complete the screen as detailed below:

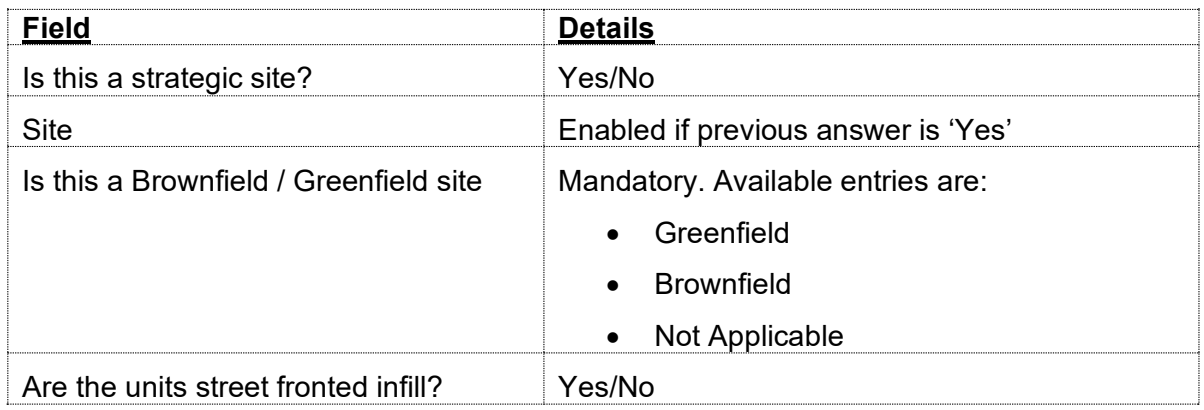

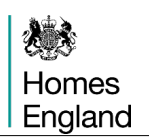

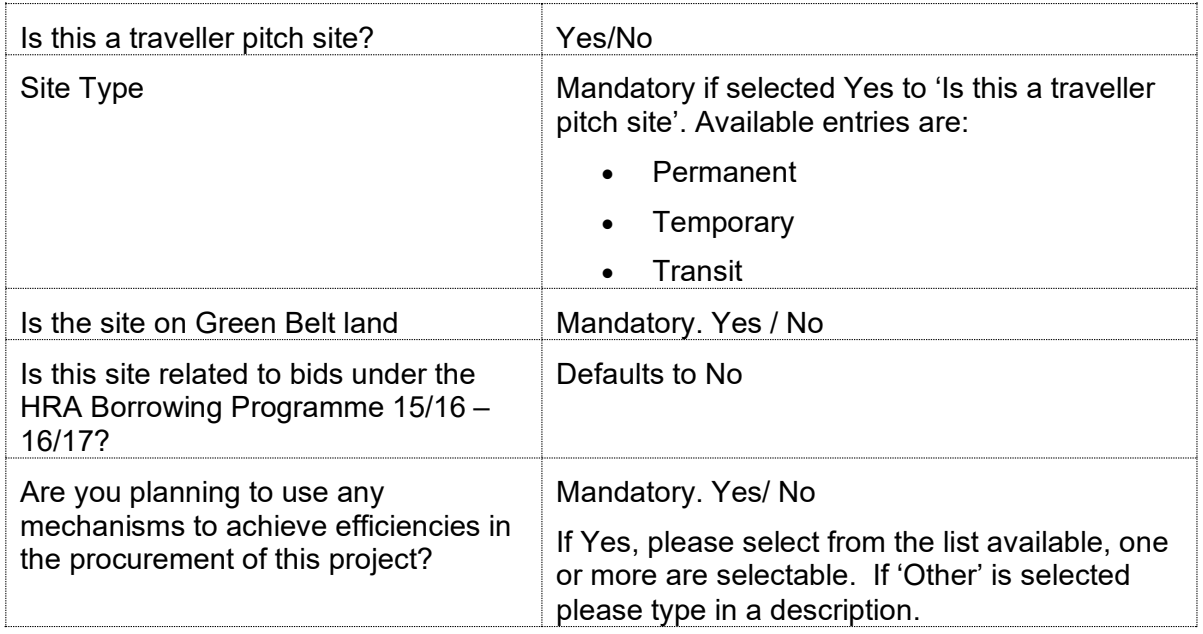

### **New Site Screen - Geography tab**

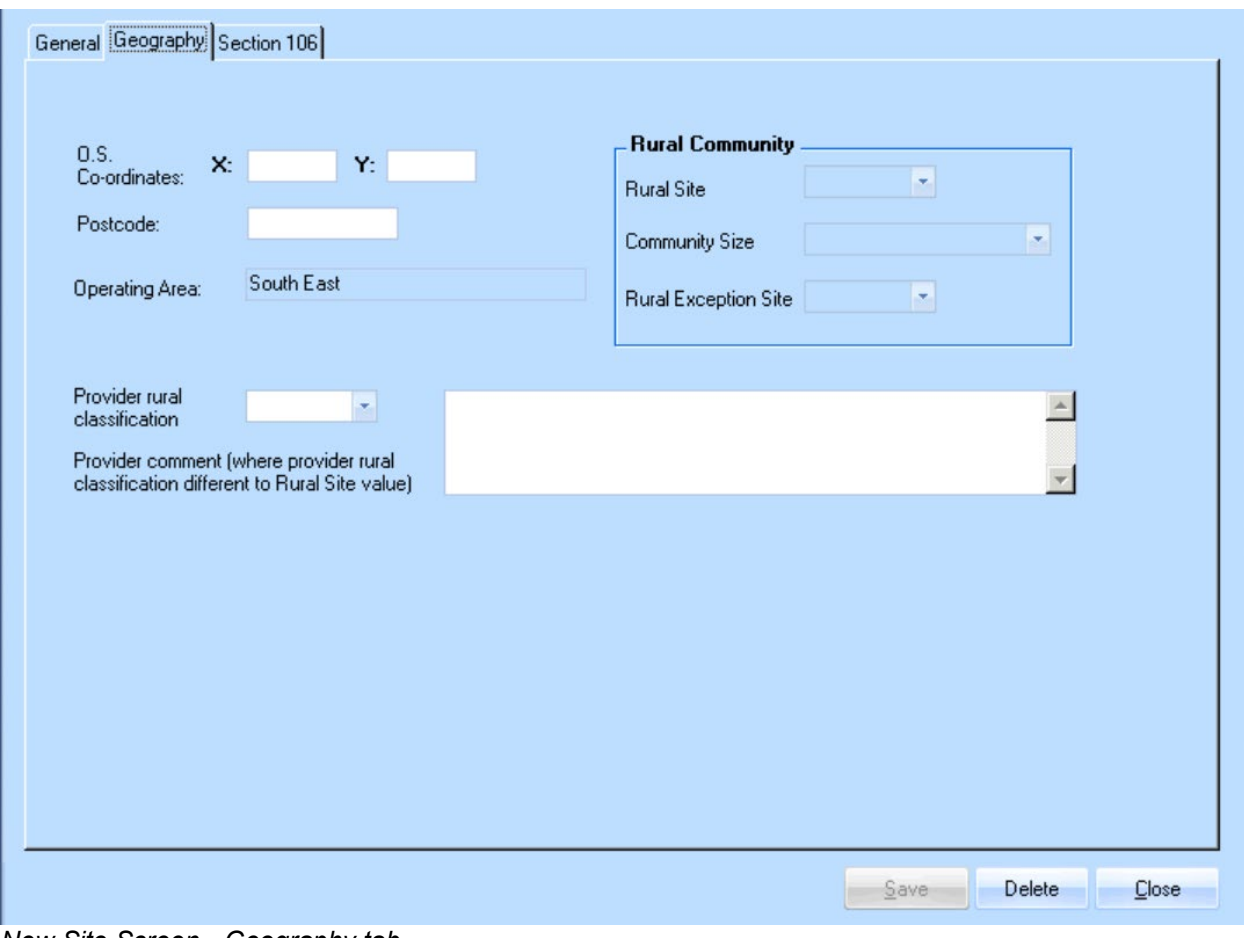

*New Site Screen - Geography tab* 

Providers complete the screen as detailed overleaf:

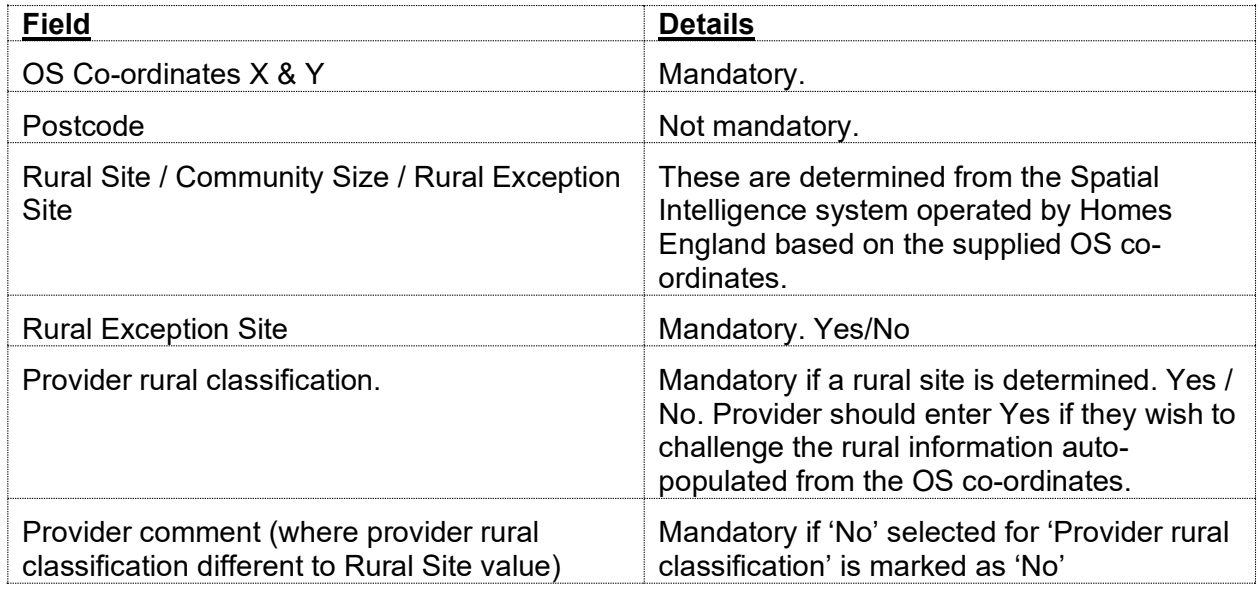

#### **New Site Screen - Section 106 tab**

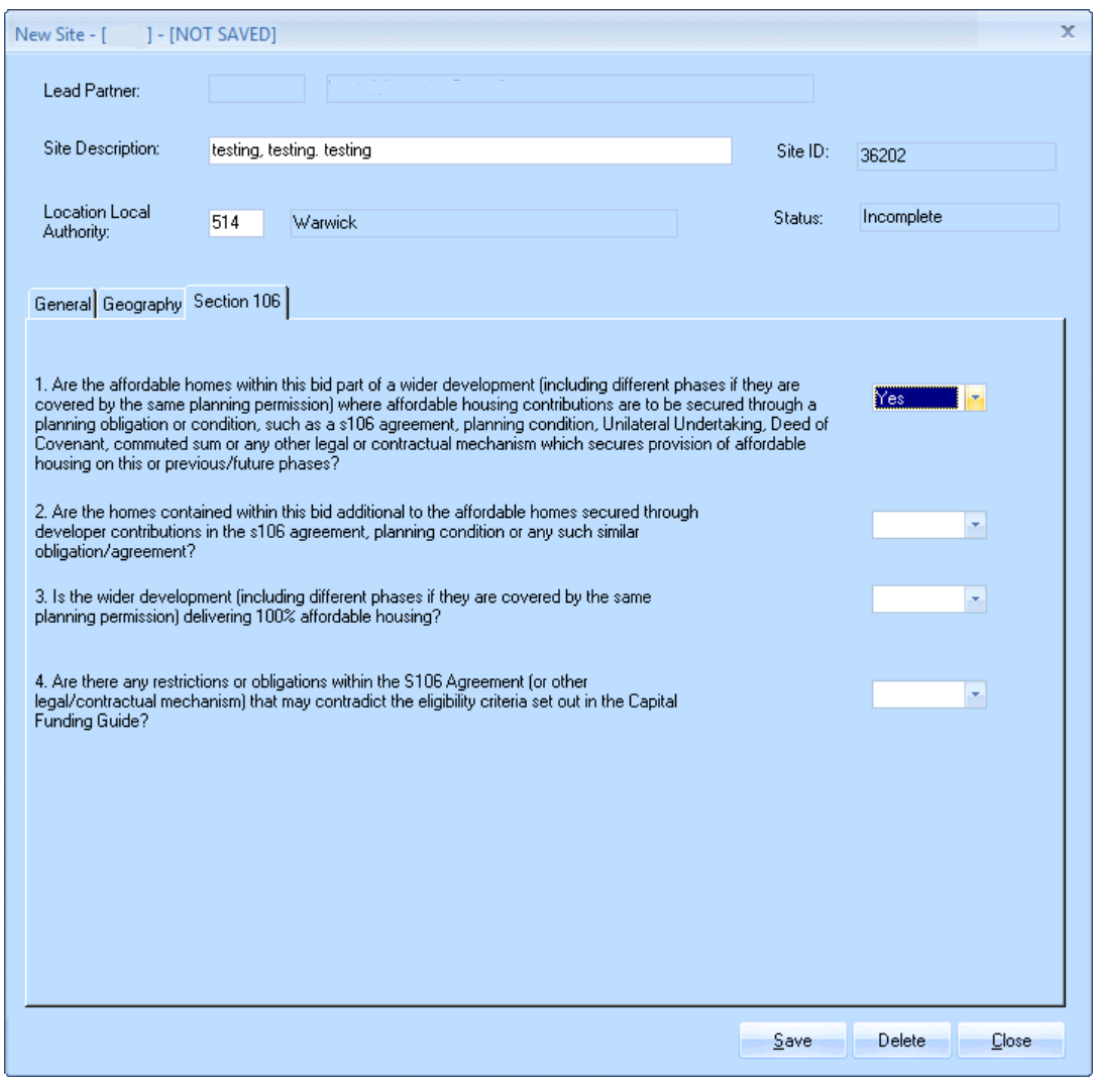

*New Site Screen - Section 106 tab*

Providers must complete the screen shown on the previous page as below:

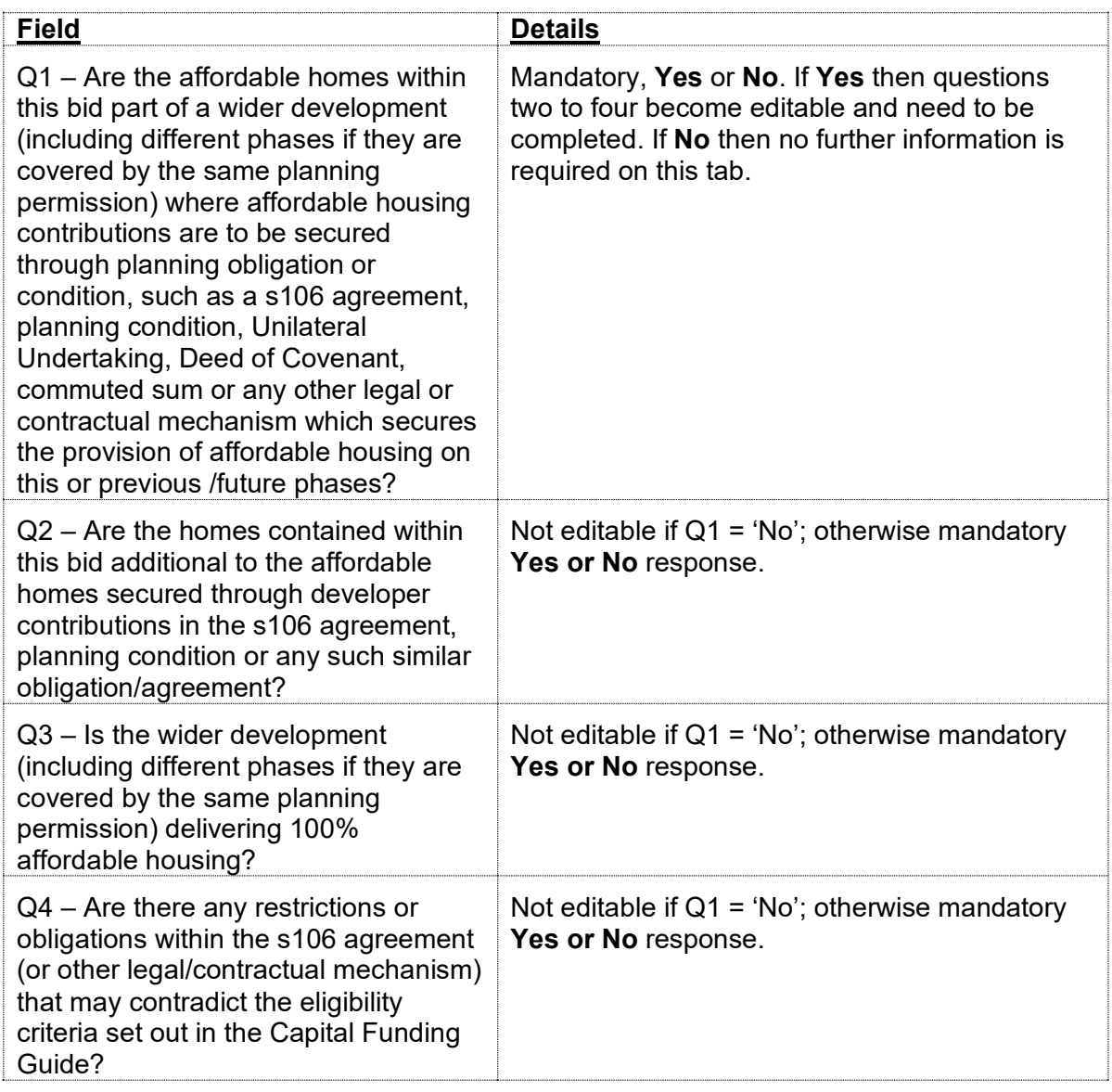

If the site identified is from an existing Site record created in a previous programme period then the following screenshots and table of questions to follow apply to those site records. For the new submissions in 2021–26 these existing records require checking to ensure up to date and relevant.

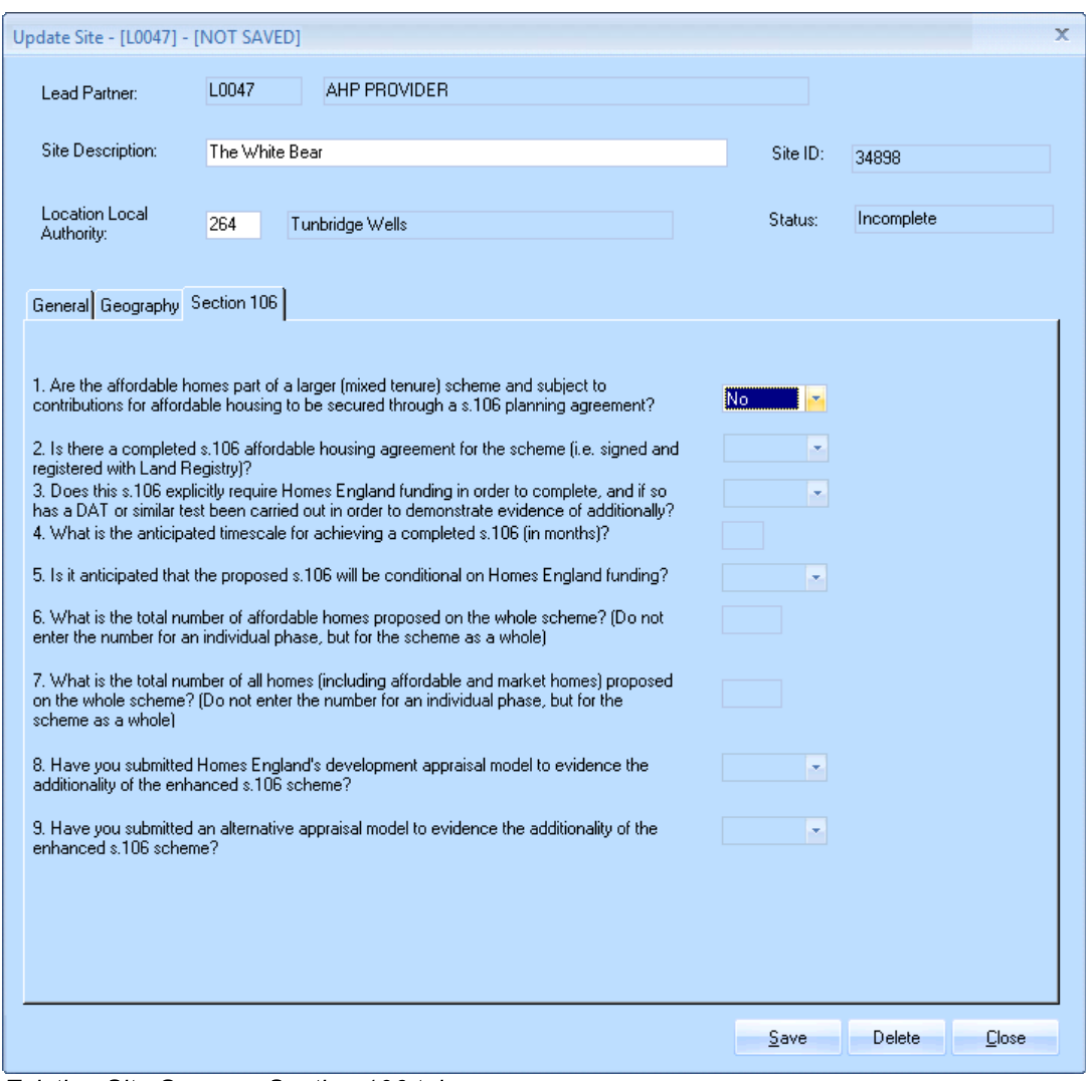

*Existing Site Screen - Section 106 tab*

Providers must complete the screen shown on the previous page as below:

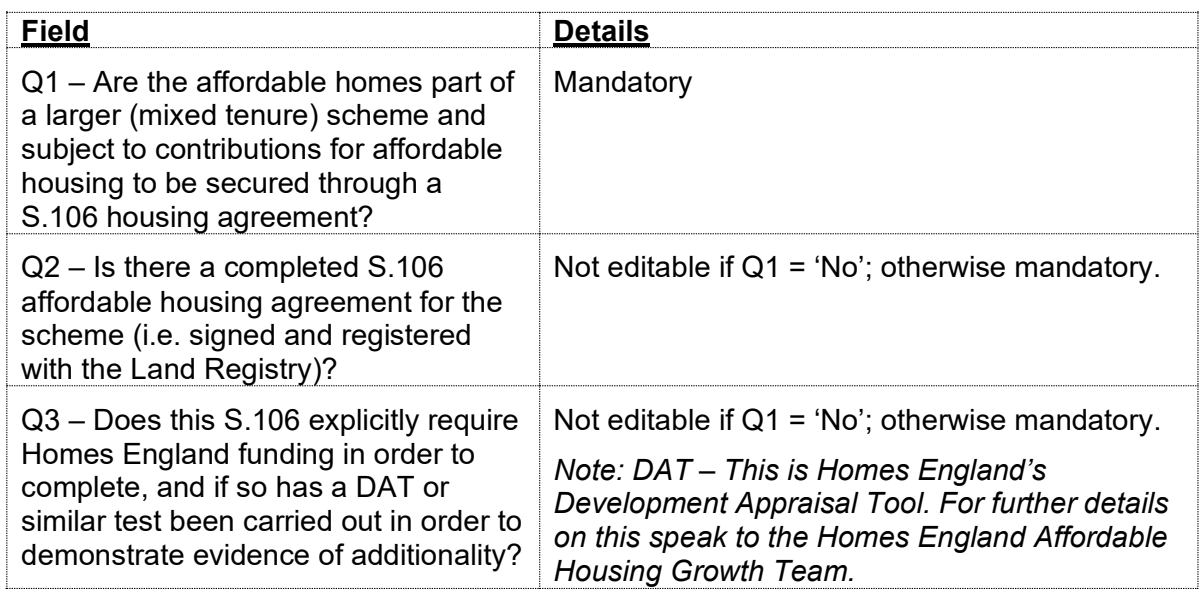

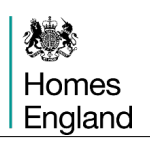

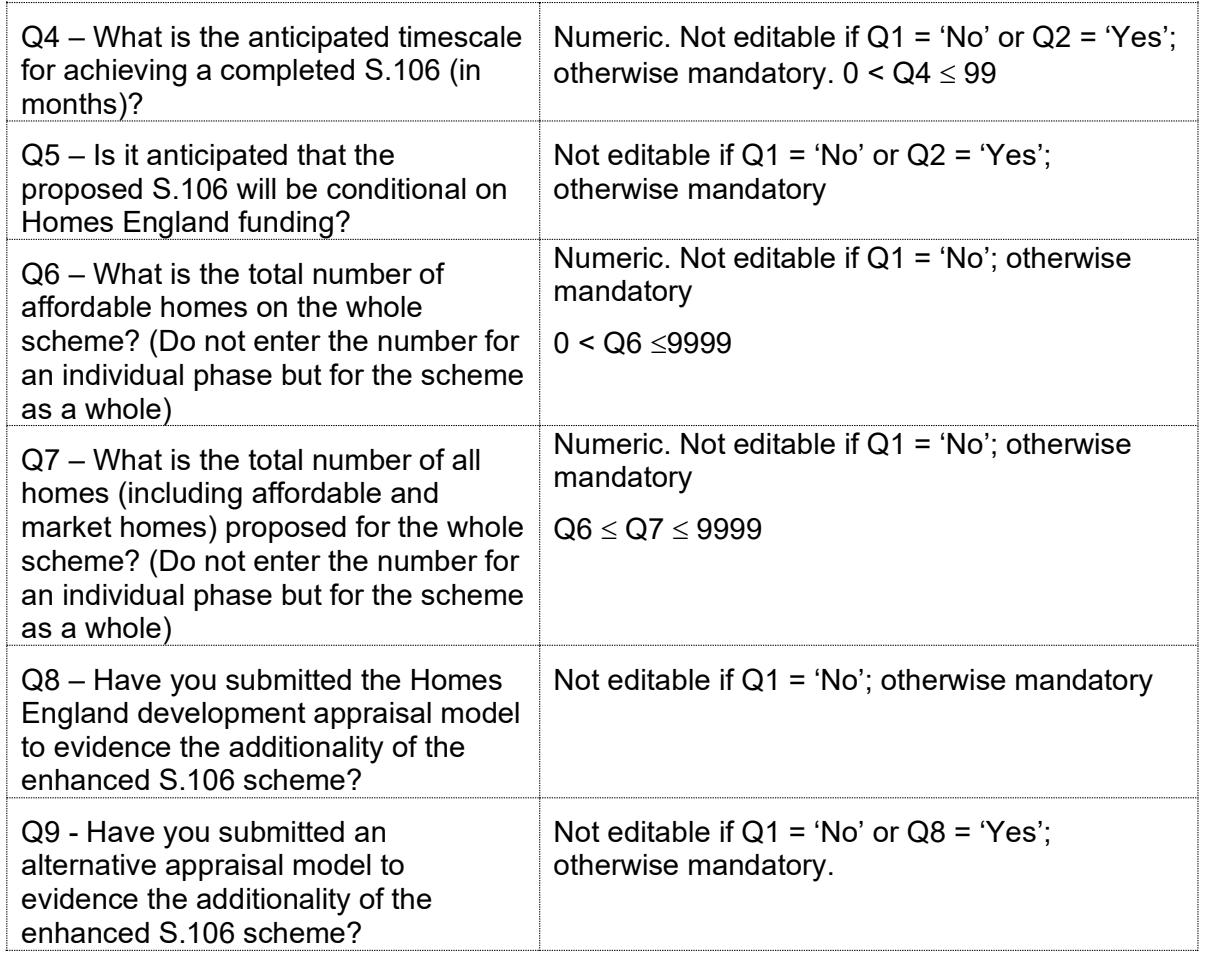

After completing and saving this last screen, providers will be taken back to the **Offer Line Site** screen.

All the details will be auto-populated apart from the **Number of firm units this Offer Line** field which providers would need to complete before pressing on **Save**.

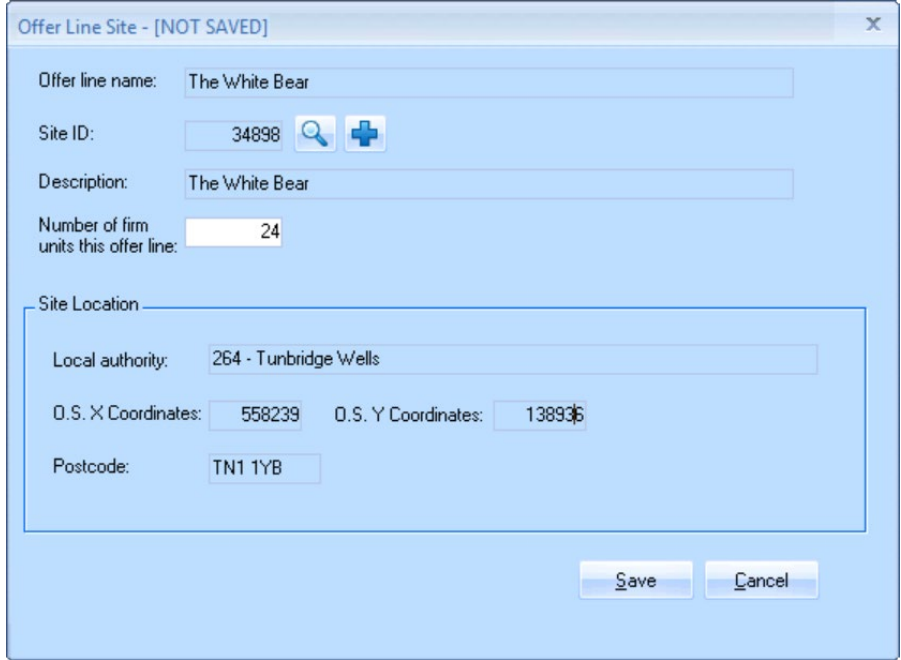

*Offer Line Site screen – after site details entered*

#### **3.4 Offer Line screen - Products tab**

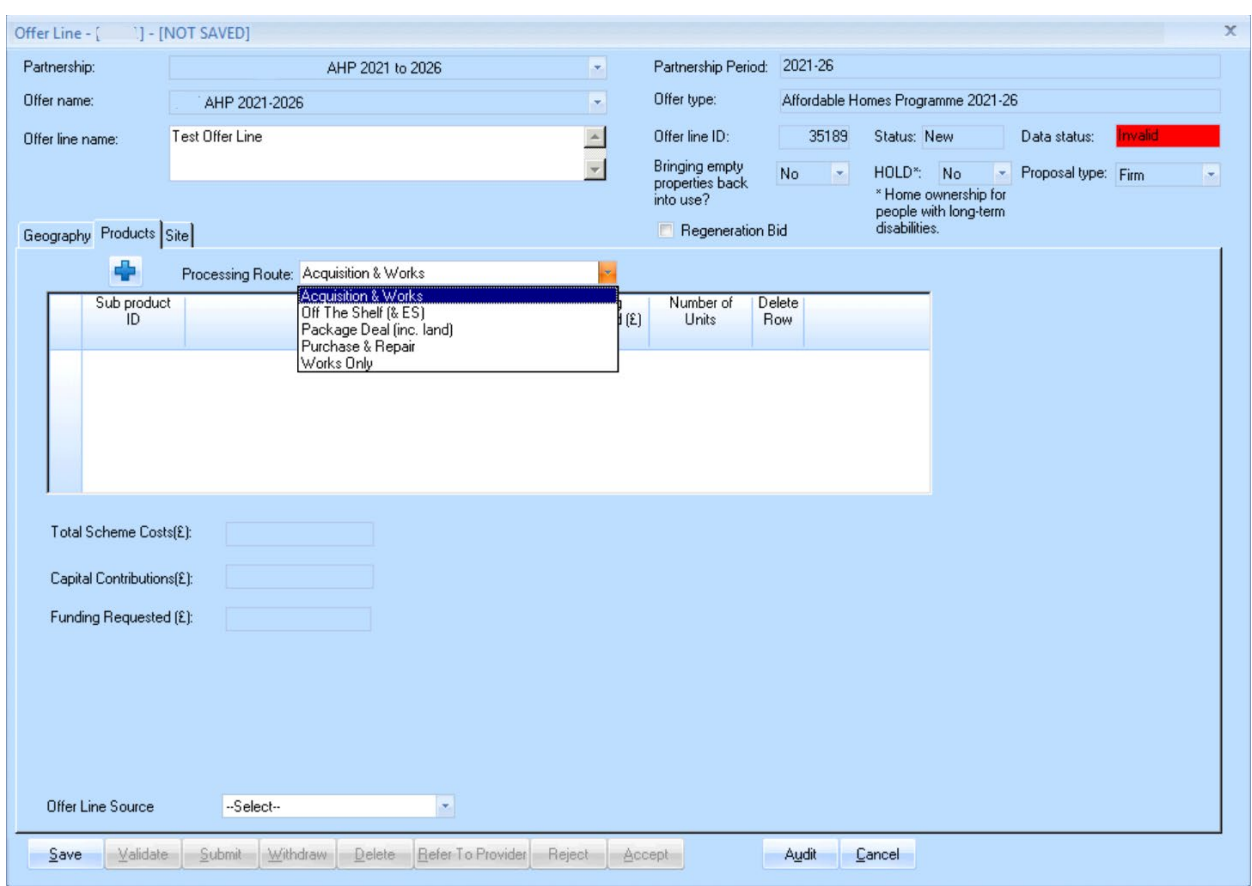

#### The **Products tab** is shown below**:**

*The Offer Line screen – showing Products tab* 

The **Processing Route** must be selected first, then **Offer Line Source** at the bottom of the screen before saving to open up the further fields to be entered.

Only one **Processing Route** can be selected for each Offer Line.

Providers can submit a **Help to Buy – Shared Ownership, Rent to Buy, Social Rent** or **Affordable Rent** sub-product under the same **Processing Route**. Separate Offer Lines must be created for each processing route.

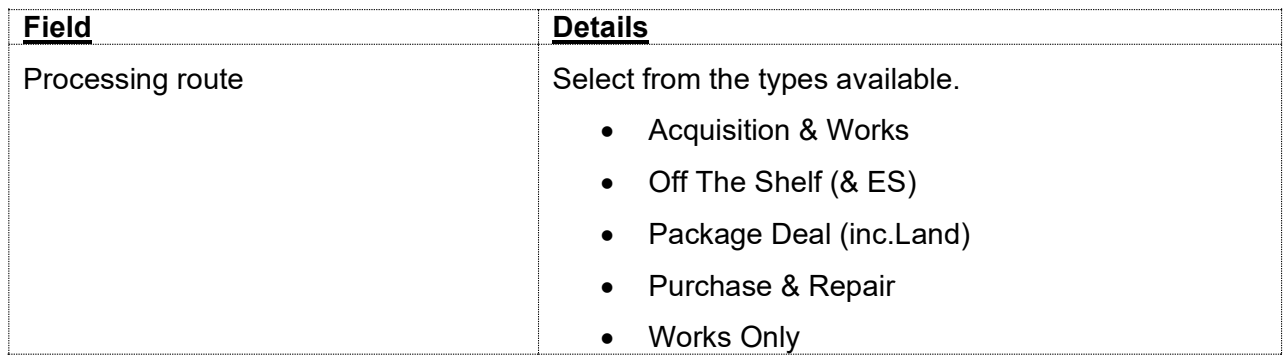

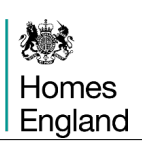

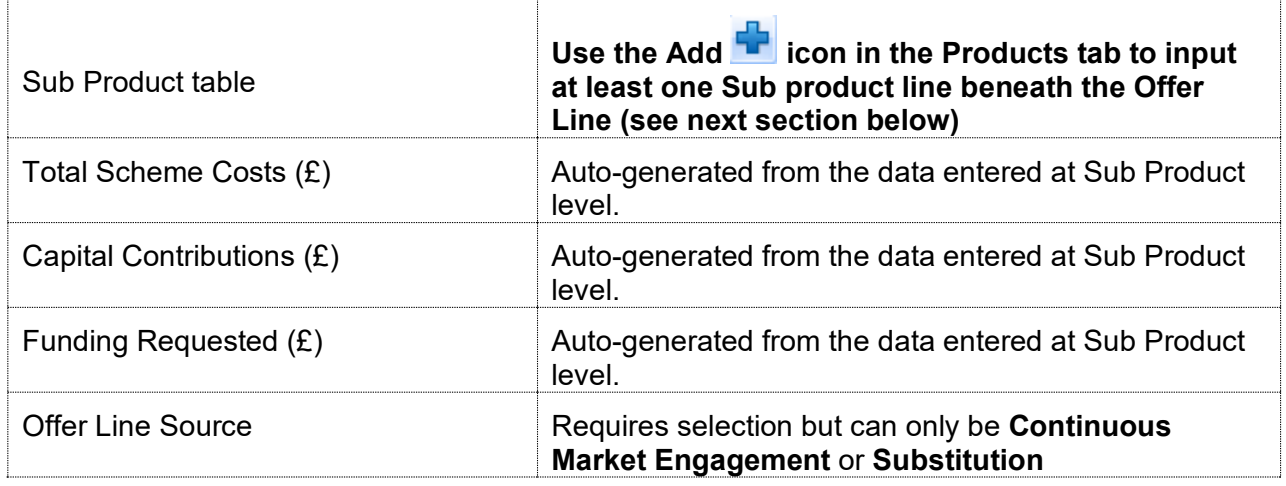

#### <span id="page-35-0"></span>**3.5 Add a Sub Product line beneath the Offer Line.**

#### **Only one Sub Product line can be added beneath each Offer Line.**

Providers are advised to enter the relevant site details (refer back to **section 3.3** for guidance on how to set up a Site) before setting up the corresponding firm sub-product as this will save time if there is any incongruous data between the data entered at the site and sub-product levels.

Select the Add **If** Icon and the Offer Line Sub product screen overleaf will be generated:
# **Offer Line Sub Product screen**

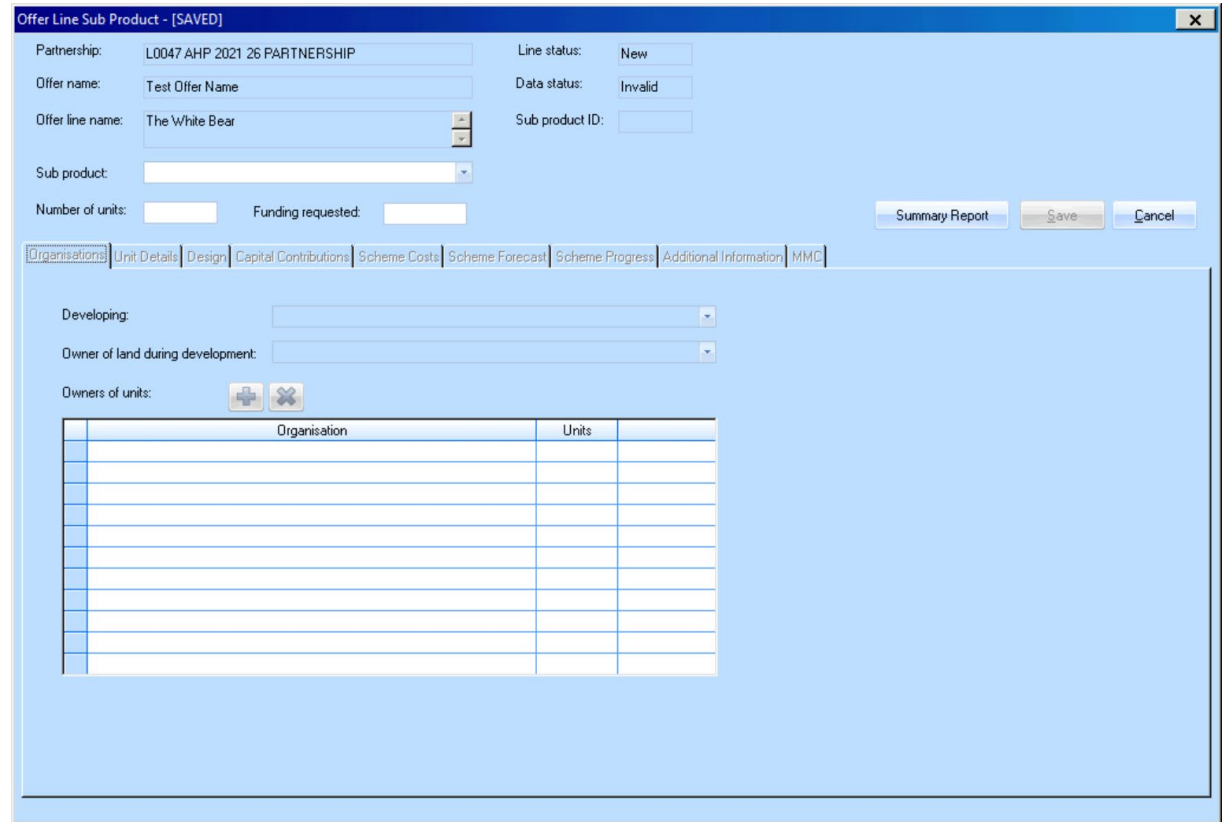

*Offer Line Sub Product screen (before any data entered)*

Providers are required to complete the screen as detailed below:

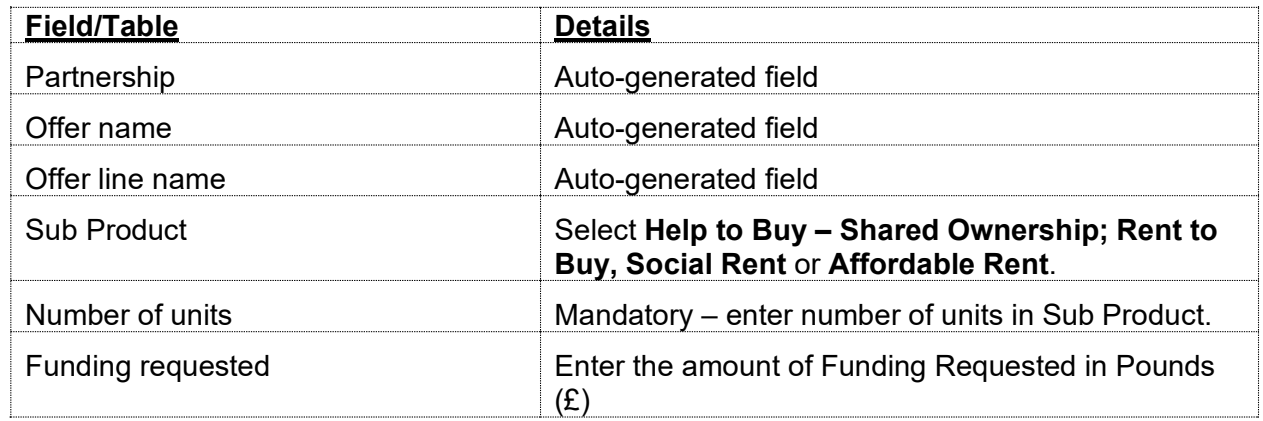

Once data has been entered into the available fields above, select **Save** to create the Sub Product record. The tabs described in the following sections will then be available to complete.

# **3.5.1 Organisation tab**

This screen allows providers to specify which partners within their partnership will be developing, owning the land during the development and the units after completion for this particular sub-product.

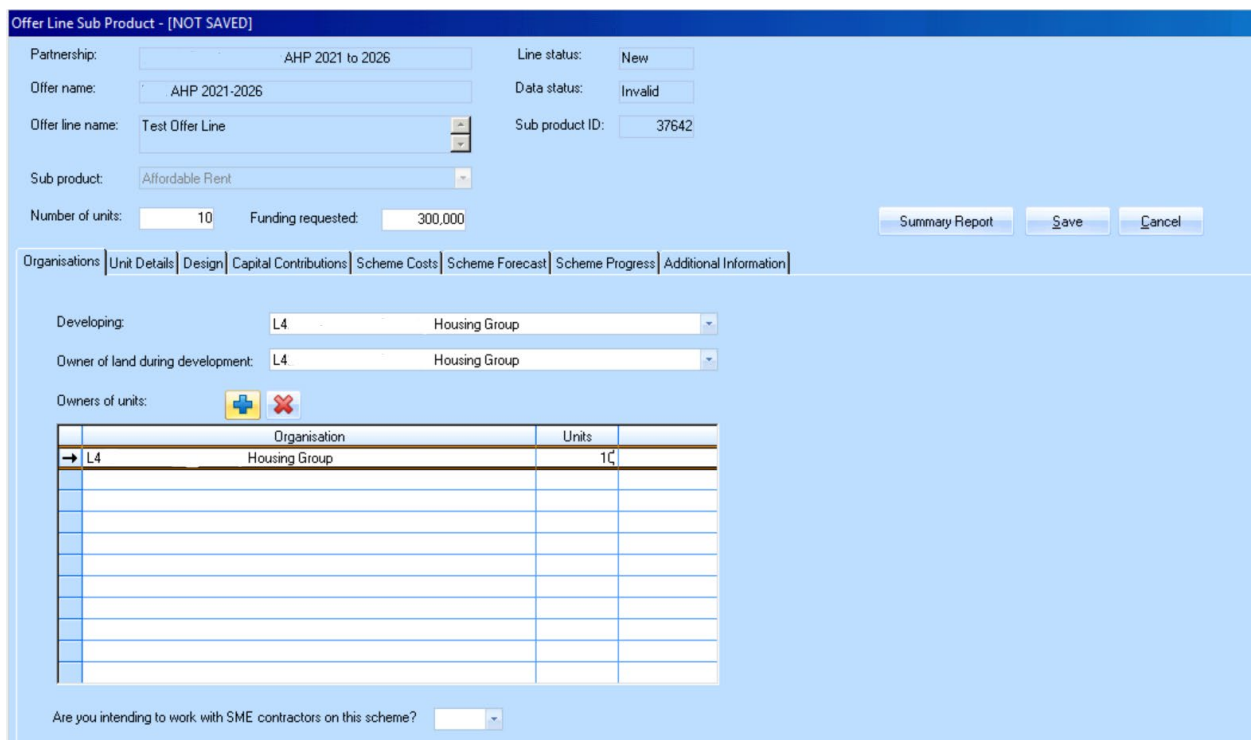

*Offer Line Sub Product screen showing Organisations tab* 

Select the appropriate **Developing** and **Owners of land during development** organisations from the dropdown list.

## **Note: These lists are populated from the information entered when creating a Partnership. If there are no organisations presented, or different organisations need to be added to the list, go back and edit the Partnership (section 1).**

To add Owners of units select the add **IF** icon and select the organisation required, then enter in the number of units they will own. More than one owner can be listed.

The final question asks if the provider is intending to work with SME contractors on this scheme, this is a yes or no answer and relevant to this scheme alone.

# **3.5.2 Unit Details tab**

This screen allows providers to enter the details of all units to be developed.

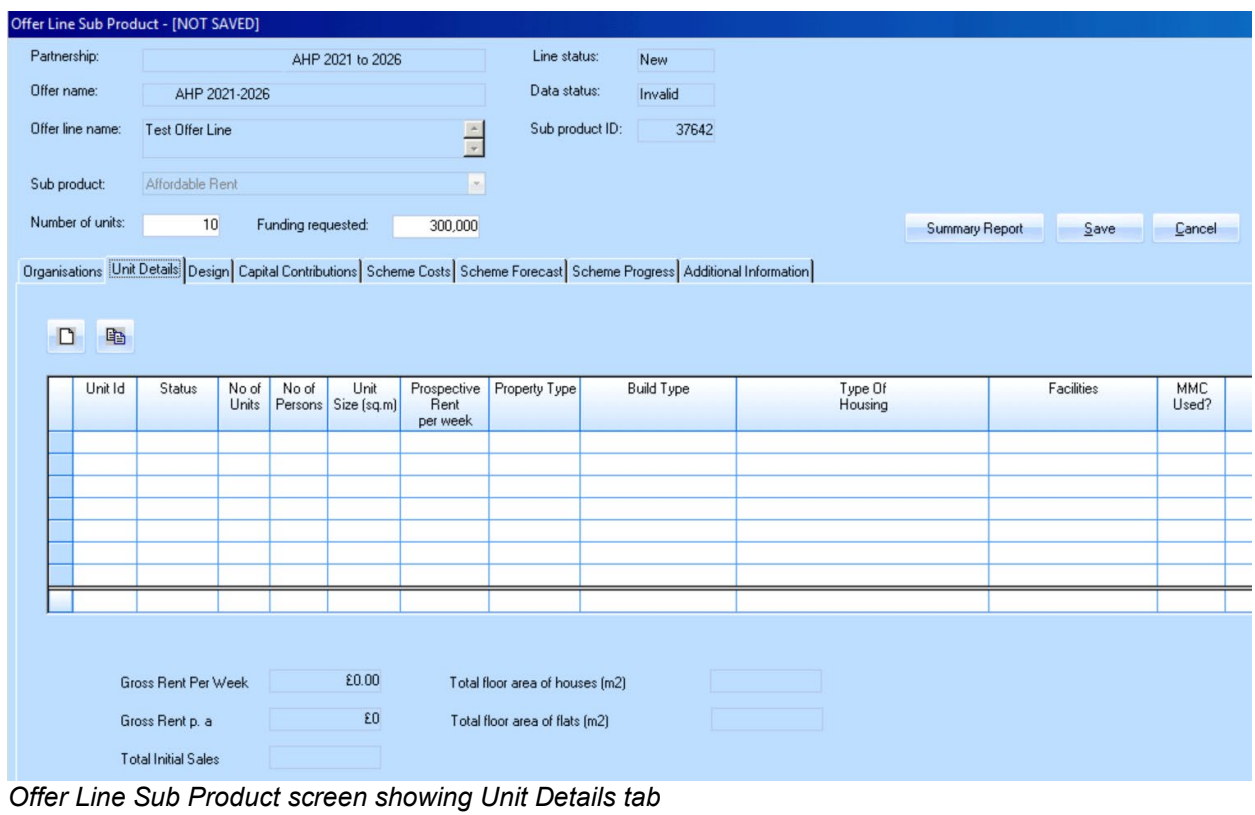

To add unit details select the new icon to display the **Unit Type Entry** Screen

## **Unit Details Tab - Unit Details**

Providers need to complete the **Unit Detail** tab first. If the answer to the question **'What type of housing does this unit provide?'** on the **Unit Details** screen is for Disabled and Vulnerable People, providers will be required to complete the **Revenue Funding, Client Groups** and **HAPPI Principles** tabs.

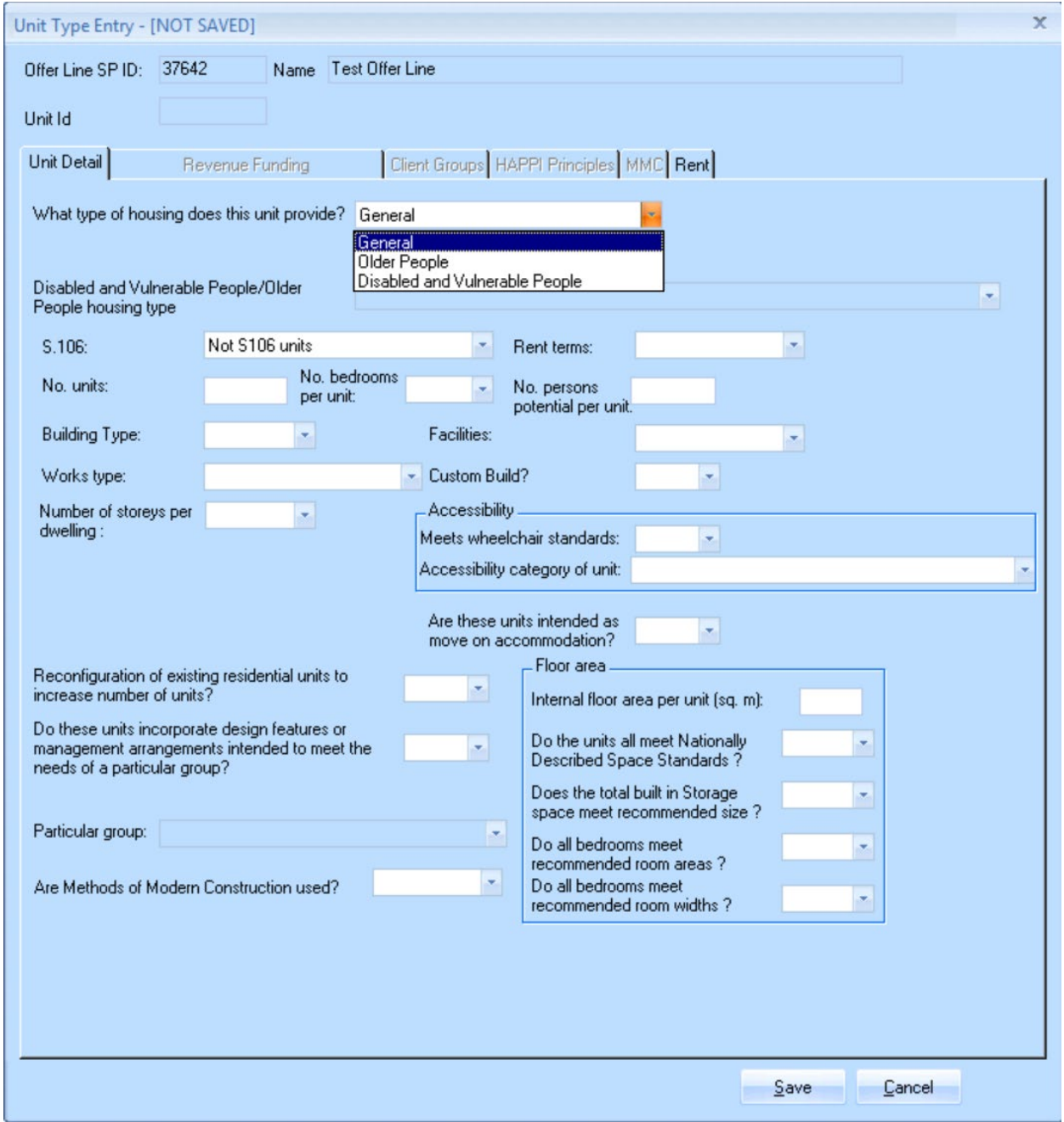

*Offer Line Sub Product screen showing Unit Detail tab*

Providers must complete this screen as detailed below:

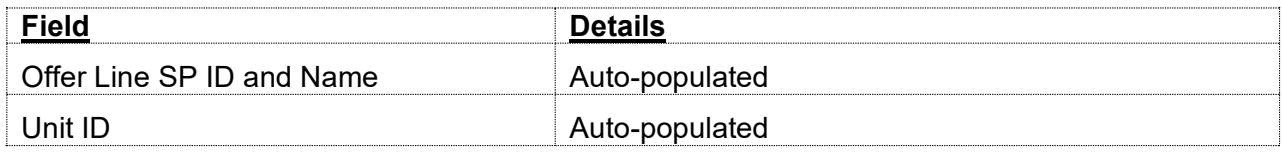

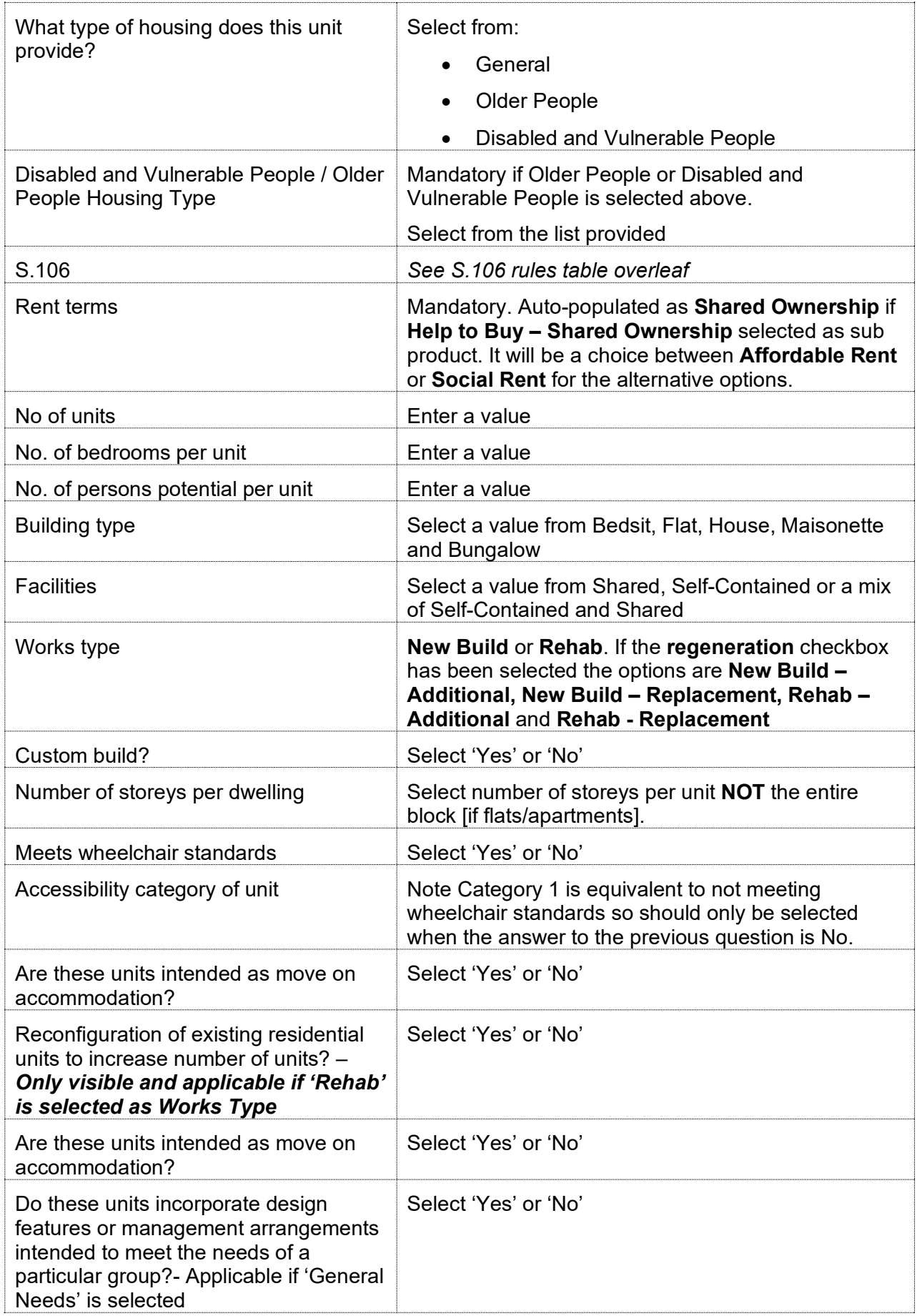

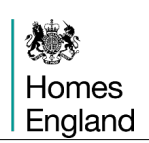

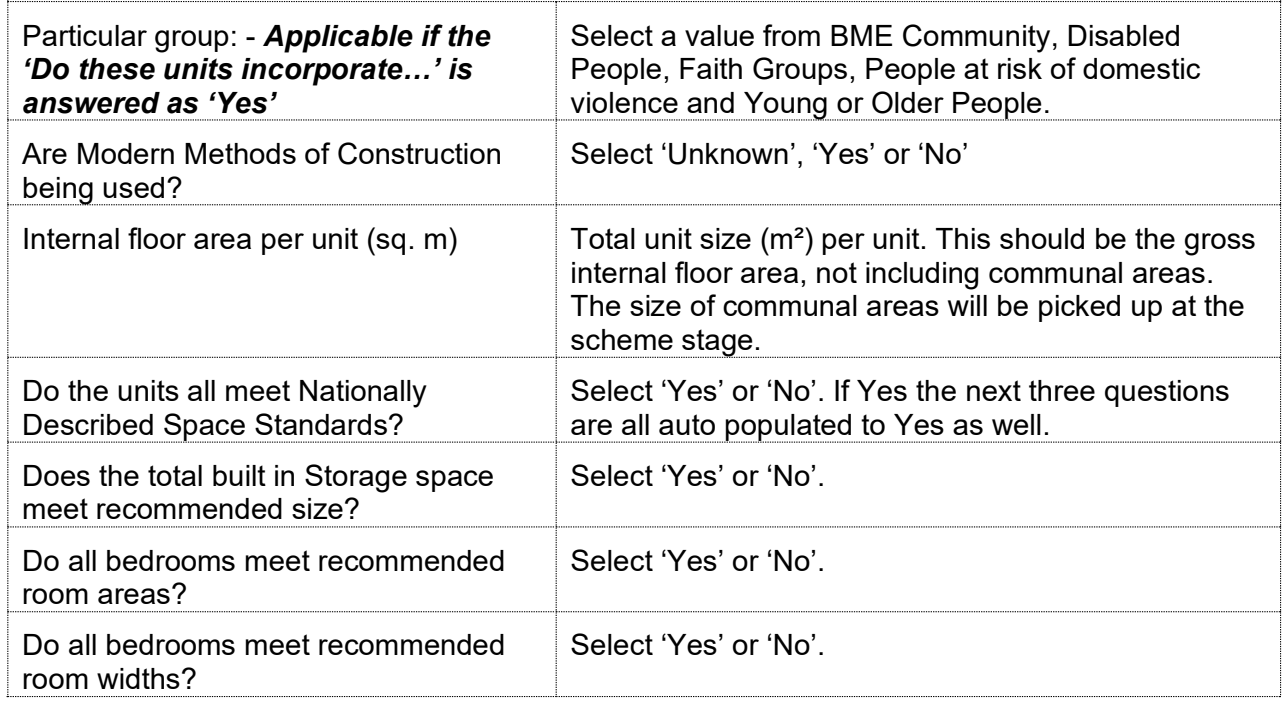

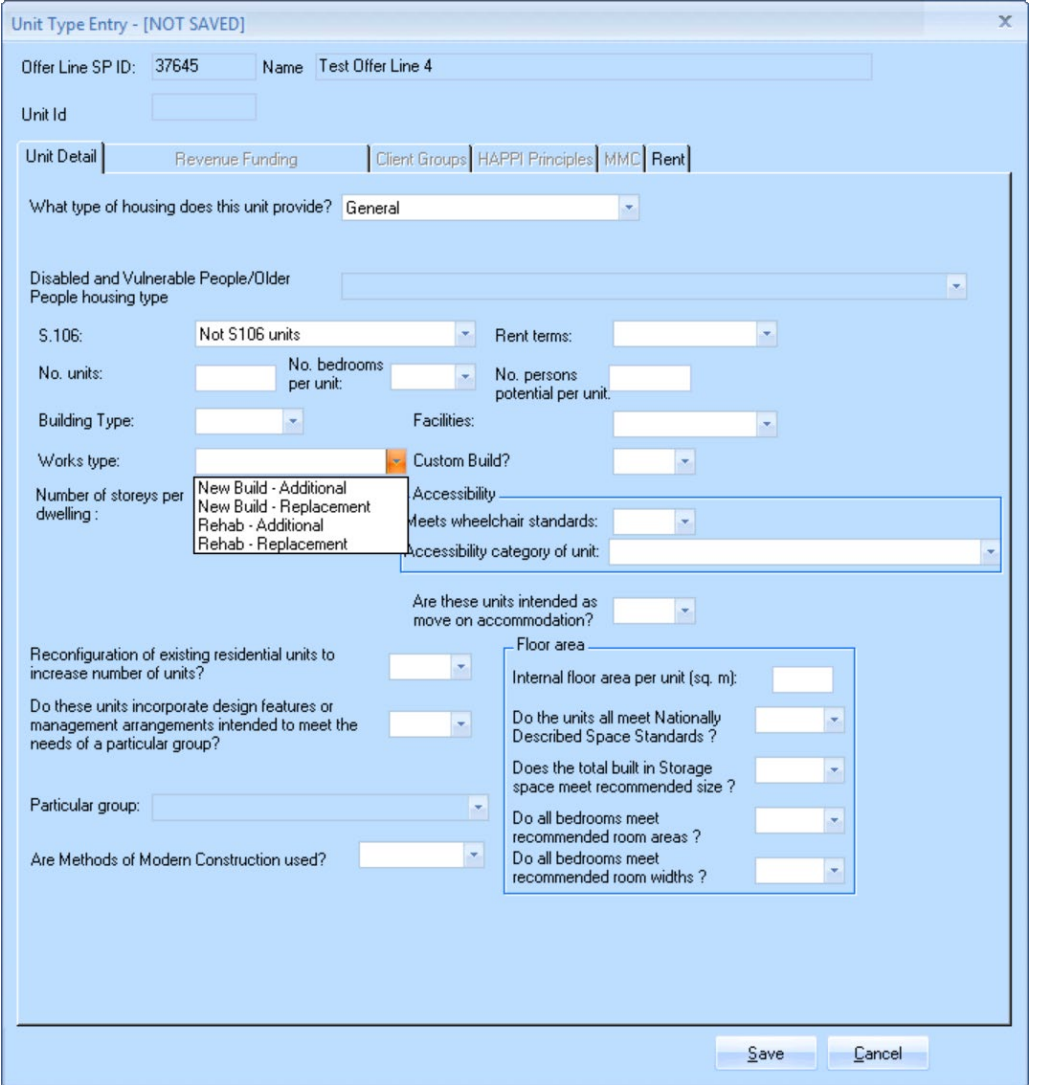

*Offer Line Sub Product screen showing Unit Detail tab, highlighting the works types for regeneration bids.*

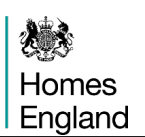

# **s106 rules**

- 1) If the Offer line has been linked to a site IMS will automatically populate this field as follows:
	- a) Site set up as a s106 site.
		- i) If the provider has set the **Funding requested** to zero then IMS will automatically populate this field as **Nil Grant s106**.
		- ii) If the provider has set the **Funding requested** to greater than zero then IMS will automatically populate this field as **s106 Requiring Grant**.
	- b) Site not set up as s106 site:
		- i) Whether the provider has set the **Funding requested** to zero or greater than zero then IMS will automatically populate this field as **Not s106 Unit**.
- 2) If the Offer line has not yet been linked to a site this field should be completed now.
	- a) If £0 (zero) has been entered under **Funding requested** select either
		- i) Not s106 units
		- ii) Nil grant s106 units
	- b) If an amount greater than £0 has been entered under **Funding requested** select either
		- i) Not s106 units
		- ii) s106 units requiring grant

## **Offer Line Validation for Firm offer lines**

On validation, the system will enforce the rules above again. If the selected s106 data does not match the site, the user will be obliged to correct the unit data before the offer line can be validated.

This caters for where:

- 1) User switches between Sites and this changes the s106 characteristic
- 2) User changes from £0 to > £0 for **Funding requested**.

# **Unit Details Tab - Client Groups**

Providers must select one client group from the available list if they select **Housing for Disabled or Vulnerable People** as an answer to the question **'What type of housing does this unit provide?'** on the **Unit Details** screen.

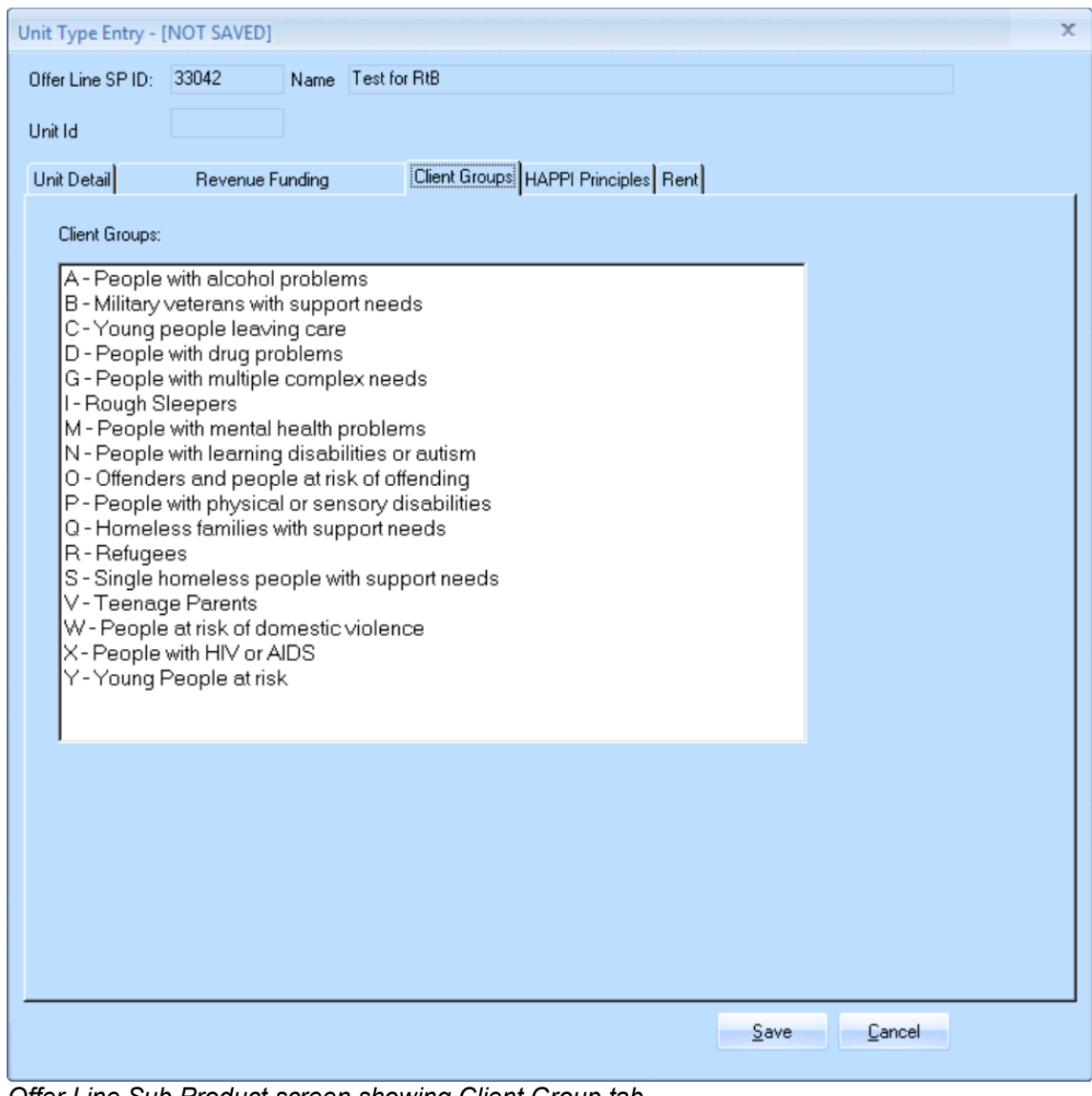

*Offer Line Sub Product screen showing Client Group tab*

## **Unit Details Tab – Housing for Disabled or Vulnerable People Revenue Funding**

Providers must select one or more revenue funding sources if they select **Housing for Disabled or Vulnerable People** as an answer to the question **'What type of housing does this unit provide?'** on the **Unit Details** screen. If the revenue funding has not yet been secured, the provider should select the expected source of funding.

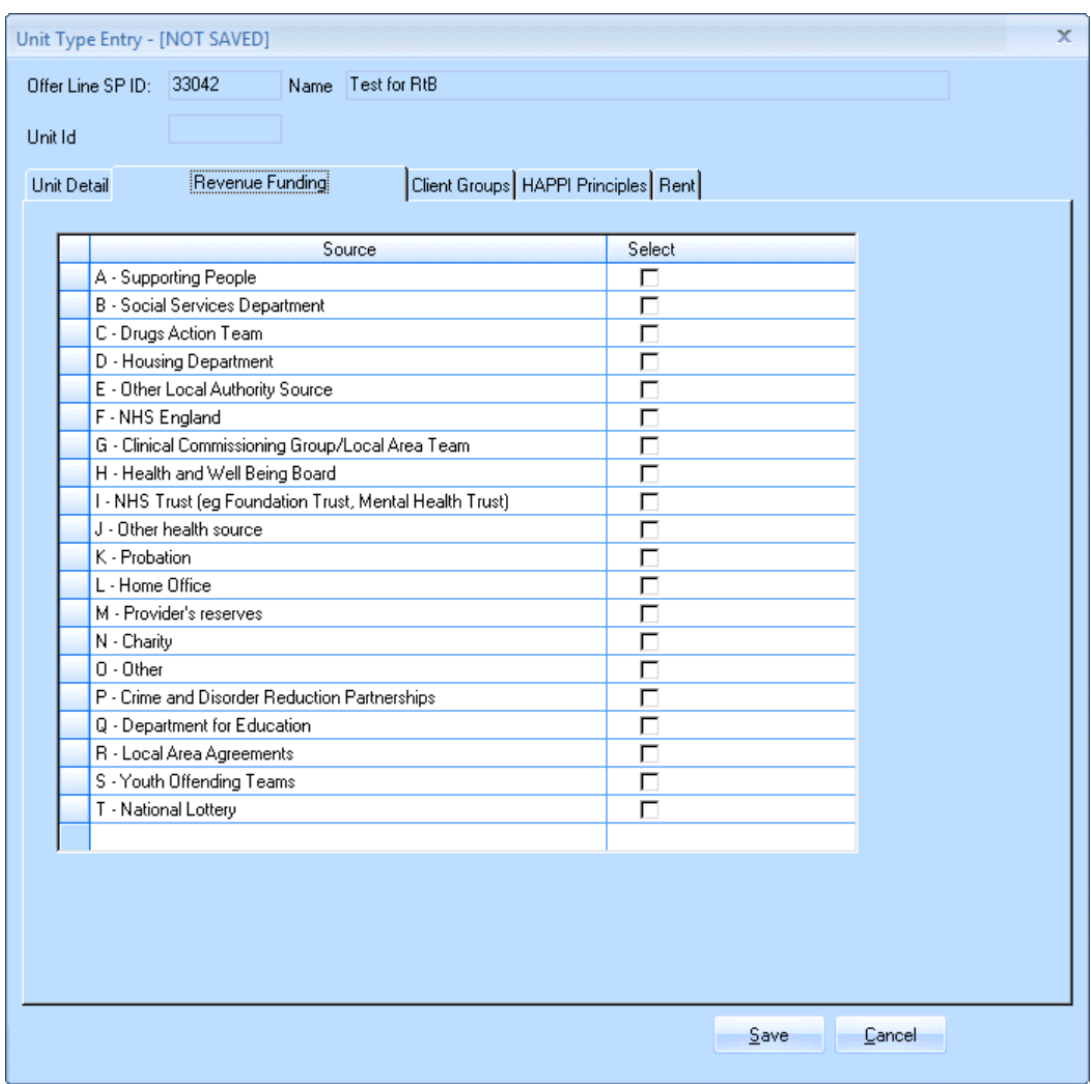

*Offer Line Sub Product screen showing Housing for Disabled or Vulnerable People Revenue Funding tab*

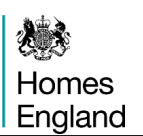

#### **MMC Tab**

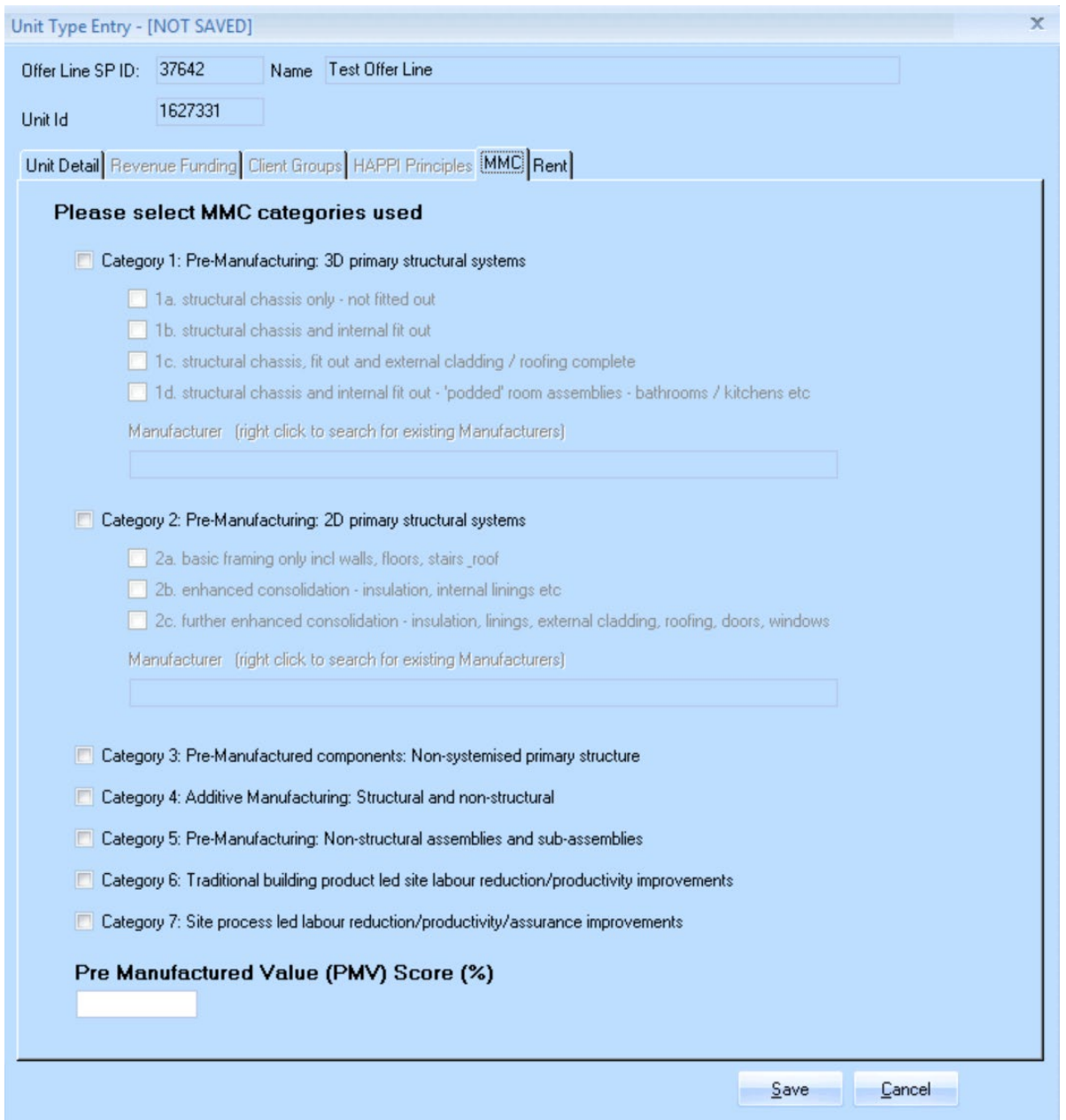

The **Modern Methods of Construction (MMC)** tab requires providers to detail their scheme through various categories of MMC by completing the checkbox options shown above. Further explanation of the categories of MMC can be found within the Capital Funding Guide at the following address;

<https://www.gov.uk/guidance/capital-funding-guide/8-procurement-and-scheme-issues#mmc>

## **Shared Ownership Data Tab**

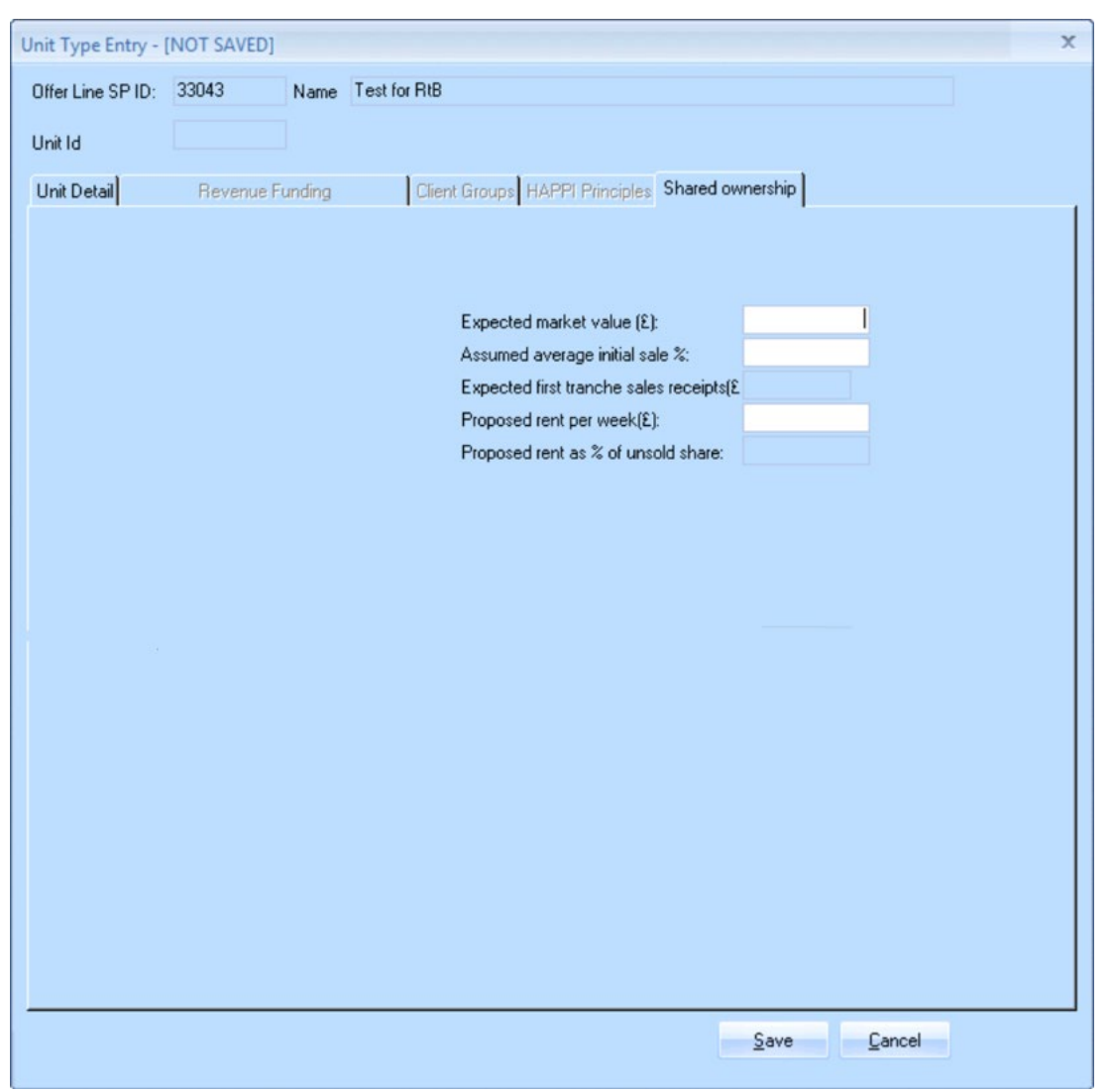

This screen is only shown if providers have selected **Help to Buy - Shared Ownership** as the sub-product.

*Offer Line Sub Product screen showing Shared Ownership tab* 

Providers should complete this screen as detailed below:

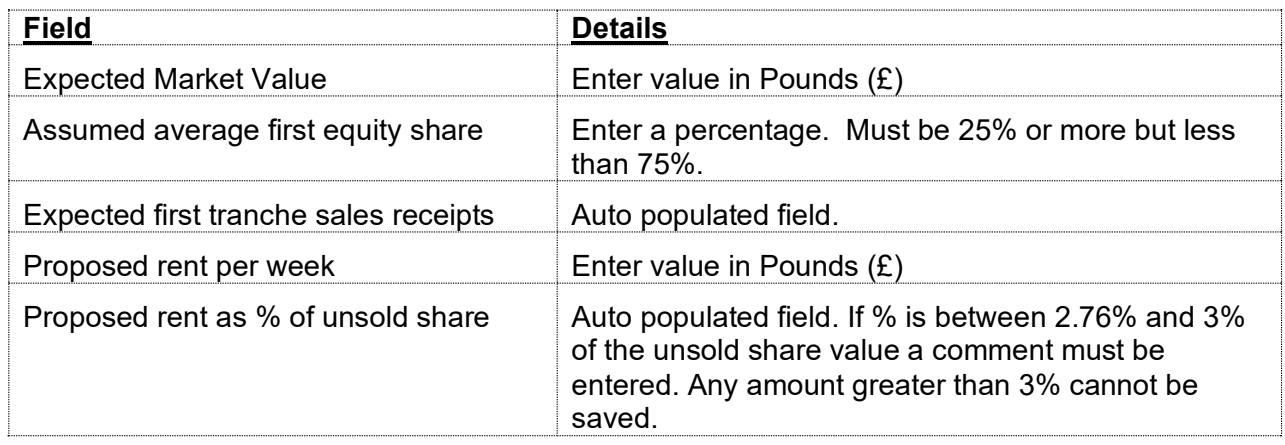

## **Unit Details Tab - Rent tab**

This screen is only shown if providers have selected **Rent to Buy, Social Rent** or **Affordable Rent** as the sub-product.

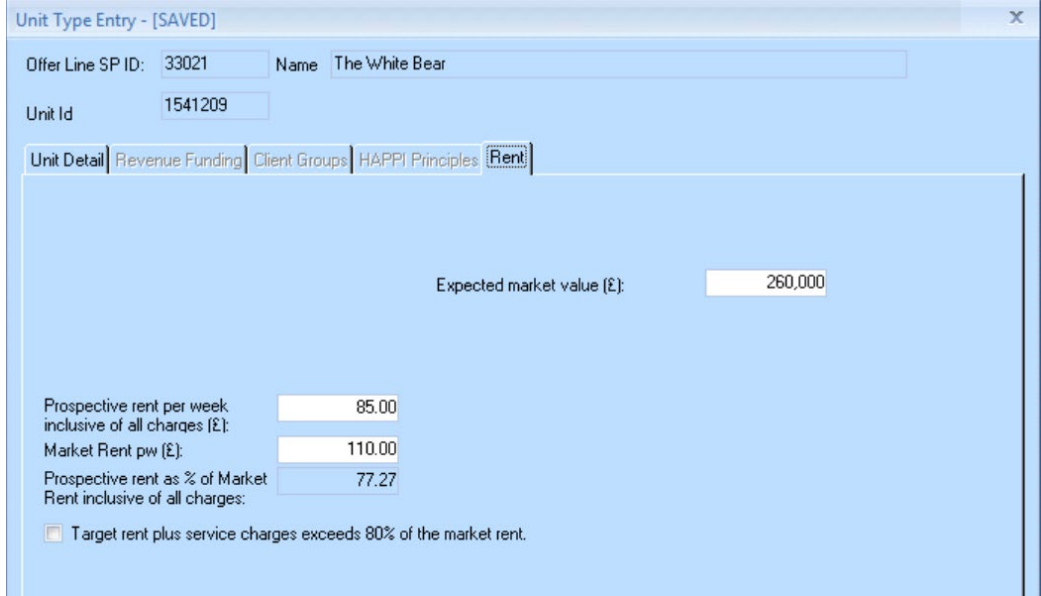

*Offer Line Sub Product screen showing Rent tab* 

Providers should complete this screen as detailed below:

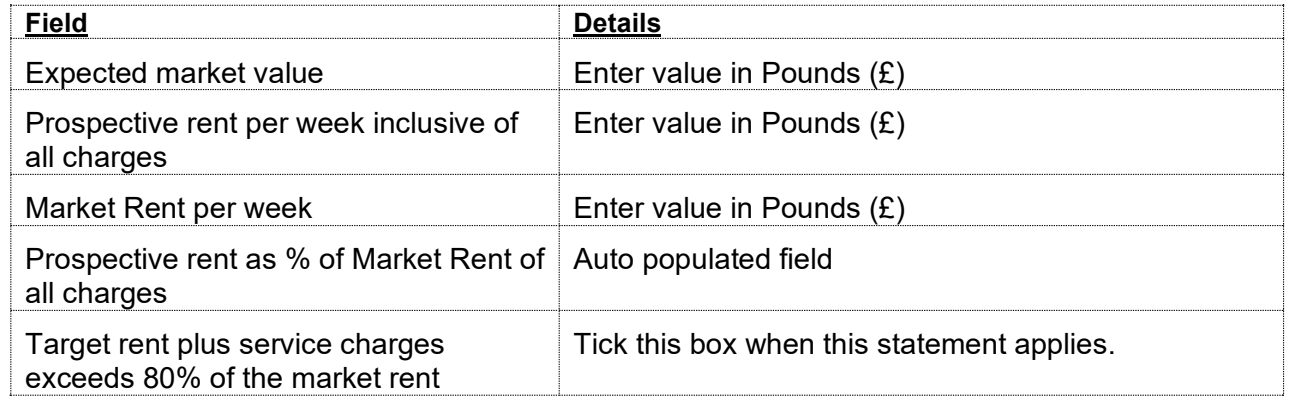

For any reason, are these homes considered exempt from the Right to Shared Ownership?

The Right to Shared Ownership (RTSO) now applies to all grant funded, rented homes, with some specific exemptions on types of home and for certain providers. If an exemption is considered appropriate for this scheme then Yes should be answered from the dropdown.

Further guidance on this is published in the Capital Funding Guide if providers are unsure as to whether exemptions would be applicable to their scheme(s).

Government guidance is published at this address;

[https://www.gov.uk/government/publications/right-to-shared-ownership-initial-guidance-for](https://www.gov.uk/government/publications/right-to-shared-ownership-initial-guidance-for-registered-providers)[registered-providers](https://www.gov.uk/government/publications/right-to-shared-ownership-initial-guidance-for-registered-providers)

÷

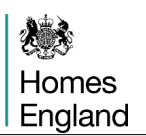

After each unit tab has been completed, providers must select **Save** to save the unit entry to the **Unit Details** table. Complete a **Unit Type Entry** screen for each different type of unit to be submitted under the same sub product.

On the **Unit Details** screen the values for the summary fields are populated based on the information entered for each unit type, these are

- Gross Rent per Week (£)
- Gross Rent per annum (£)
- Total floor area of houses  $(m<sup>2</sup>)$
- Total floor area of flats  $(m^2)$
- Total Initial Sales  $(E)$

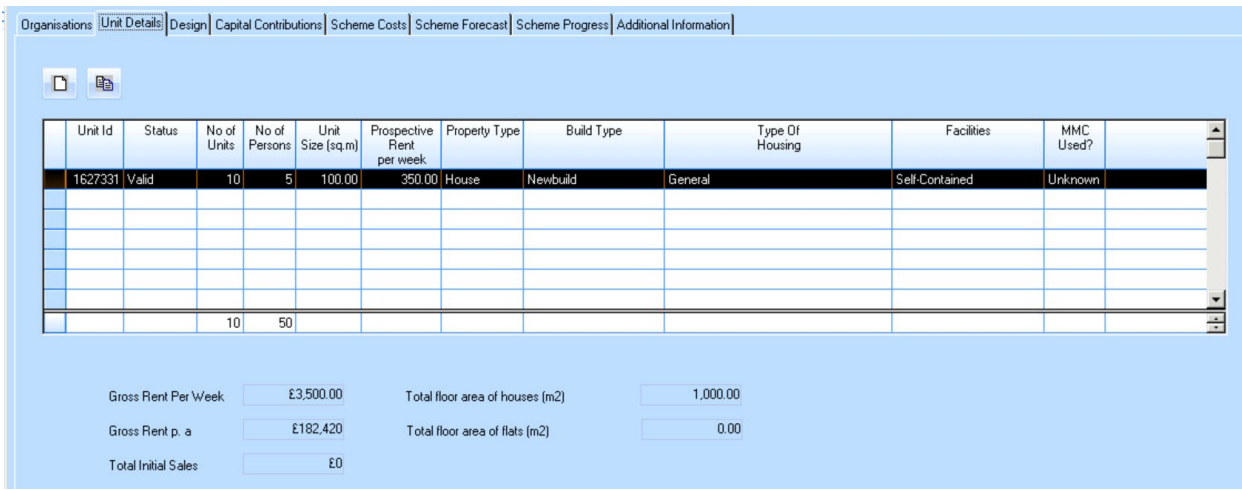

# **3.5.3 The Design tab**

This screen starts by setting out the Government's priority for good design with the list of ten National Design Guide characteristics. Providers should check all boxes which the design of the scheme aims to meet.

The remaining two questions on this page revolve around the Building for a Healthy Life Assessment, so for a newbuild scheme greater than 10 units providers are required to answer yes or no to this question. The follow up question allows providers to enter the score for this scheme from that assessment.

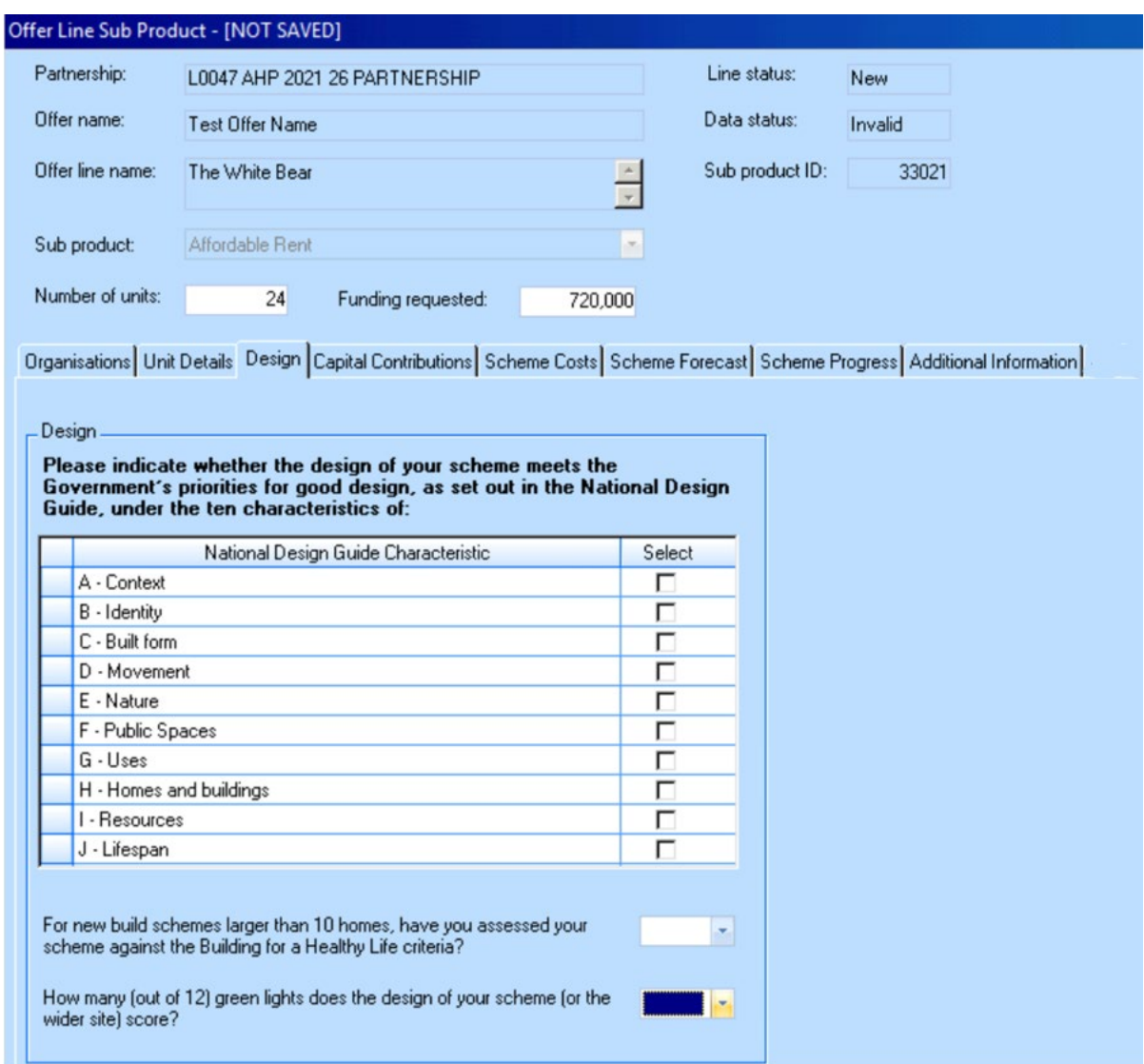

# **3.5.4 Capital Contributions tab**

Contribution details entered in this screen feed into the main contributions screen at the Offer stage (see Section 2.2).

Homes England requires all provider bids to achieve a nil surplus/deficit, with costs balancing with capital contributions.

Developers should enter any income that is funding costs, in addition to the Transfer Price, plus Homes England funding. The Transfer Price is the price agreed for the transfer of homes to the long-term owner, for Unregistered Bodies who do not intend to own the homes after completion.

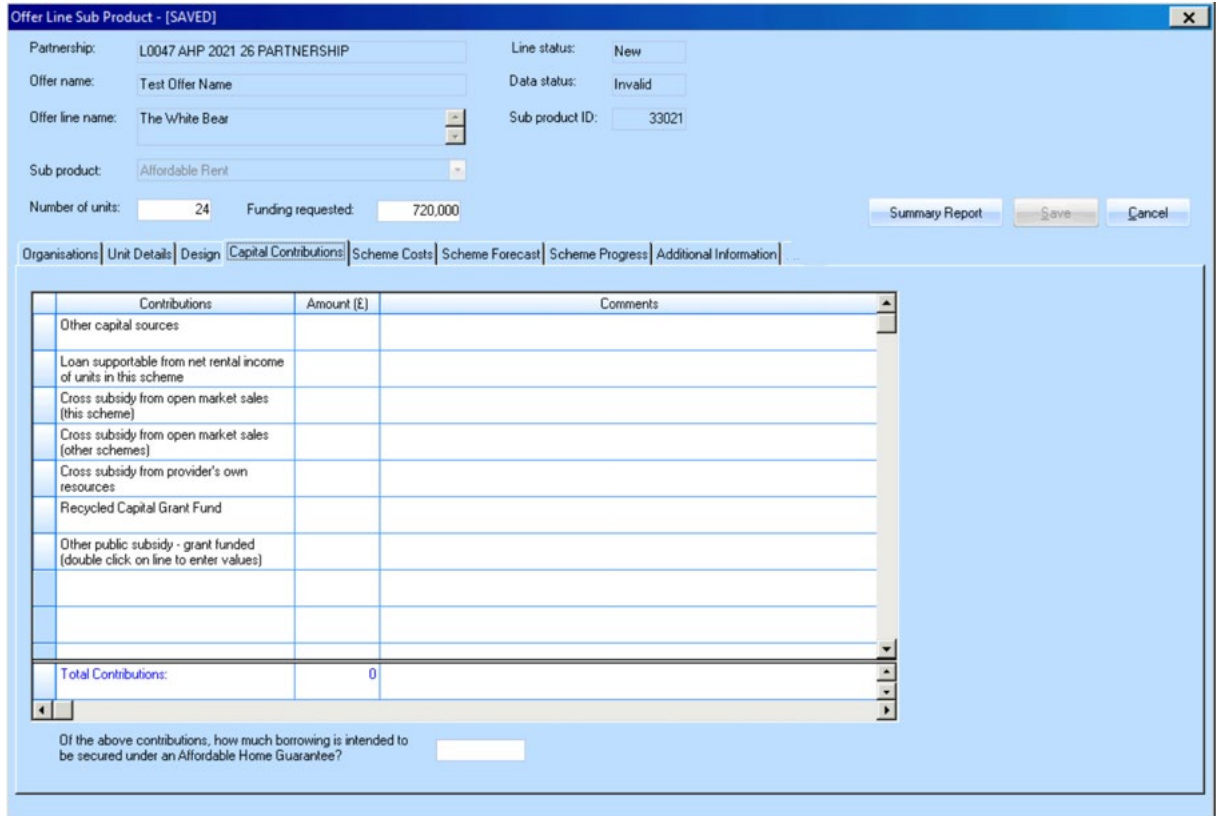

*Offer Line Sub Product screen showing Capital Contributions tab* 

Providers should complete this screen as detailed below:

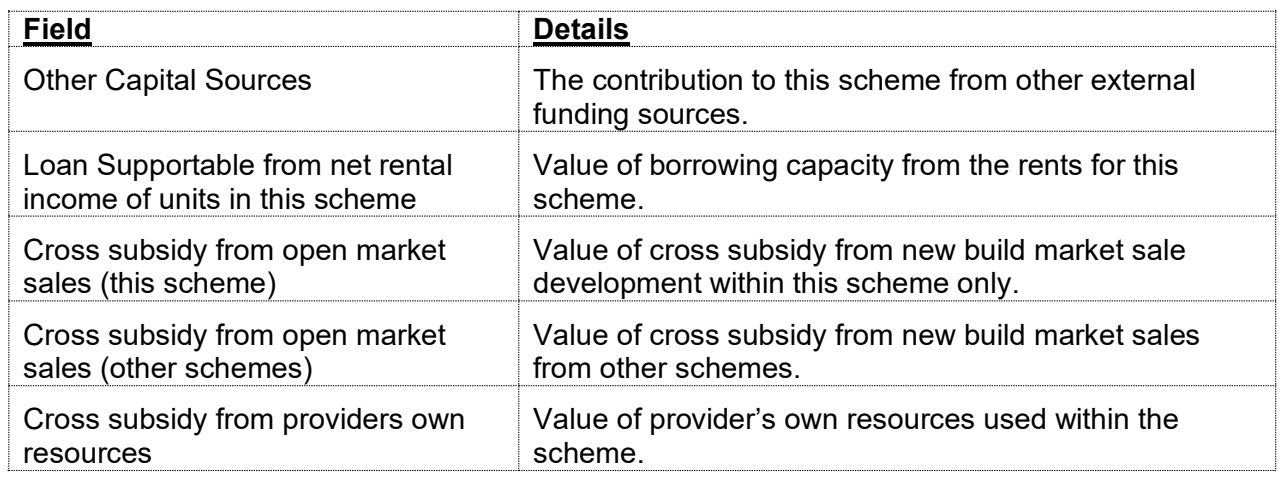

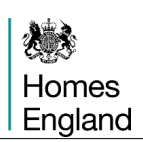

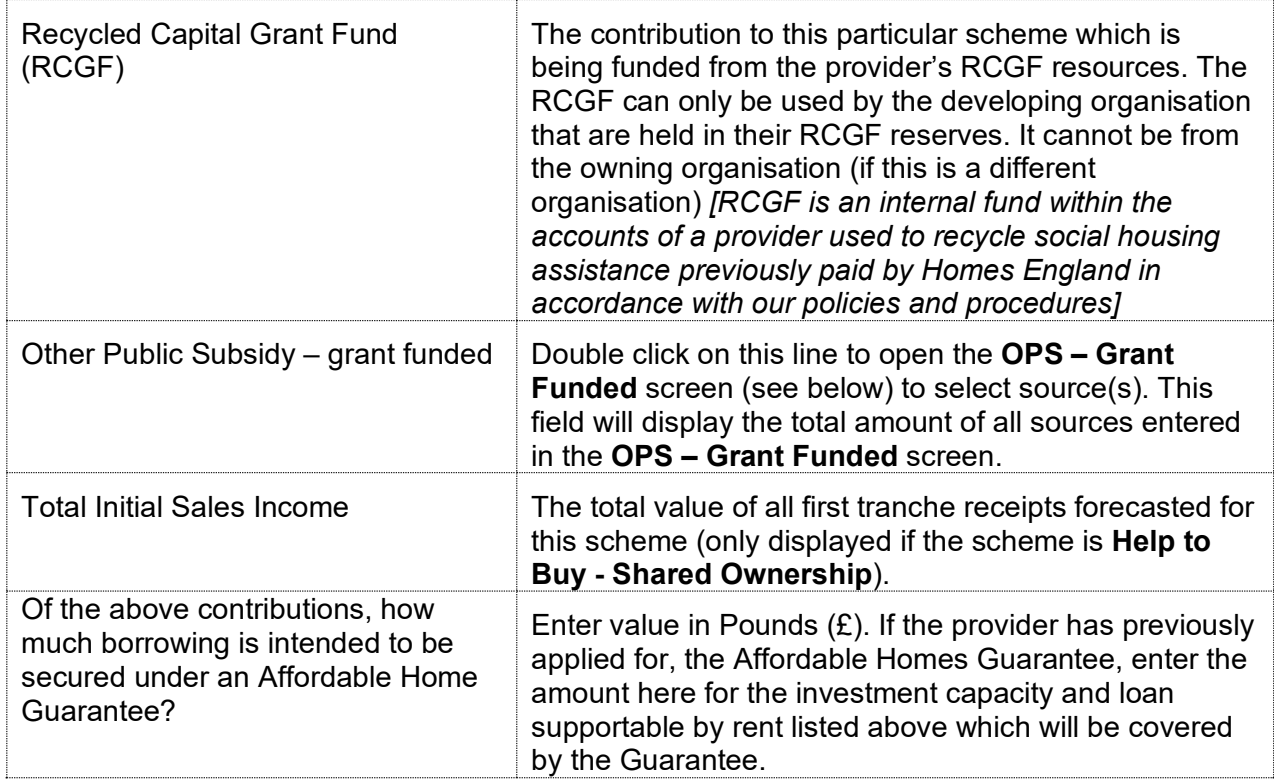

# **OPS – Grant Funded**

Providers should enter a value against all relevant sources and a corresponding comment (not mandatory).

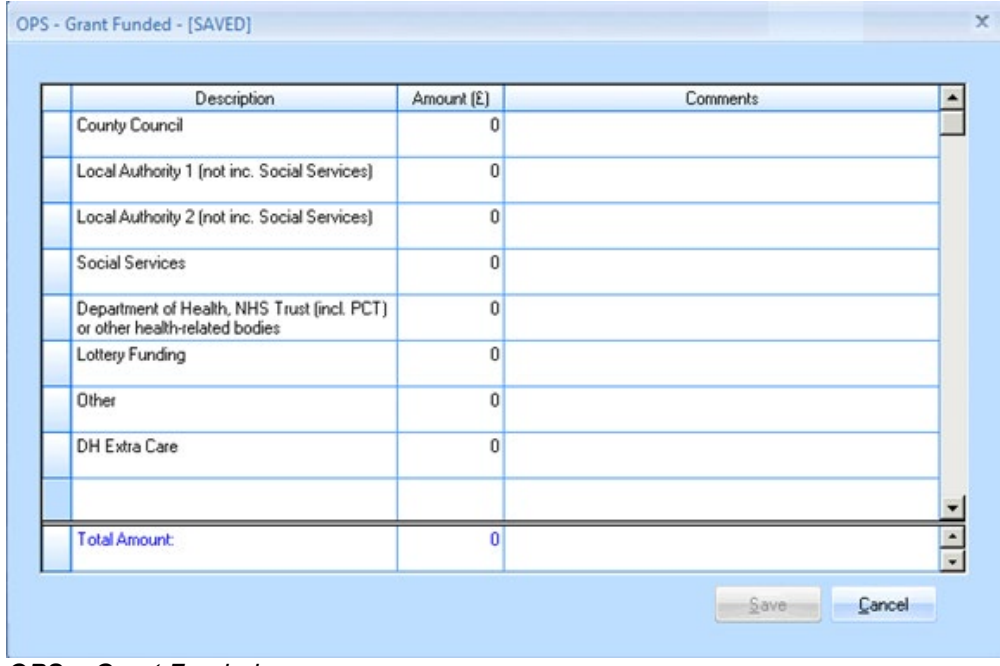

*OPS – Grant Funded screen*

## **3.5.5 Scheme Costs tab**

This screen should be entered in sequence, starting with the left hand column and working down the rows in alphabetical order.

The use of letters in the field descriptions are designed to illustrate the calculations behind the system generated calculated fields.

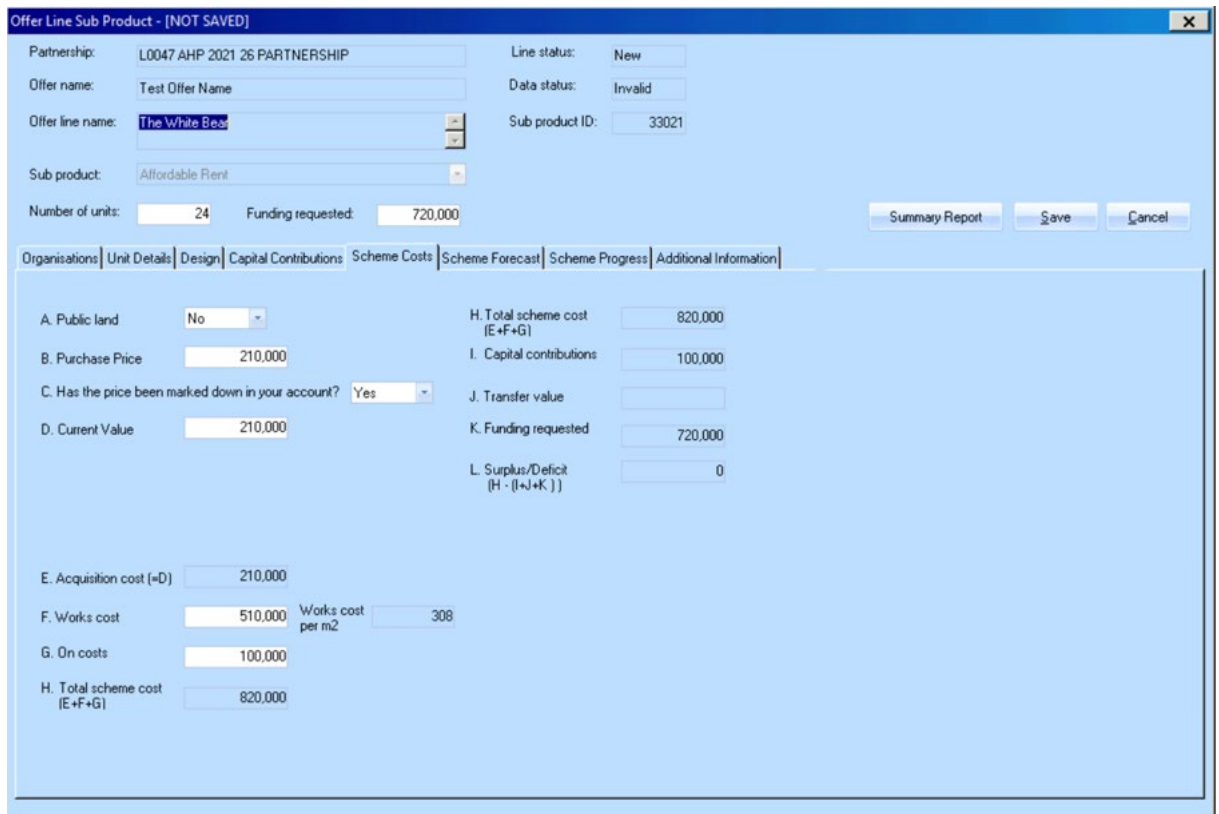

*Offer Line Sub Product screen showing dummy data in the Scheme Costs tab* 

The fields on this screen are dependant to the answer to question **A. Public Land?**

• Is the scheme being built on Public Land?

If **Yes** is selected to **Public Land**, providers are presented with the screen overleaf:

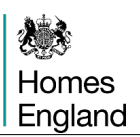

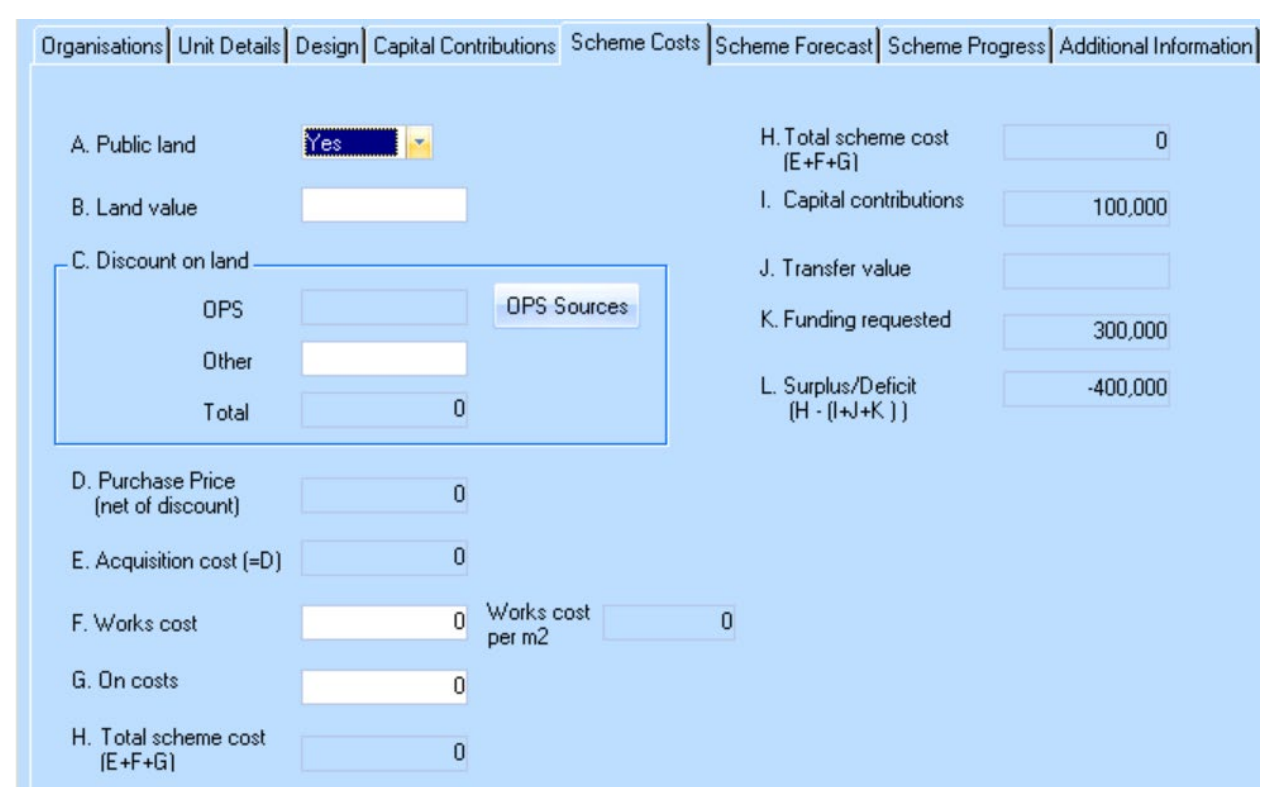

*Scheme Costs tab where answer to Public Land is Yes*

Providers should complete this tab as detailed below:

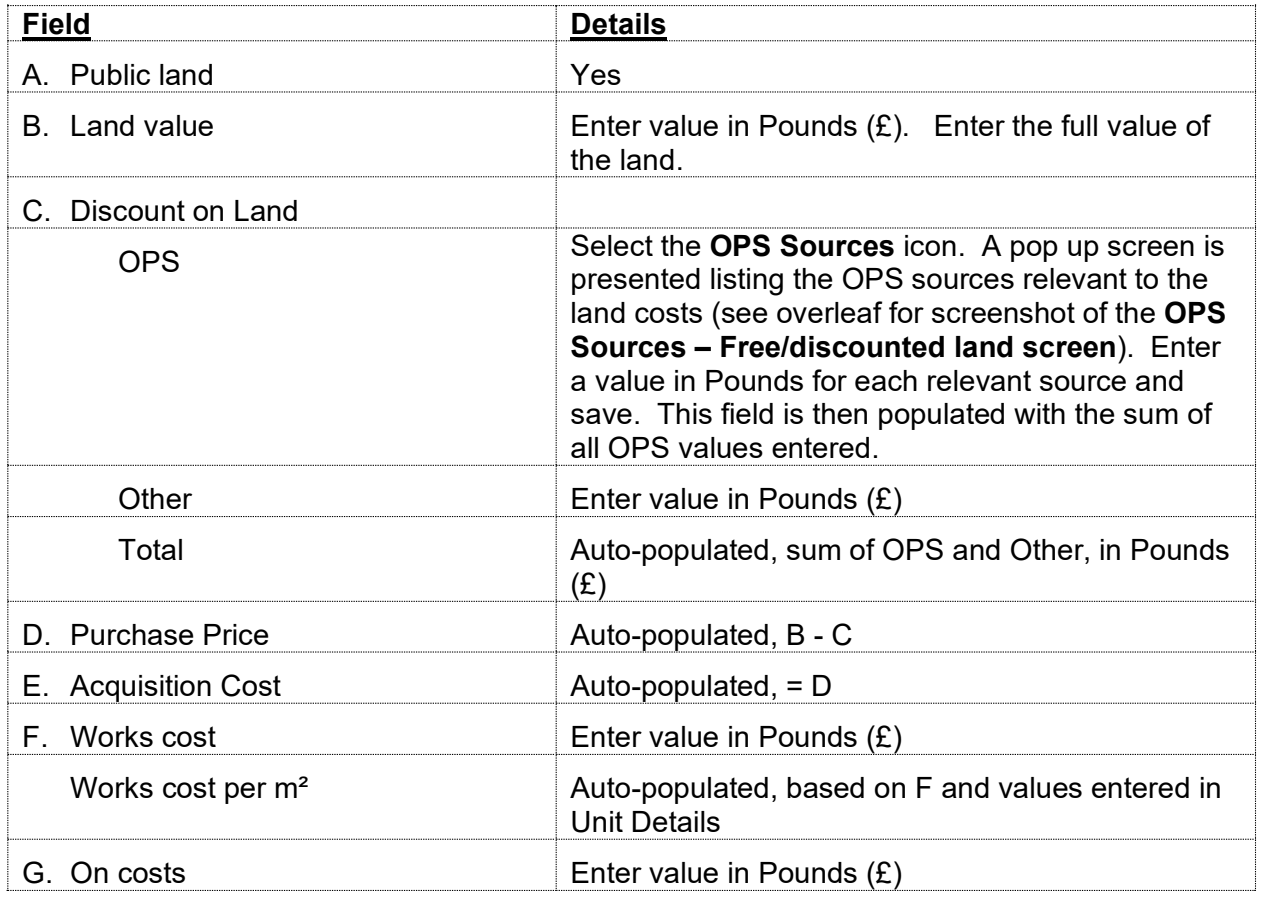

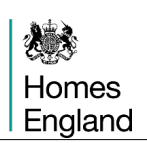

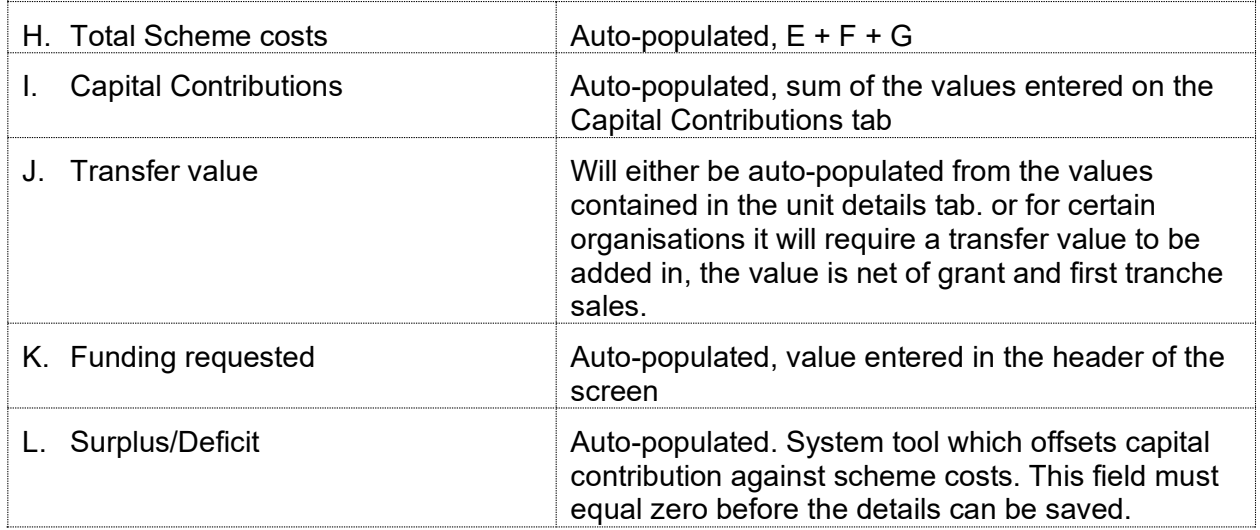

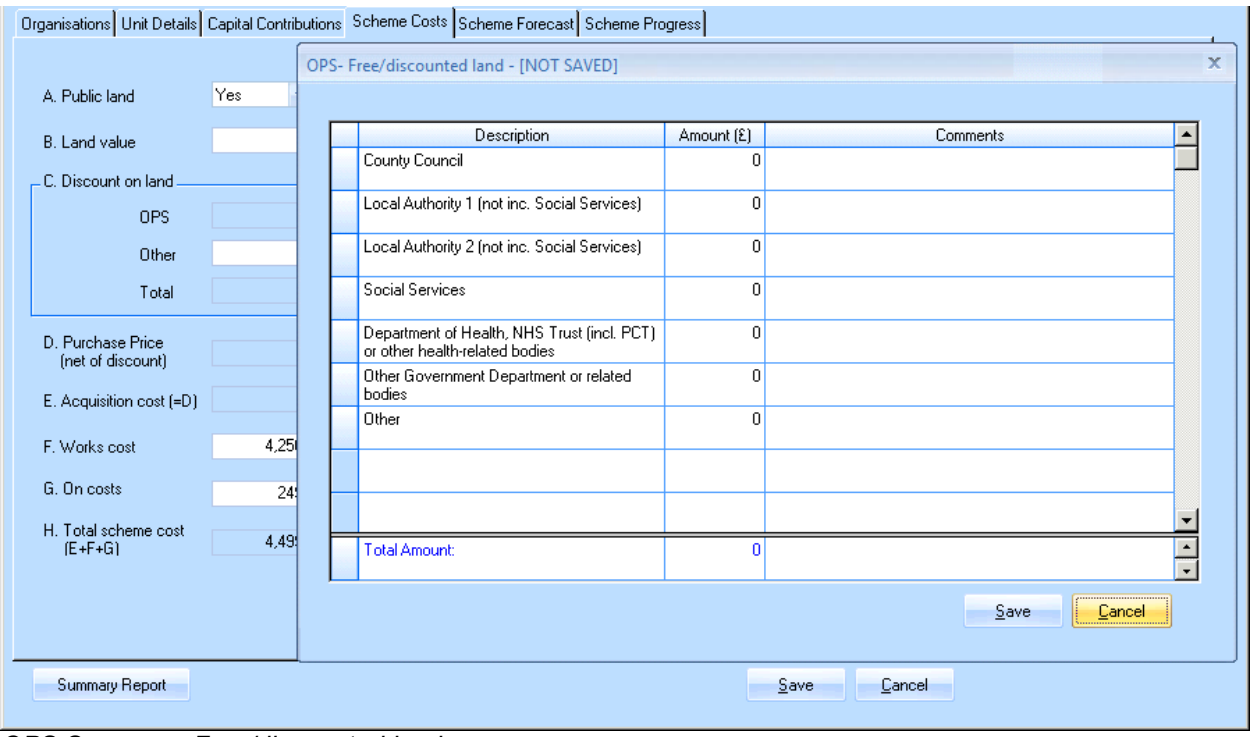

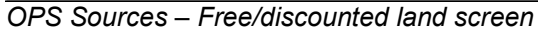

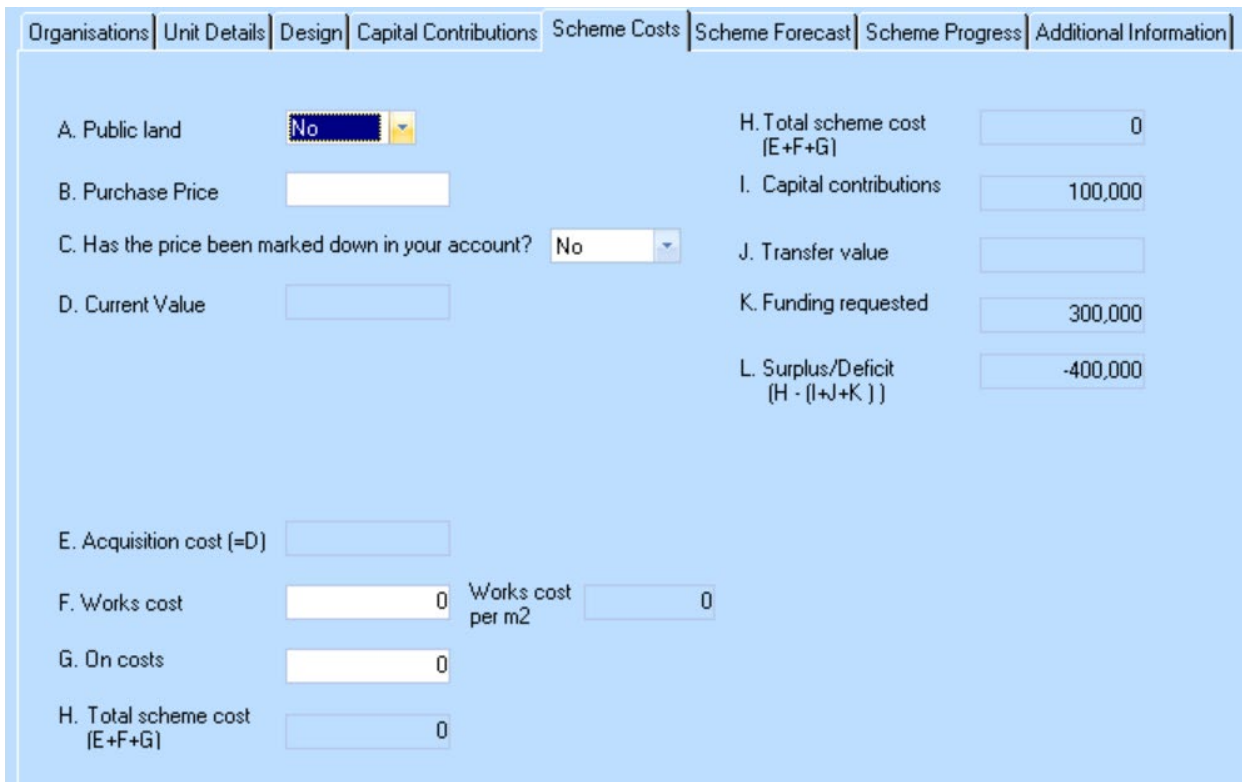

If **No** is selected on **Public Land**, providers are presented with the following screen:

*Scheme Costs tab where answer to Public Land is No*

Providers should complete this tab as detailed below:

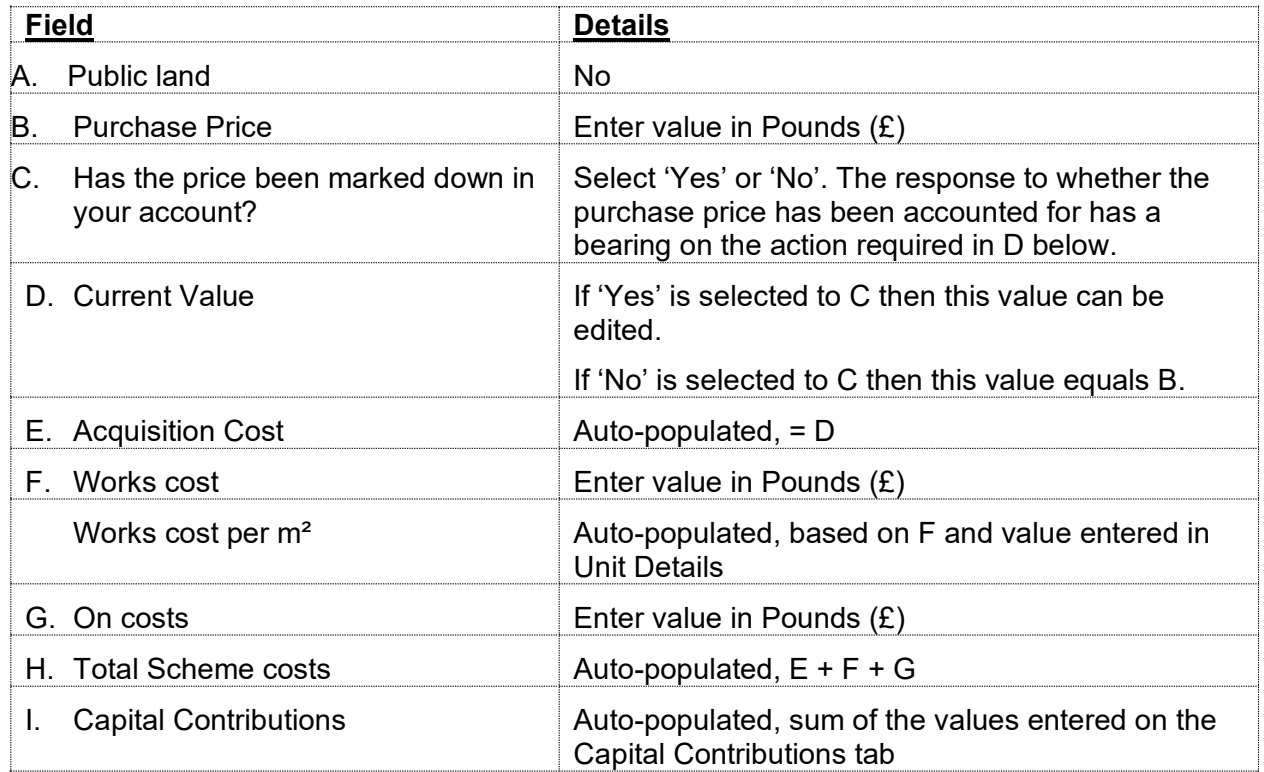

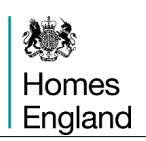

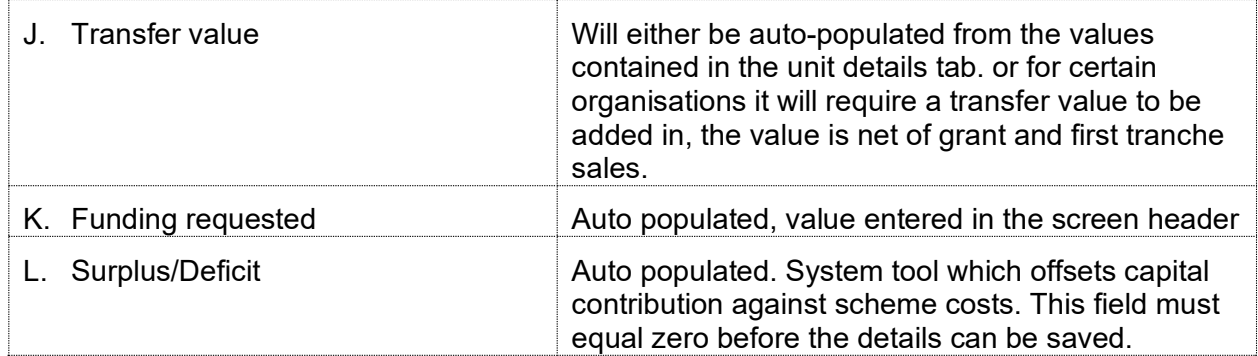

# **3.5.6 Scheme Forecast tab**

The milestones listed will be determined by the **Processing type** selected for the Offer Line.

| Offer Line Sub Product - [SAVED]                                                                                                    |                  |                  |                    |          |                         |                 |                         |             |  |                       |                |
|----------------------------------------------------------------------------------------------------|------------------|------------------|--------------------|----------|-------------------------|-----------------|-------------------------|-------------|--|-----------------------|----------------|
|                                                                                                    | Partnership:     | AHP 2021 to 2026 |                    |          |                         |                 | Line status:<br>New     |             |  |                       |                |
|                                                                                                    | Offer name:      | AHP 2021-2026    |                    |          |                         |                 | Data status:<br>Invalid |             |  |                       |                |
| Offer line name:<br>Test Offer Line 2                                                                                                    |                  |                  |                    | $\Box$   |                         | Sub product ID: | 37643                   |             |  |                       |                |
| Sub product:                                                                                                    |                  | Affordable Rent  |                    |          | $\vert x \vert$         |                 |                         |             |  |                       |                |
| Number of units:                                                                                                    |                  | 10               | Funding requested: |          | 300,000                 |                 |                         |             |  | <b>Summary Report</b> | Save<br>Cancel |
| Organisations   Unit Details   Design   Capital Contributions   Scheme Costs   Scheme Forecast   Scheme Progress   Additional Information |                  |                  |                    |          |                         |                 |                         |             |  |                       |                |
|                                                                                                    |                  |                  |                    |          |                         |                 |                         |             |  |                       |                |
|                                                                                                    | Milestone        |                  |                    | Optional | Payment<br>Applicable   | Actual          | Forecast/Actual<br>Date | Payment (£) |  |                       |                |
|                                                                                                    | Planning Consent |                  |                    | г        | п                       | п               |                         | 0           |  |                       |                |
|                                                                                                    | Acquisition      |                  |                    | г        | ⊽                       | г               |                         | 120000      |  |                       |                |
|                                                                                                    | Start on Site    |                  |                    | г        | ঢ়                      | г               |                         | 105000      |  |                       |                |
|                                                                                                    | Final Cost       |                  |                    | г        | $\overline{\mathbf{v}}$ | п               |                         | 75000       |  |                       |                |
|                                                                                                    |                  |                  |                    |          |                         |                 |                         |             |  |                       |                |
|                                                                                                    |                  |                  |                    |          |                         |                 |                         |             |  |                       |                |
|                                                                                                    |                  |                  |                    |          |                         |                 |                         |             |  |                       |                |
|                                                                                                    |                  |                  |                    |          |                         |                 |                         |             |  |                       |                |
|                                                                                                    |                  |                  |                    |          |                         |                 |                         |             |  |                       |                |
|                                                                                                    |                  |                  |                    |          |                         |                 |                         |             |  |                       |                |

*Offer Line Sub Product – Scheme Forecast tab with applicable payments displayed*

The **Payment Applicable** column will indicate whether a payment will be made on this milestone. The **Payment** column will show the amount to be paid. The payment will initially show as being split as follows; 40% Acquisition, 35% Start on Site and the remaining 25% at completion.

In order to complete this tab providers must click on the **Forecast/Actual Date** field to enter each milestone forecast achievement date. The **Planning Consent** and **Acquisition** date fields can be set with a date either in the past (by clicking the Actual check-box) or the future.

Dates for **Start on Site** and **Final Cost** must be set for the future. *Note: If a scheme has already started on site, please enter a date in the future and this can be amended later, if this site progresses past bidding, at scheme stage in IMS.*

# **3.5.7 Scheme Progress tab**

The **Scheme Progess** tab allows the provider to record progress on Planning, Land and Works tendering.

This tab will be enabled for all processing routes apart from **Off The Shelf (&ES)** and a slightly different version for **Purchase and Repair** (shown in a screenshot on pg 60).

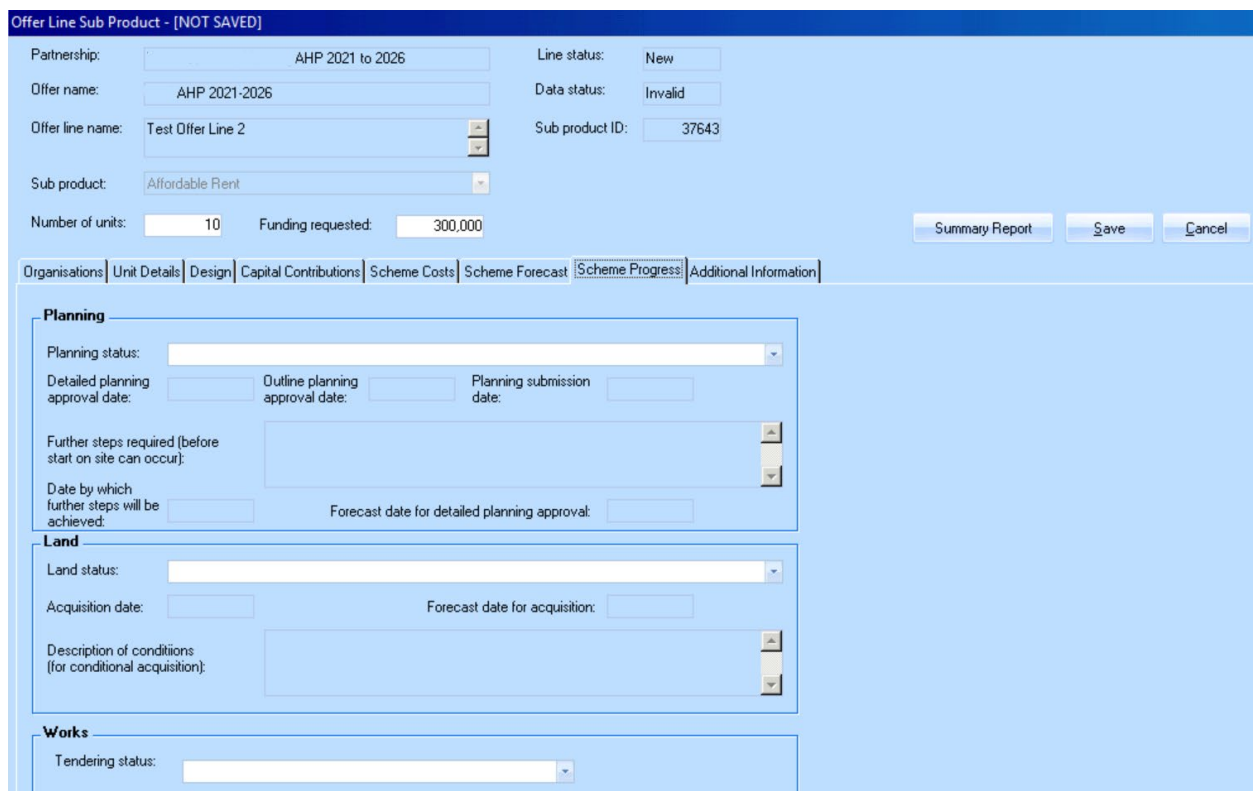

*Offer Sub Product showing the Scheme Progress tab*

**Planning** - this section is enabled if one of the following **Processing Routes** is selected: Acquisition and Works, Package Deal (incl. Land), Purchase and Repair and Works Only.

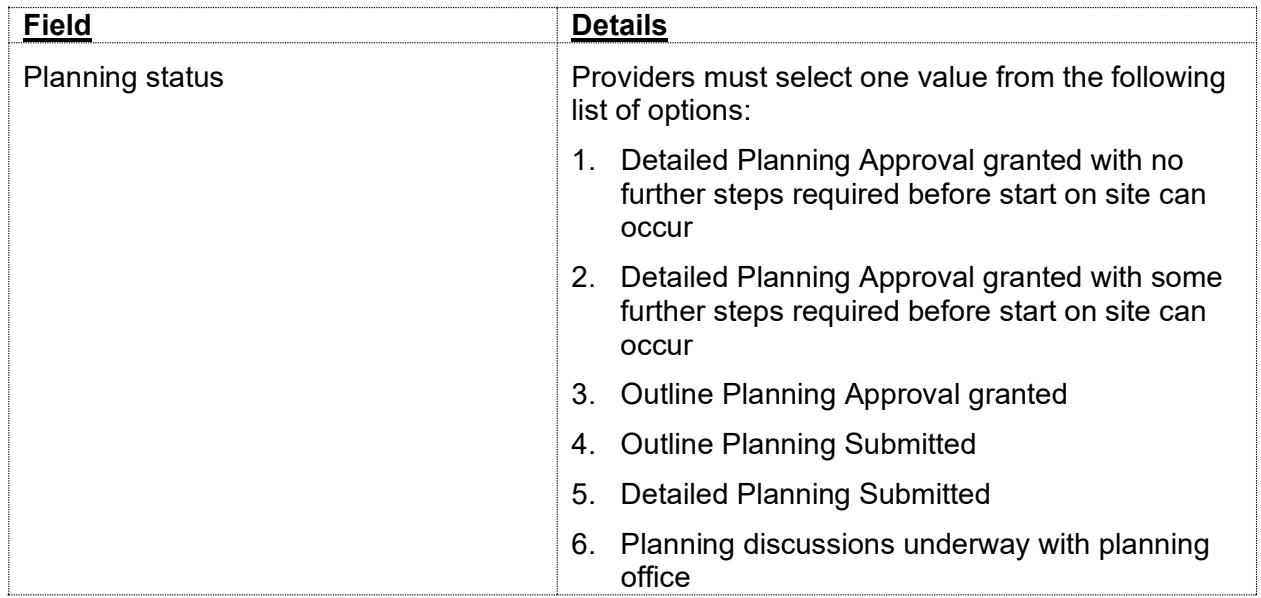

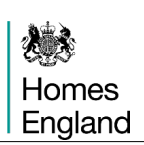

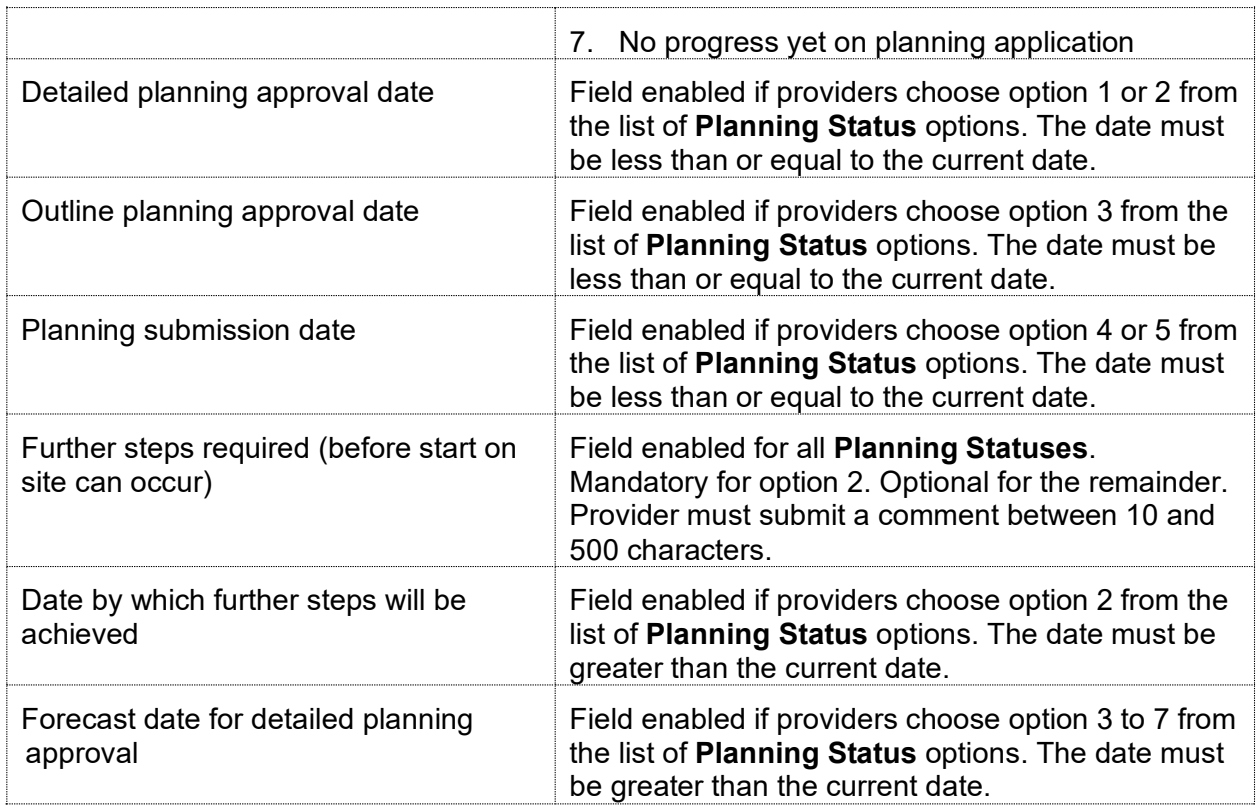

**Land** – this section is enabled if one of the following **Processing Routes** is selected: Acquisition and Works, Package Deal (incl. Land) and Purchase and Repair.

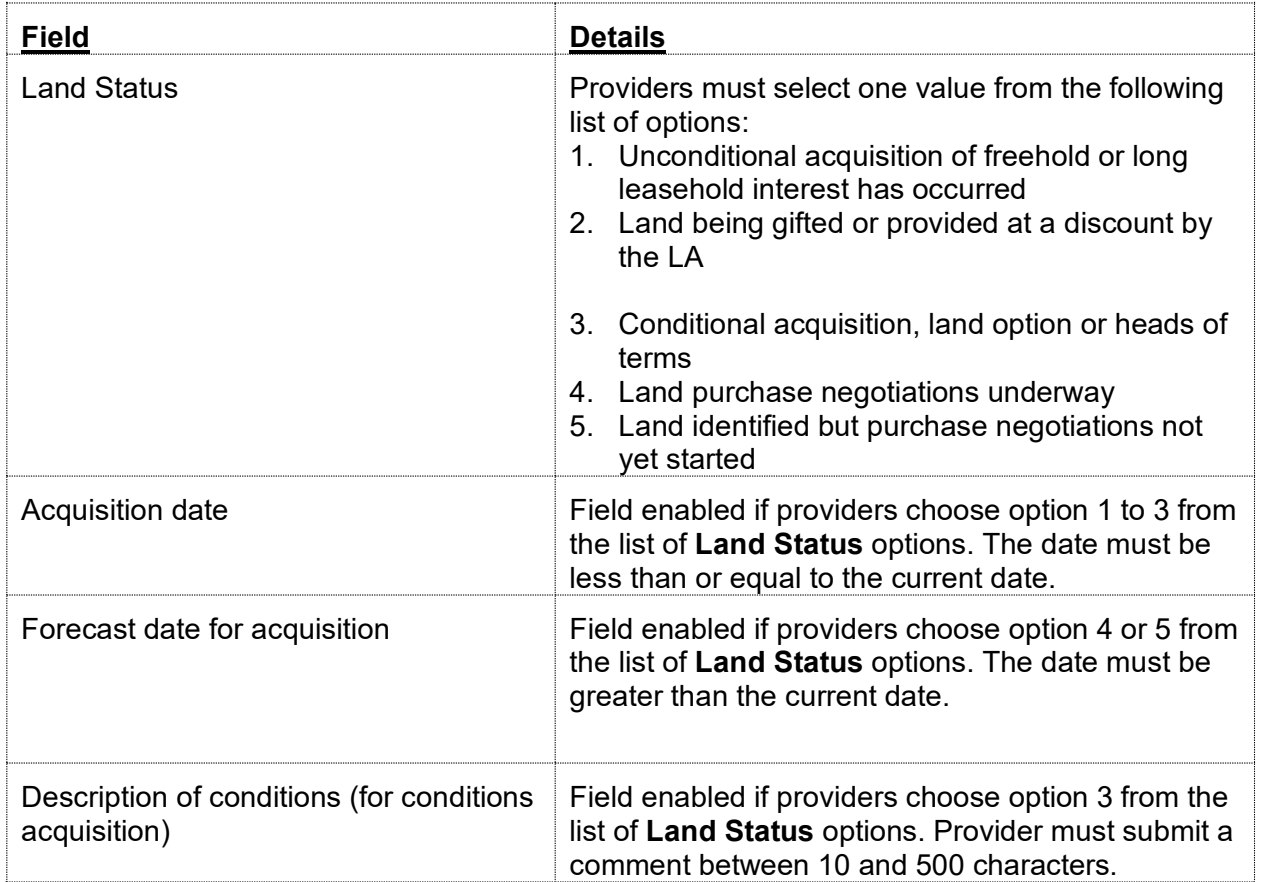

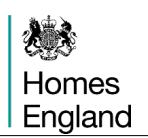

**Works** - this section is enabled if one of the following **Processing Routes** is selected: Acquisition and Works, Package Deal (incl. Land), Purchase and Repair and Works Only.

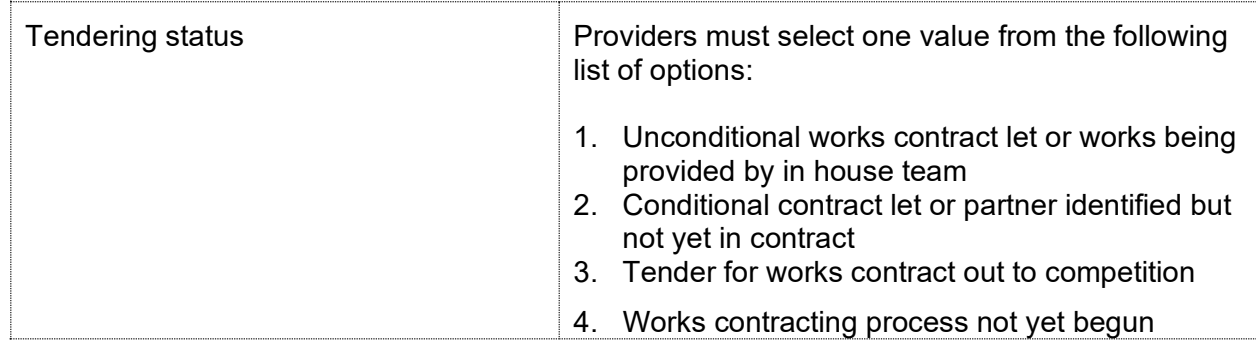

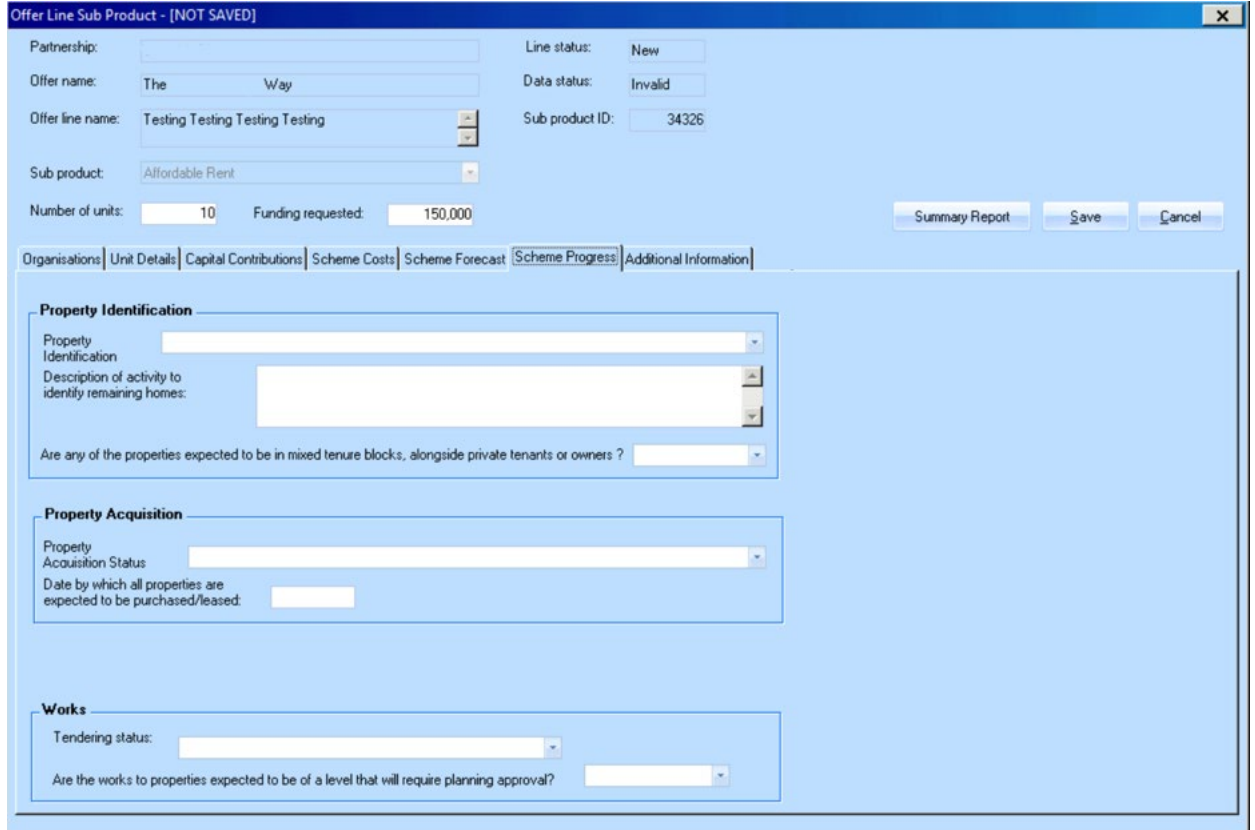

*Offer Sub Product showing the Scheme Progress tab for a Purchase and Repair scheme*

**Property Identification** – for Purchase and Repair schemes the Scheme Progress tab varies to be appropriate to that **Processing Route**. The three sections are described below and overleaf;

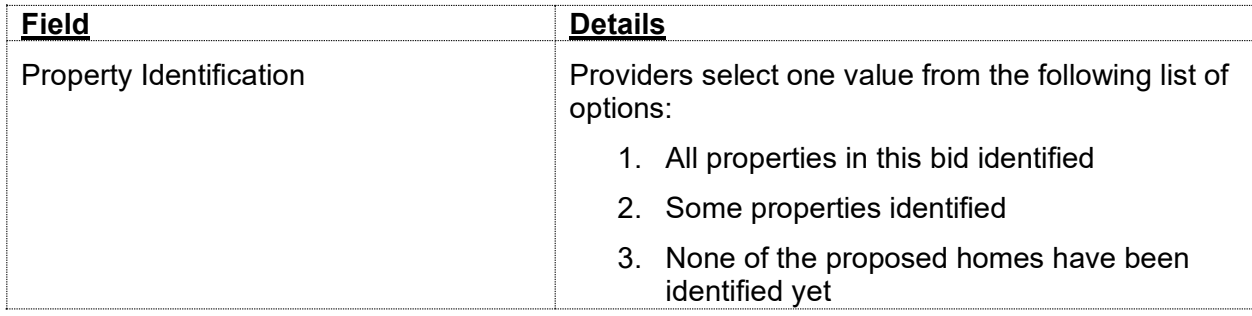

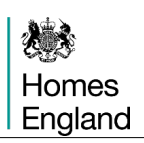

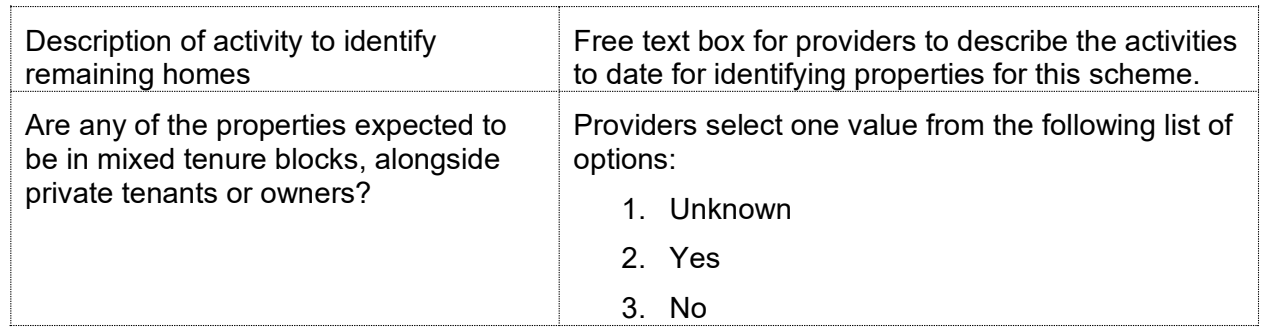

# **Property Acquisition**

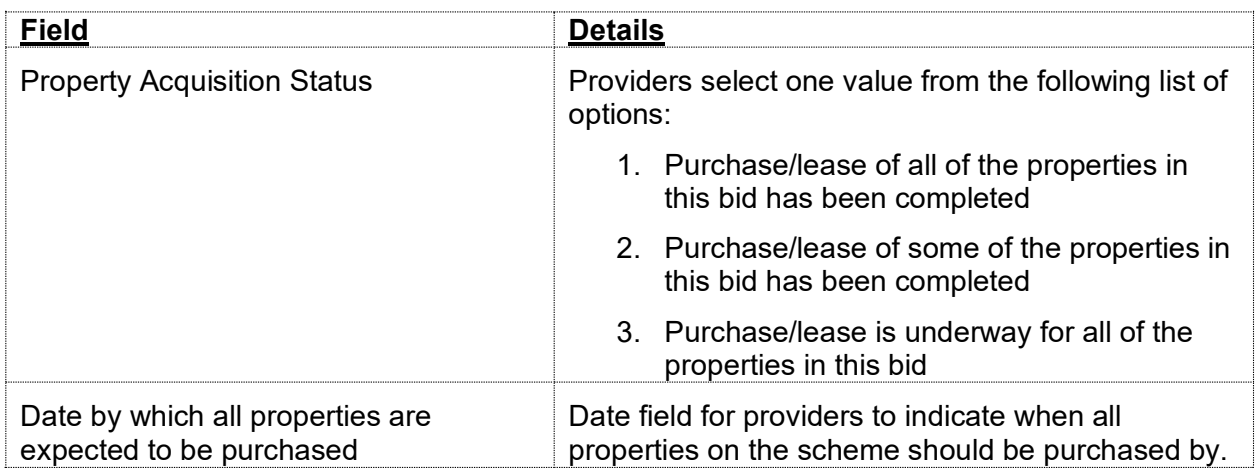

# **Works**

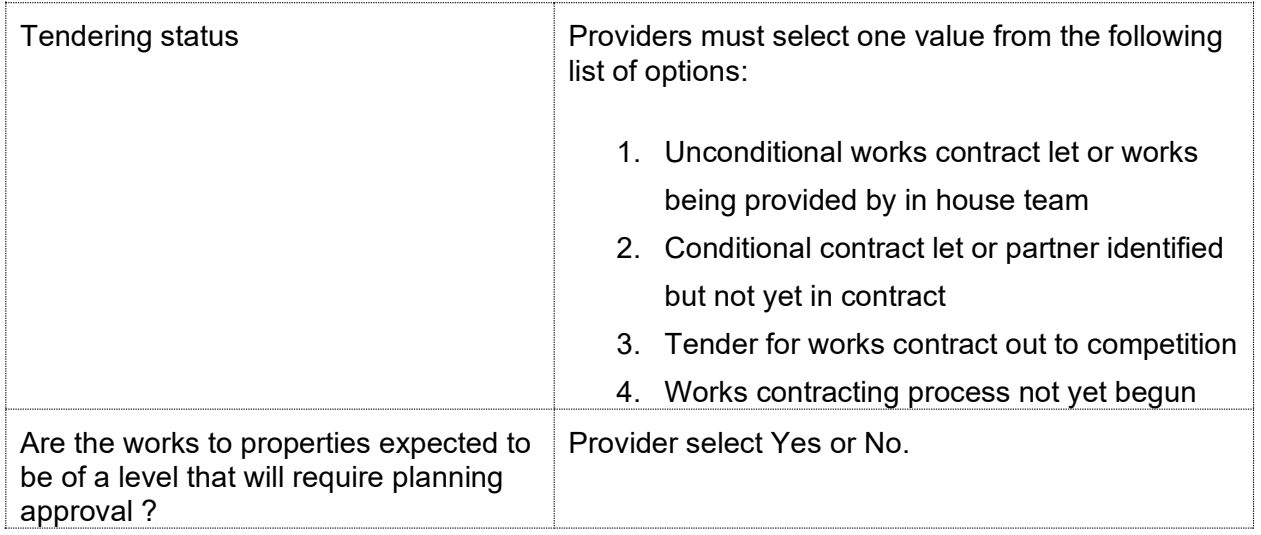

# **3.5.8 Additional Information tab**

The **Additional Information** is a themed section of questions for Providers to add further details on their Offer Line bids. The information required in 2021 to 2026 is described below.

## **Environmental Sustainability**

# **Question**

What actions are you taking in the design and build out of this scheme to improve the energy efficiency of the homes, reduce the environmental impact of the development and to work towards net zero carbon?

#### **Local Authority Engagement**

#### **Question**

How does this type and tenure of homes meet an identified priority/contribute to the local housing market and address local affordability issues?

#### **Local Authority Engagement**

#### **Question**

Where the scheme is part of a market led proposition, do you have confirmation from the LA that the homes are in addition to those secured through planning gain, s106 or any other planning condition, obligation, unilateral undertaking or agreement where there is a developer contribution?

#### **Local Authority Engagement**

## **Question**

How does this scheme/proposal contribute to locally identified housing need?

#### **Local Authority Engagement**

## **Question**

What discussions have you had with local stakeholders about this proposal and can you evidence LA support?

#### **Local Authority Engagement**

#### **Question**

If this is a supported housing proposal, does the scheme have commissioning body support and confirmation of revenue funding? Please provide details

#### **Modern Methods of Construction**

## **Question**

What barriers have you experienced or do you foresee in introducing greater levels of MMC into your development programme? How could Homes England help?

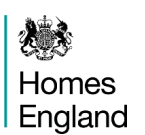

## **Modern Methods of Construction**

#### **Question**

What impact has the use of modern methods of construction had on your developments to date (eg costs, construction, time, quality) ?

#### **Modern Methods of Construction**

#### **Question**

What are your plans for wider adoption of these construction techniques and what impact do you think expanding their use will have on your development programme?

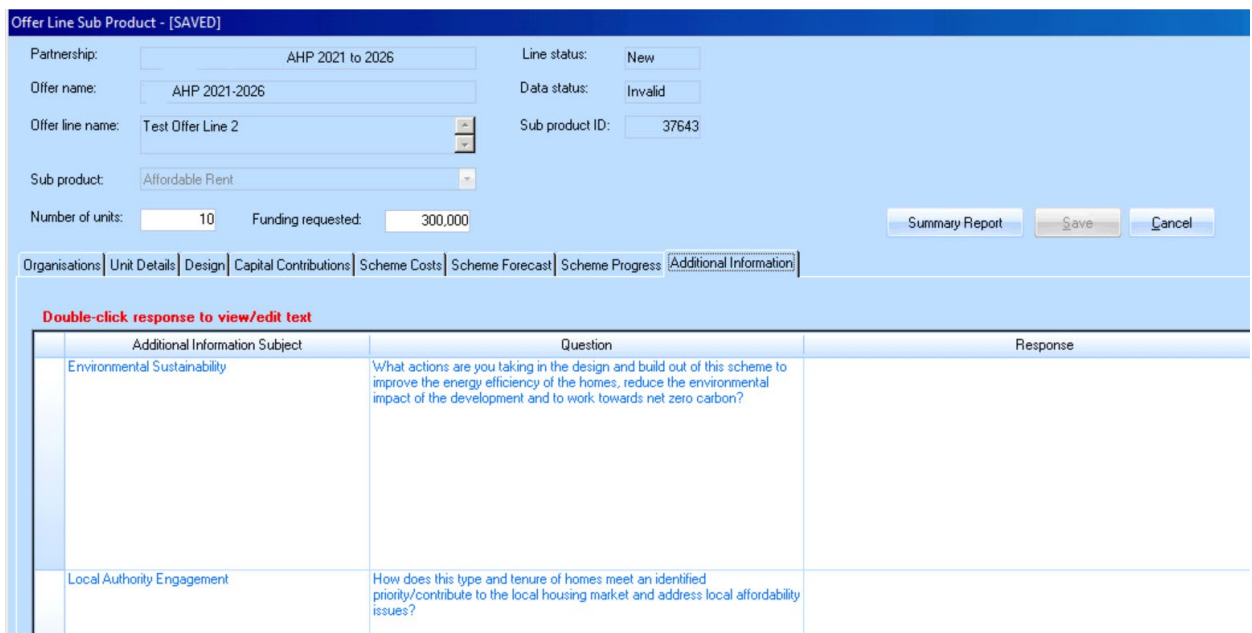

*Offer Sub Product showing two of the questions within the Additional Information tab*

This completes each of the **Offer Line** tabs, providers should now **save** and then press **cancel** in order to return to the main **Offer Line** screen

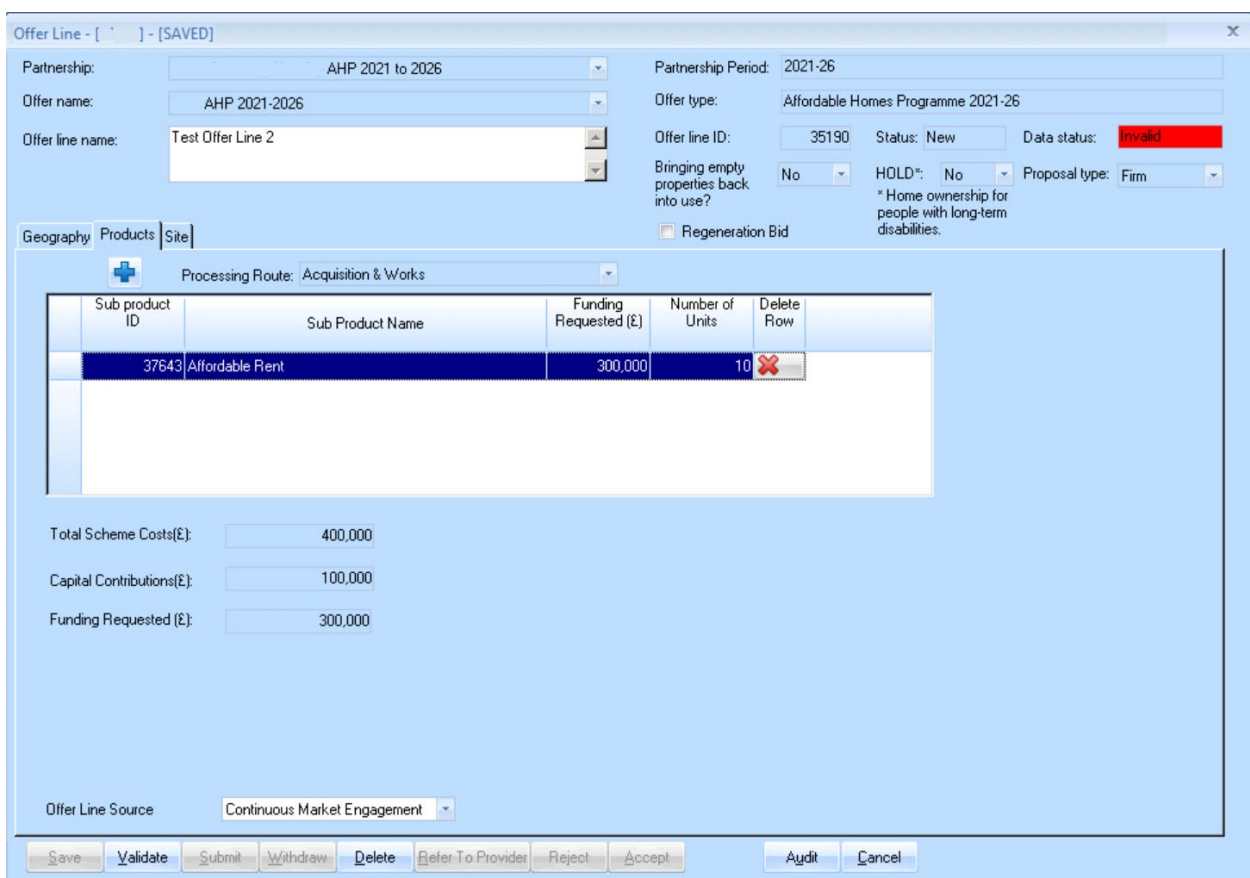

*Offer Line screen (Products tab) after a sub product details have been entered and saved*

The fields at the bottom of the **Products** tab are auto populated with sum totals from the subproduct created and saved.

Providers can select **Validate** if satisfied with the content of this sub-product. Further guidance on **Validating Offer Lines** can be found in the Step 5 section, page 69, and **Submitting Offer Lines** can be found in section 7, page 74.

Selecting **Cancel** will then return users to the main **Offer Line** screen.

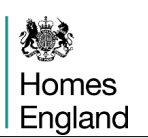

# **Step 4 Indicative Offer Lines**

In the 2021 to 26 programme **Indicative Offer Lines** can be created for two types of scheme, Empty Homes and HOLD (Home ownership for people with long-term disabilities.

Follow the initial Offer Line stages from Step 3 then follow the variations in the steps below.

## **Step Summary:**

- **4.1** Select whether the Indicative properties are Empty Homes or HOLD
- **4.2** Empty Homes indicative bid submissions

# **4.1 Select whether the Indicative properties are Empty Homes or HOLD**

In the **Offer Line screen** displayed below providers select the appropriate category of property from the dropdown options, selecting either **Empty Homes** or **HOLD**. The proposal type must be set to **Indicative**.

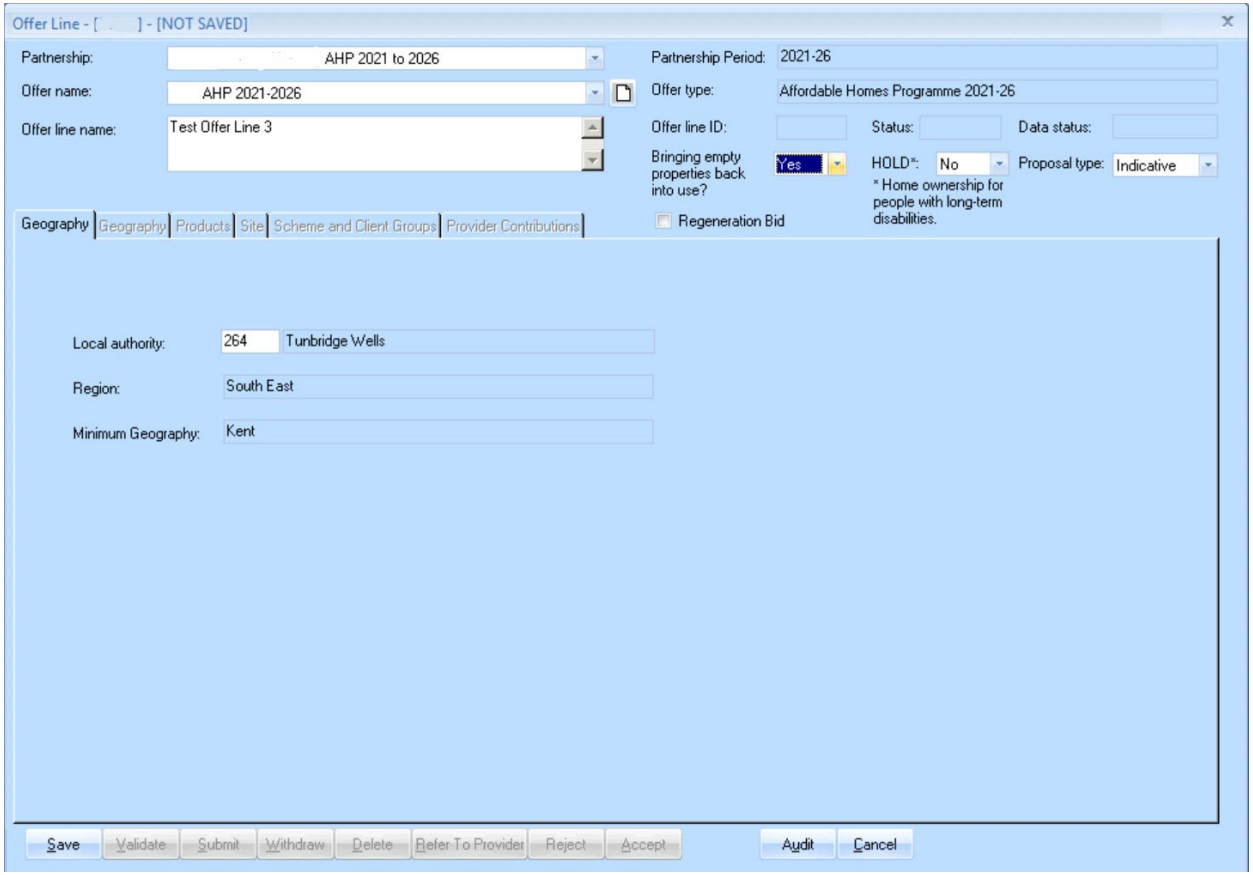

If the Indicative proposal type is selected, but neither Empty Homes nor HOLD are also selected, then the following error message is displayed.

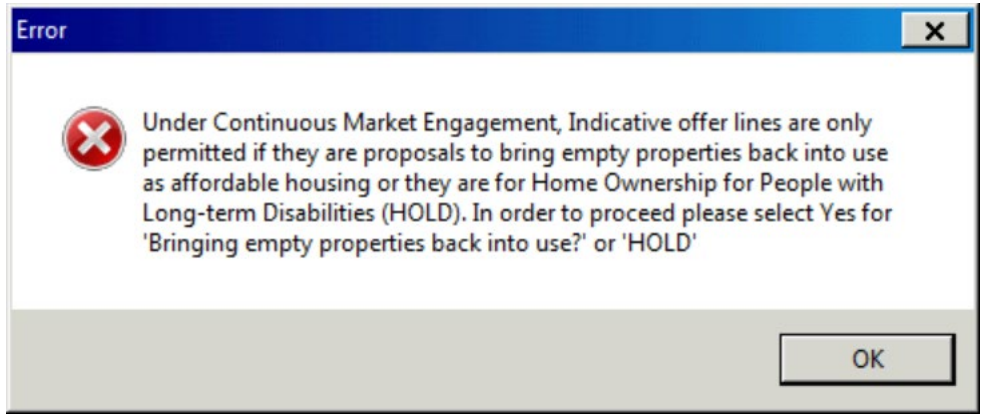

## **4.2 Empty Homes indicative bid submissions**

The screenshots displayed in this sub section present the main stages through the indicative bidding process and where they differ from the firm process covered in section 3. There are some slight variations for some of the screens for HOLD schemes, if requiring further assistance please refer to your Homes England Growth Team contact.

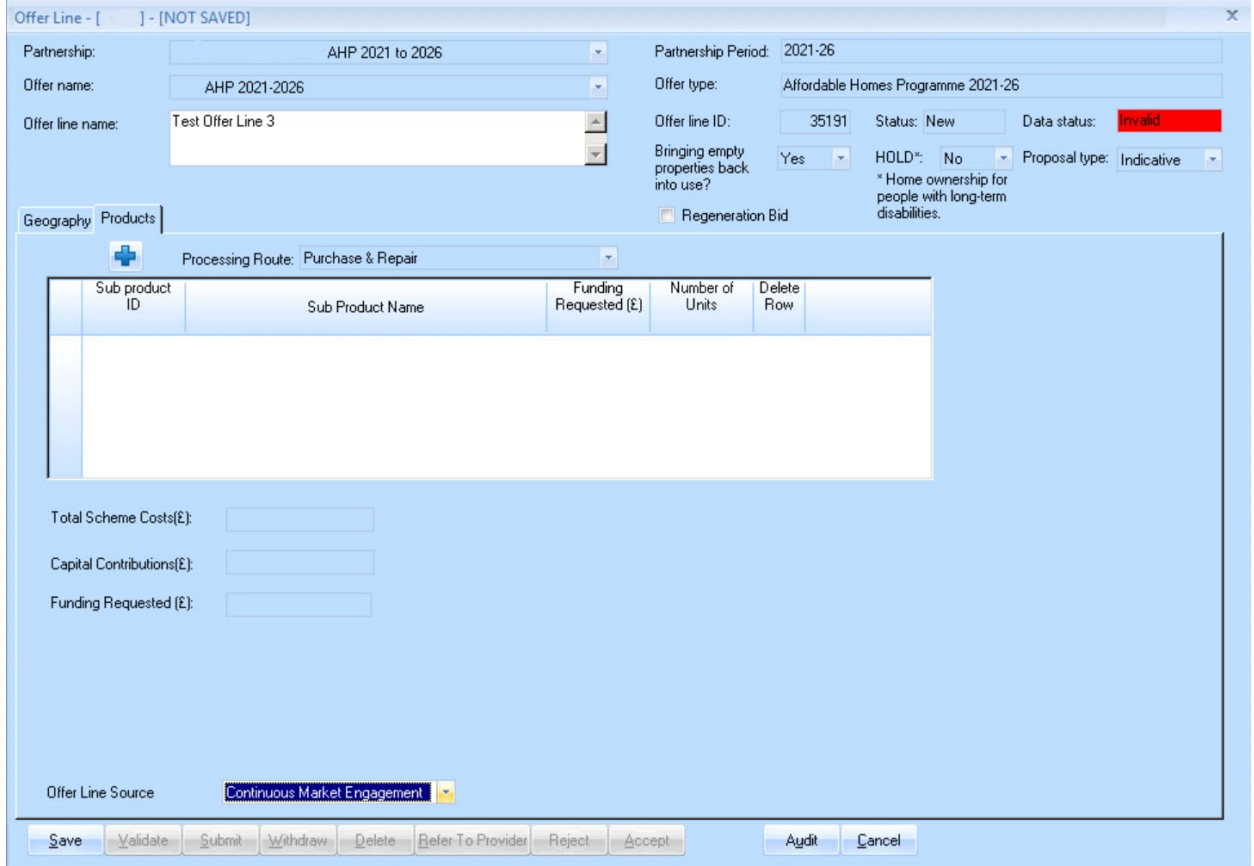

Once the provider has selected **Empty Homes** and saved, they are then able to create the **Offer Line** in the Products tab. Initially the Processing Route is selected as **Purchase & Repair**. At the foot of this screen, as for Firm schemes, the Offer Line Source to be selected is Continuous Market Engagement.

Once saved the provider is then able to open the sub product line and enter the initial details of the scheme with number of units, funding requested and number of units on rural sites. Again, upon saving, further tabs become live and are editable.

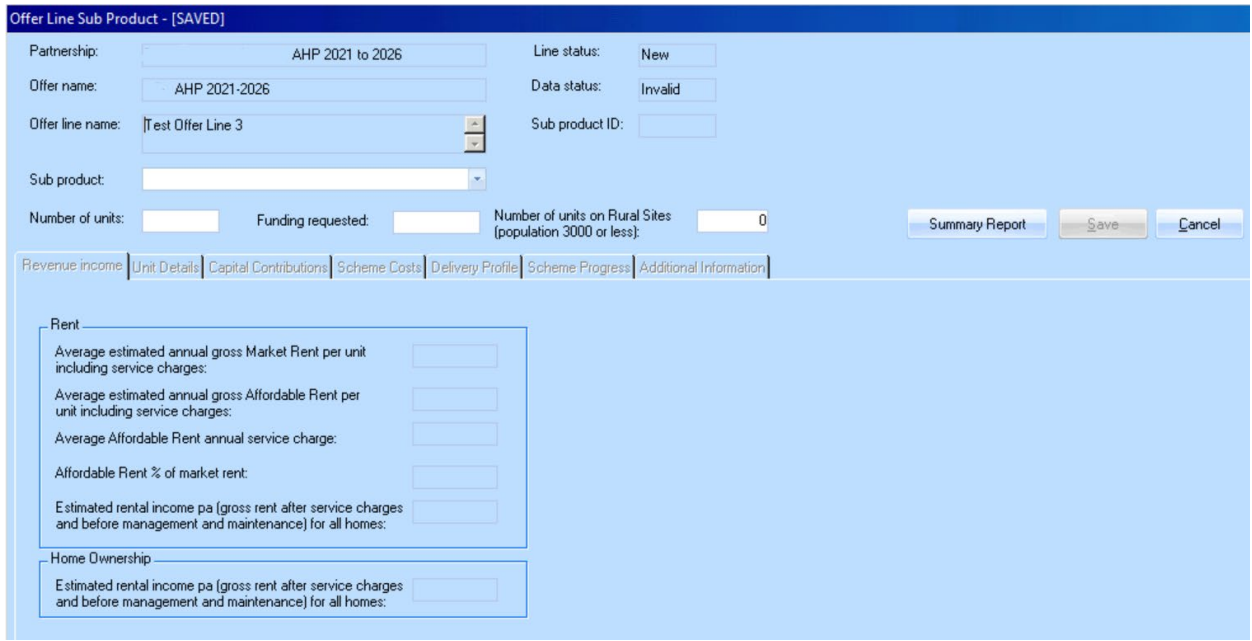

Providers can complete in any order, the first screen that opens is the Revenue Income for providers to be able to enter this information for the scheme as a whole.

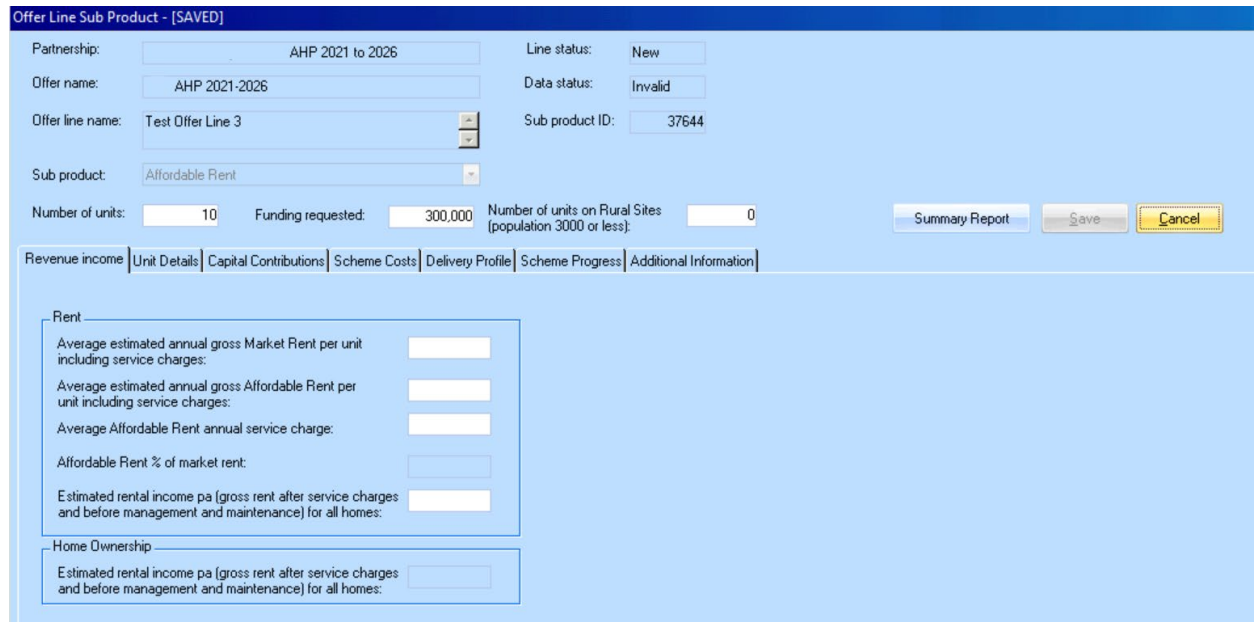

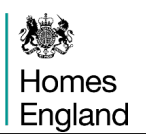

The unit details tab remains the same as for Firm schemes, shown below is the Capital Contributions tab, which is a slightly abridged list of possible sources of capital for an Empty Homes scheme.

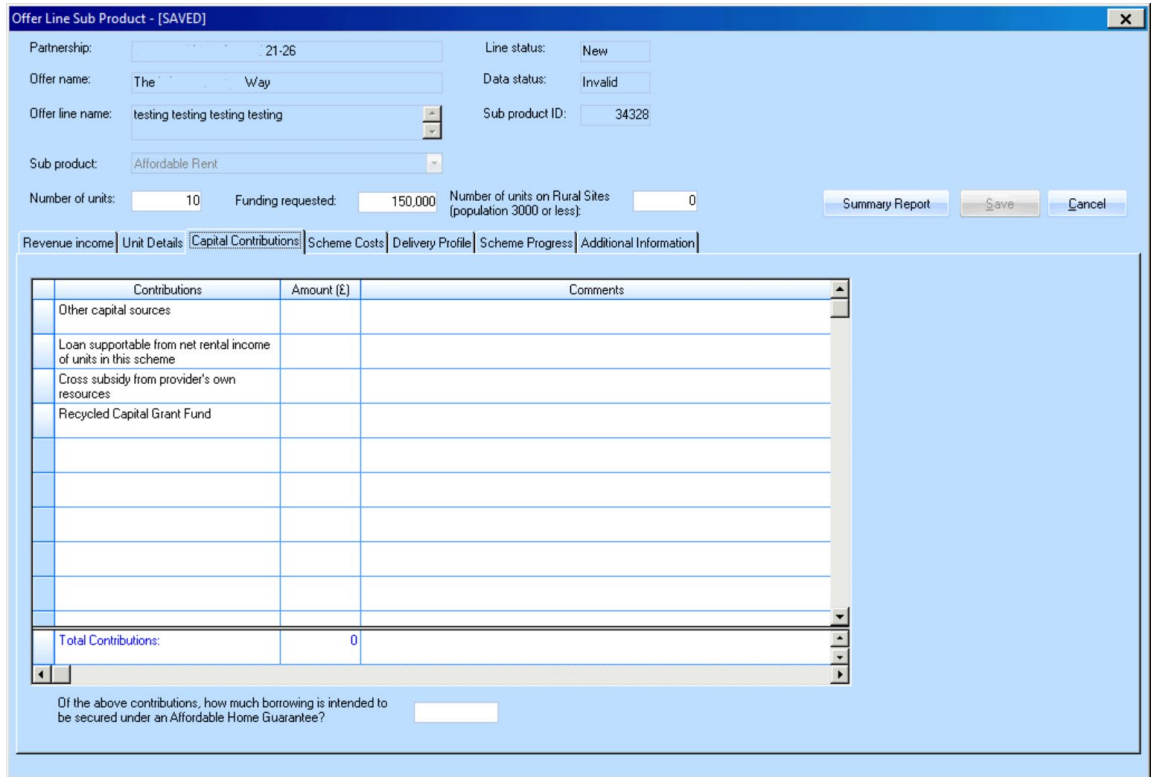

The scheme costs tab remains the same as for Firm schemes, shown below is the Delivery Profile Contributions tab, where providers indicate the predicted quarters for delivery of starts and completions of homes.

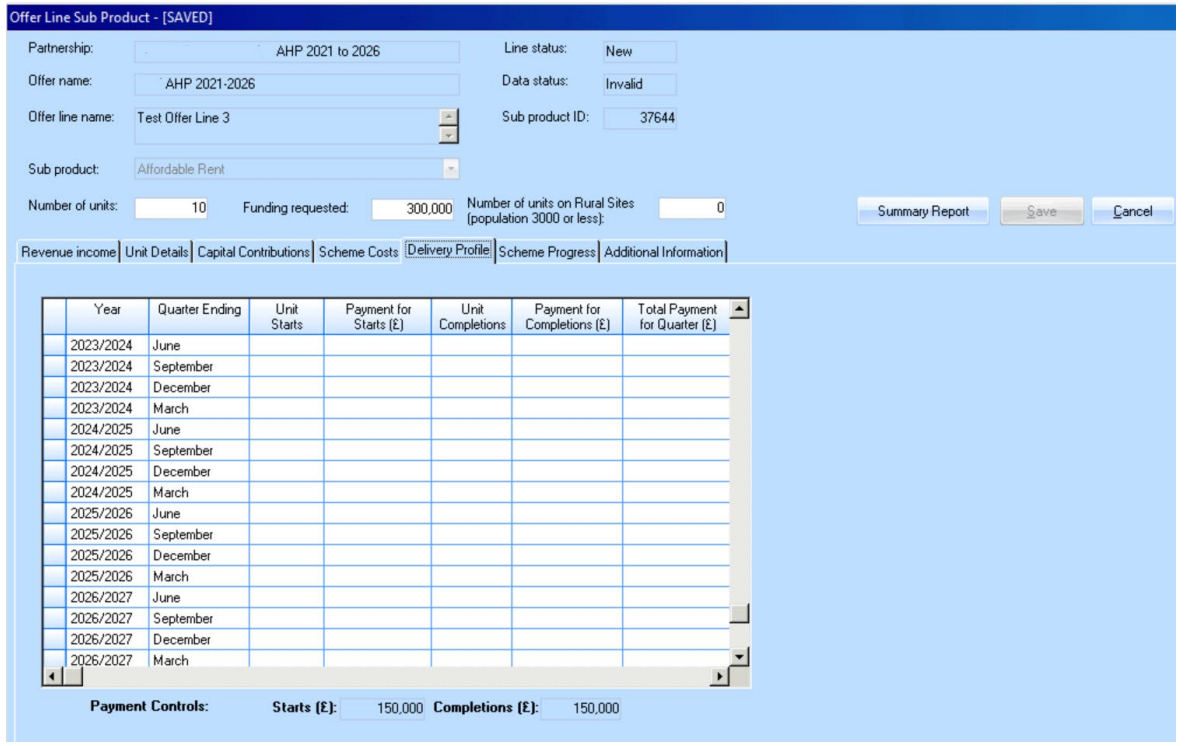

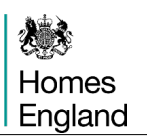

# **Step 5 Validating the Offer Line**

Once Providers are satisfied that an Offer Line is complete and a true reflection of their intentions for a scheme then they are able to select **Validate** in the Offer Line screen shown below in order to validate the data entered, beginning the submission process.

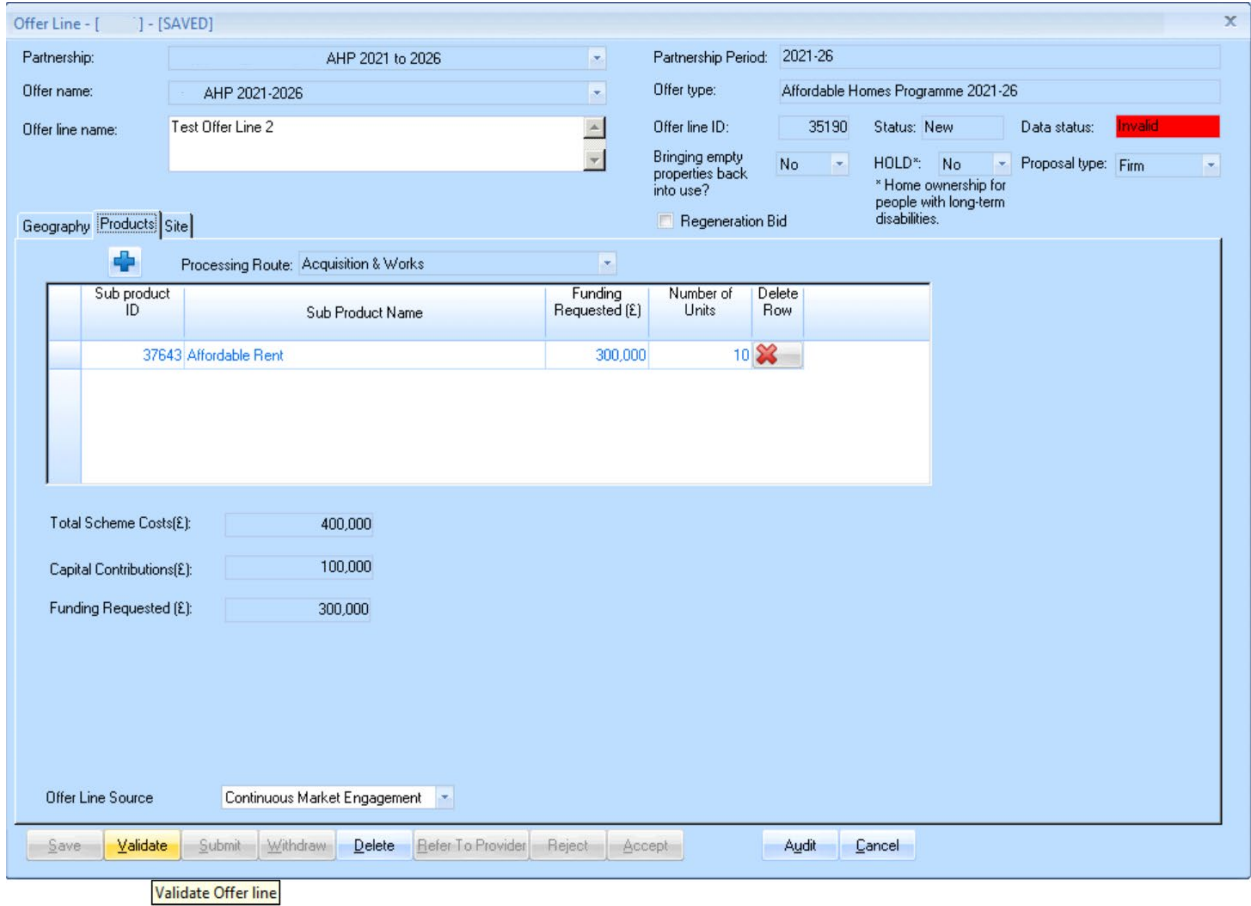

*Offer Line screen ready for validation*

If there are no errors the validation message below will be displayed and the **Data status** in the screen will be set to **Valid**.

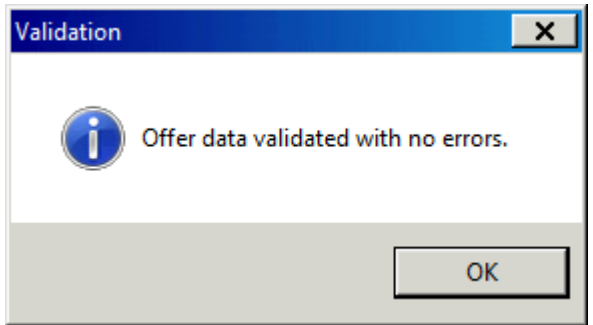

If there are errors these will be listed in the **Errors** screen shown below and the **Data status** in the screen will be set to **Invalid**.

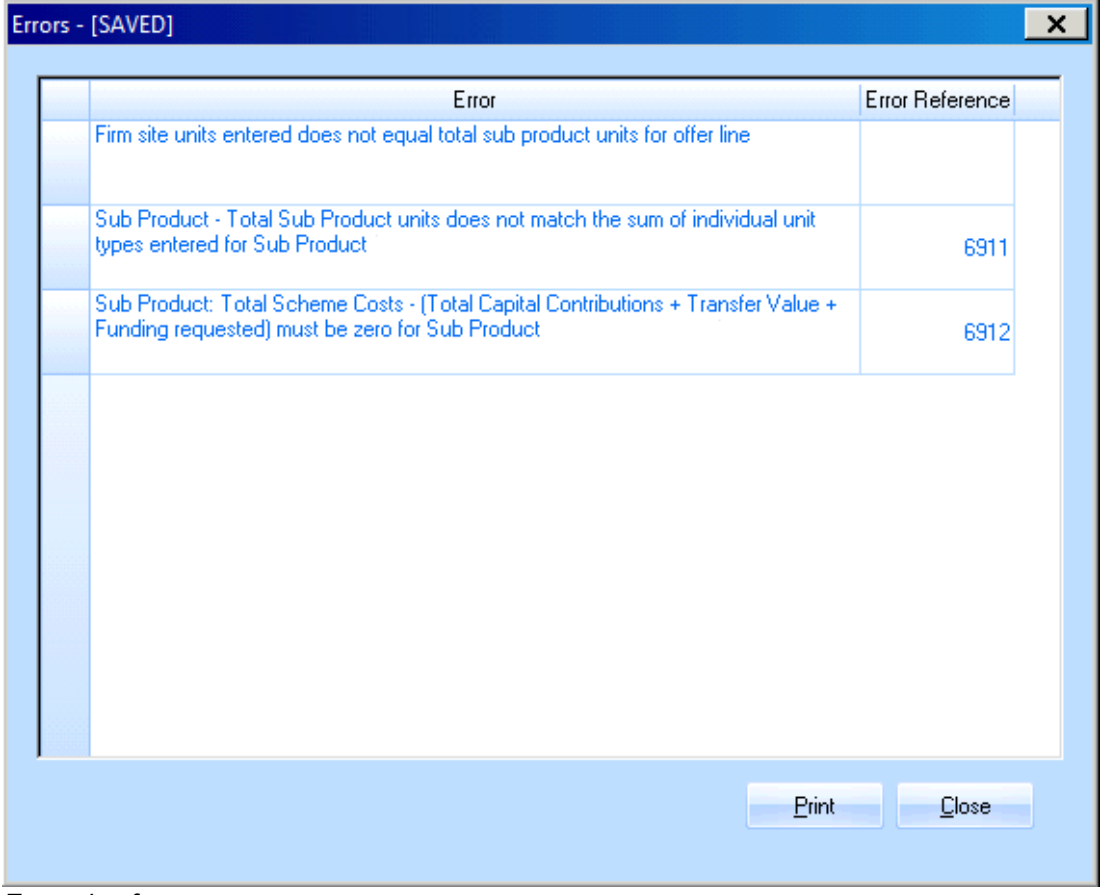

*Example of an errors pop up screen*

Providers should correct any errors. To go directly to the screen where the error is detected, first click on the **Sub Product number** in the **Error Reference** column. Then amend the data, re-save the **Offer Line record** and then re-validate until there are no further errors.

The **Data status** field will be highlighted in green when the validation has been successful.

All **Offer Lines** must be **Valid** before the **Offer** can be submitted.

# **Step 6 Validating the Offer**

Click on the relevant **Offer**. A similar **Offer screen** view to below will be displayed:

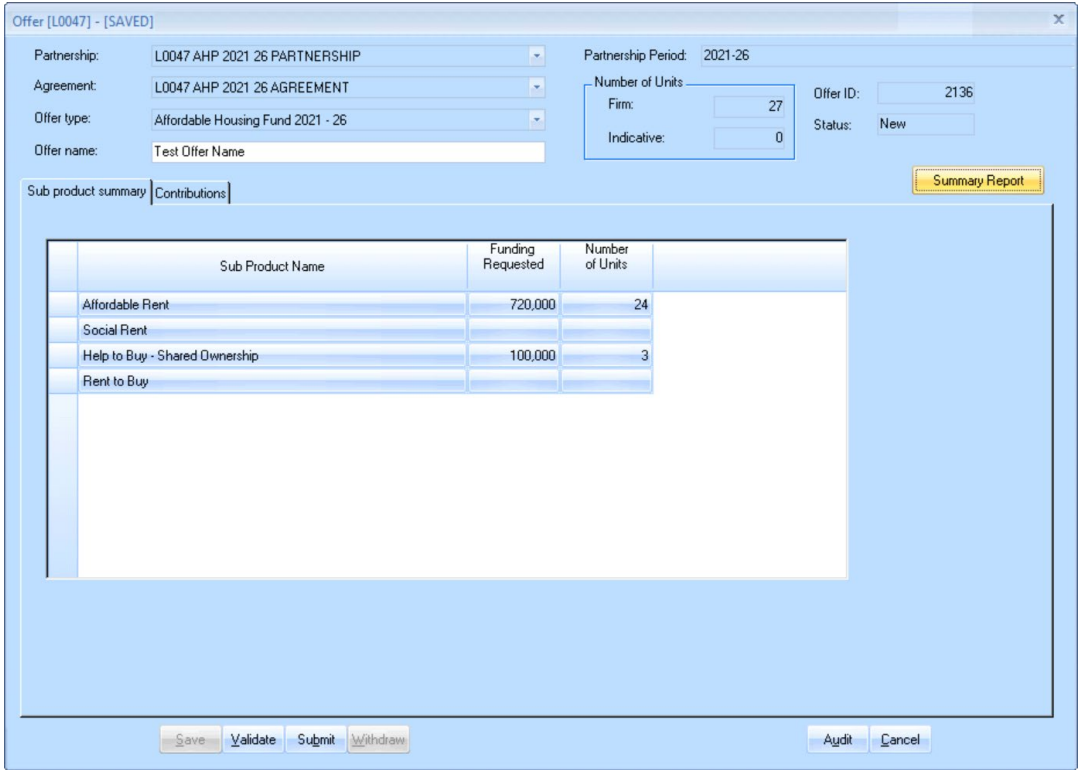

*Offer Screen*

Once again if the provider is satisfied with all of the sub-products contained within their **Offer**  then they should select the **Validate** button.

If all data is valid the system message overleaf will be displayed:

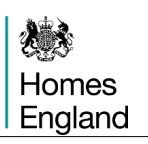

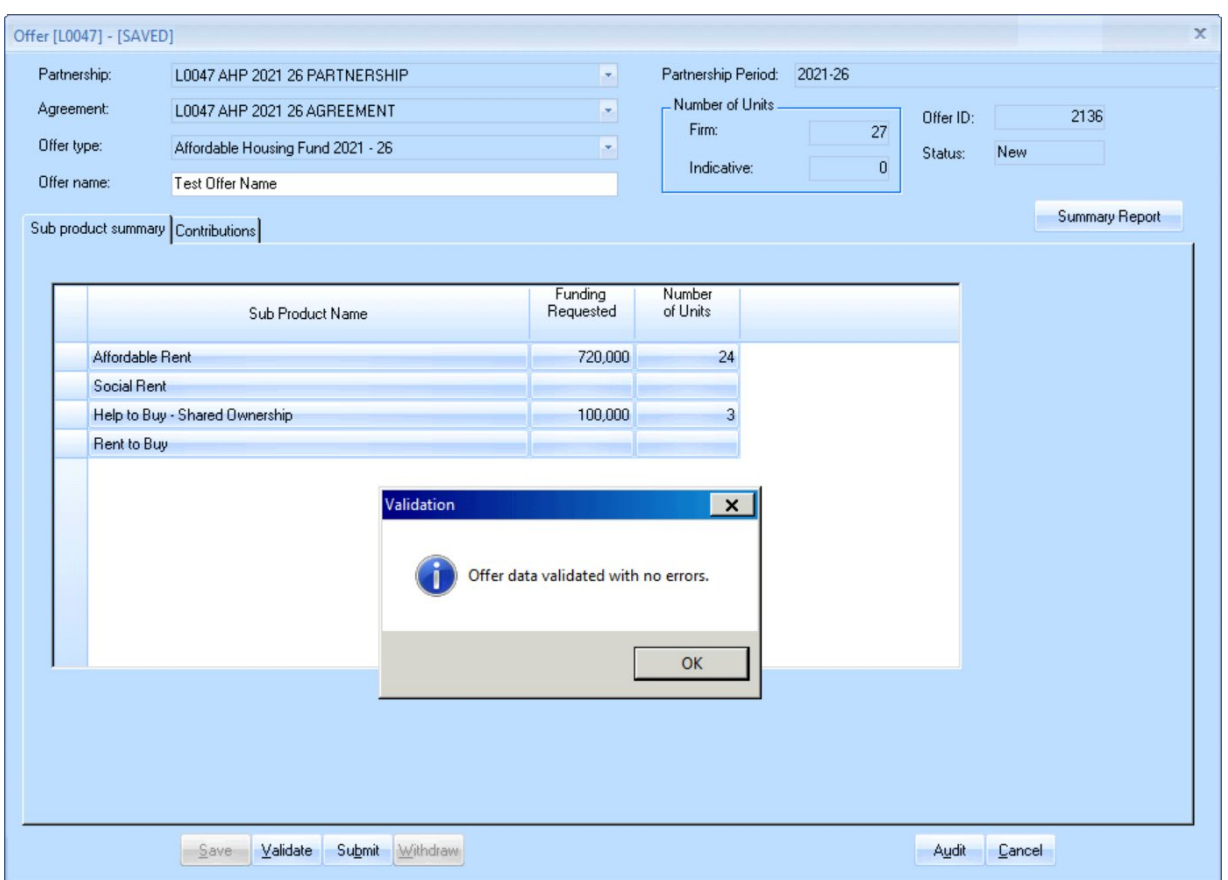

If there are any errors meaning that the Offer cannot be validated then the following **Errors** screen will be displayed:

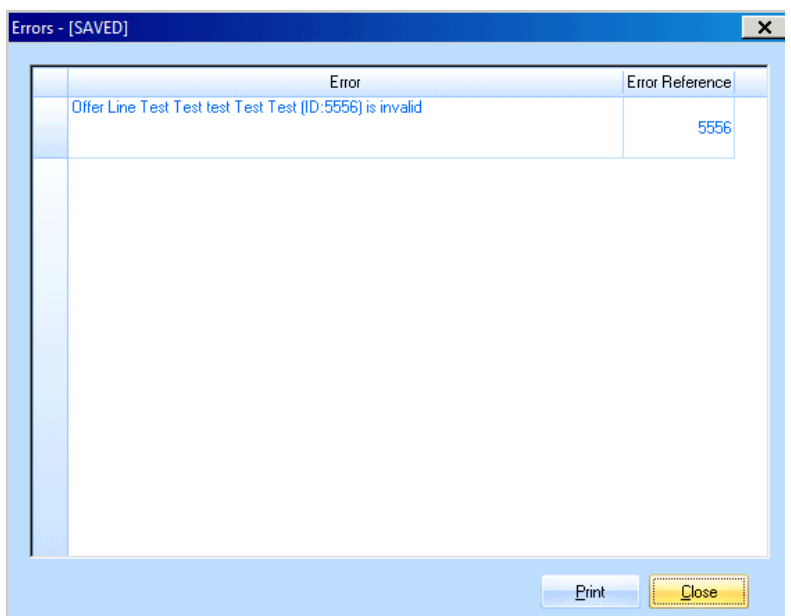

Providers will need to correct any errors. To go directly to the screen where the error is detected, first click on the **Sub Product number** in the **Error Reference** column. Then amend the data, re-save the **Offer Line record** and then re-validate until there are no further errors.

The **Data status** field will be highlighted in green when the validation has been successful.
## **Step 7 Submitting / Resubmitting the Offer**

Once **Steps 5 & 6** are complete, the **Offer** can be submitted and providers should select **Submit** in the **Offer screen** in order to do so.

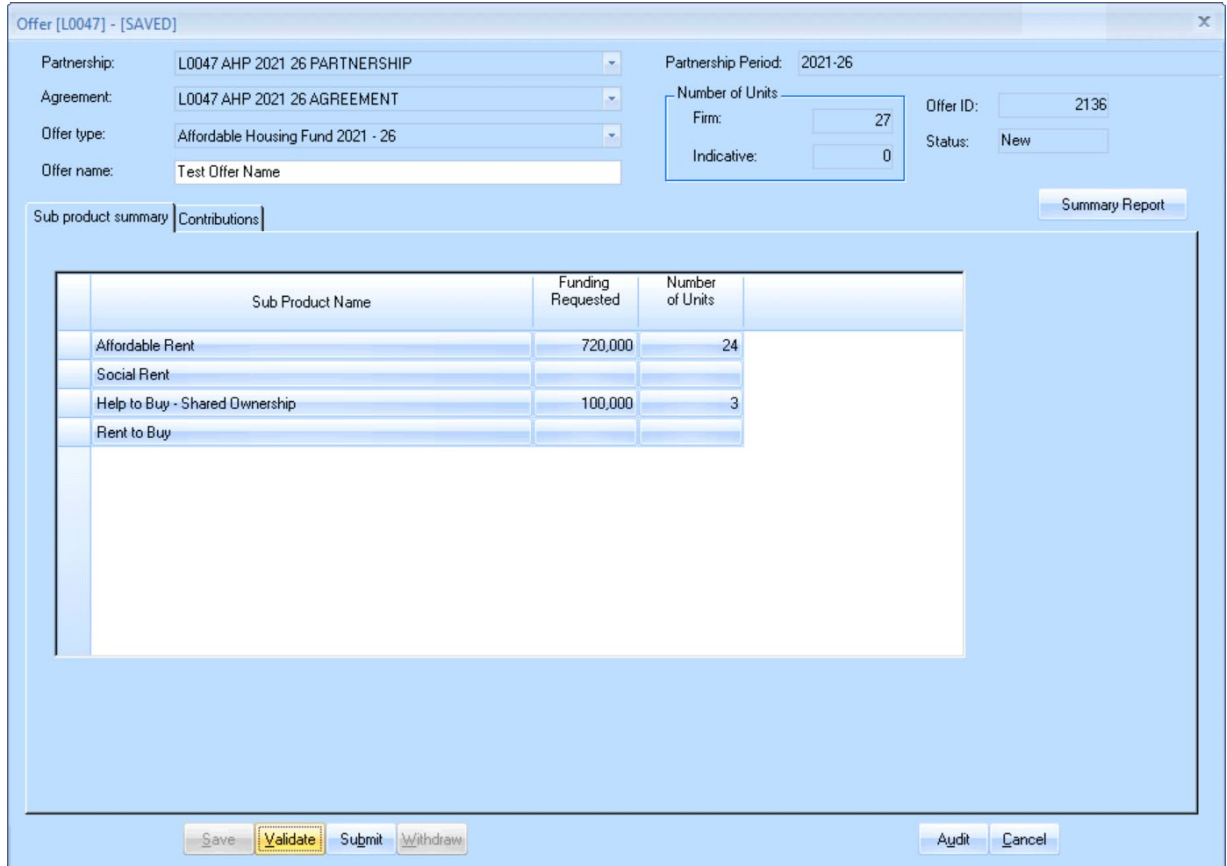

*Offer screen after validation*

The **Offer Submission** screen shown overleaf is displayed. Providers must read through the submission confirmation text, using the right hand scroll bar to view all of the bullet points if necessary, and then enter comments (minimum 10 and maximum 2,500 characters).

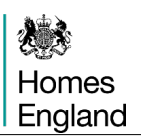

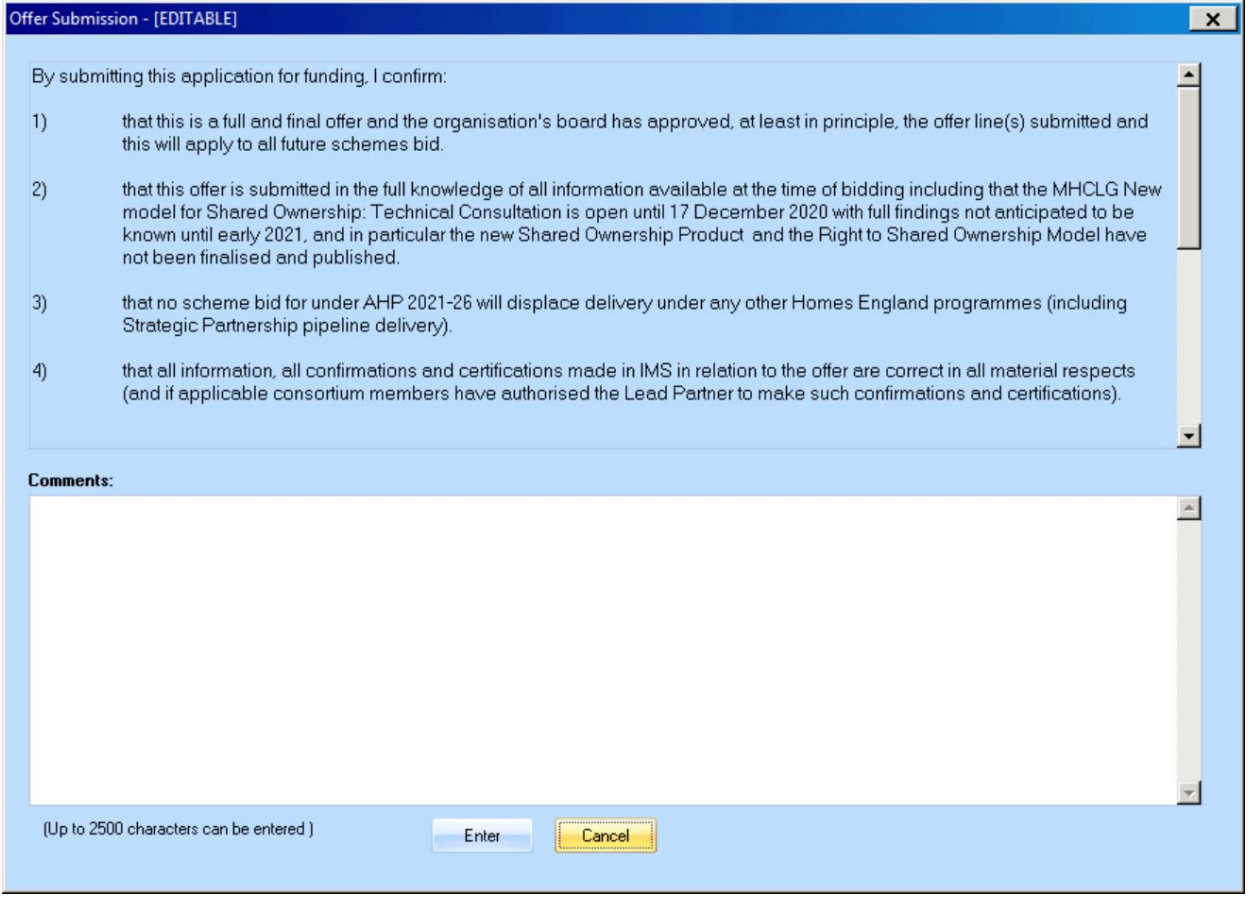

*Offer Submission screen*

Providers should then select **Enter**. The Offer will now be submitted.

To check that the Offer has been submitted, select the **Audit** button in the **Offer** screen. This will bring up the **Offer Status Audit History screen**.

| Date                     | Old Status | New Status |                 | User | Comments |
|--------------------------|------------|------------|-----------------|------|----------|
| 26 Nov 2020 14:03:52     |            | <b>New</b> | <b>IMS User</b> |      |          |
| 26 Nov 2020 22:55:18 New |            | Submitted  | <b>IMS User</b> |      |          |
|                          |            |            |                 |      |          |
|                          |            |            |                 |      |          |
|                          |            |            |                 |      |          |
|                          |            |            |                 |      |          |
|                          |            |            |                 |      |          |
|                          |            |            |                 |      |          |
|                          |            |            |                 |      |          |
|                          |            |            |                 |      |          |
|                          |            |            |                 |      |          |
|                          |            |            |                 |      |          |
|                          |            |            |                 |      |          |
|                          |            |            |                 |      |          |
|                          |            |            |                 |      |          |
|                          |            |            |                 |      |          |

*Offer Status Audit History screen*

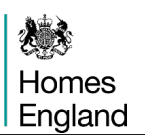

The latest entry on the previous page shows in the audit that the **Status** is **Submitted**.

The process is the same on occasions where providers need to resubmit Offers.

If providers wish to amend their submitted offer they are able to click on the **Undo Submit** button shown in the screenshot below, this returns the Offer to the ownership of the provider and changes can be made.

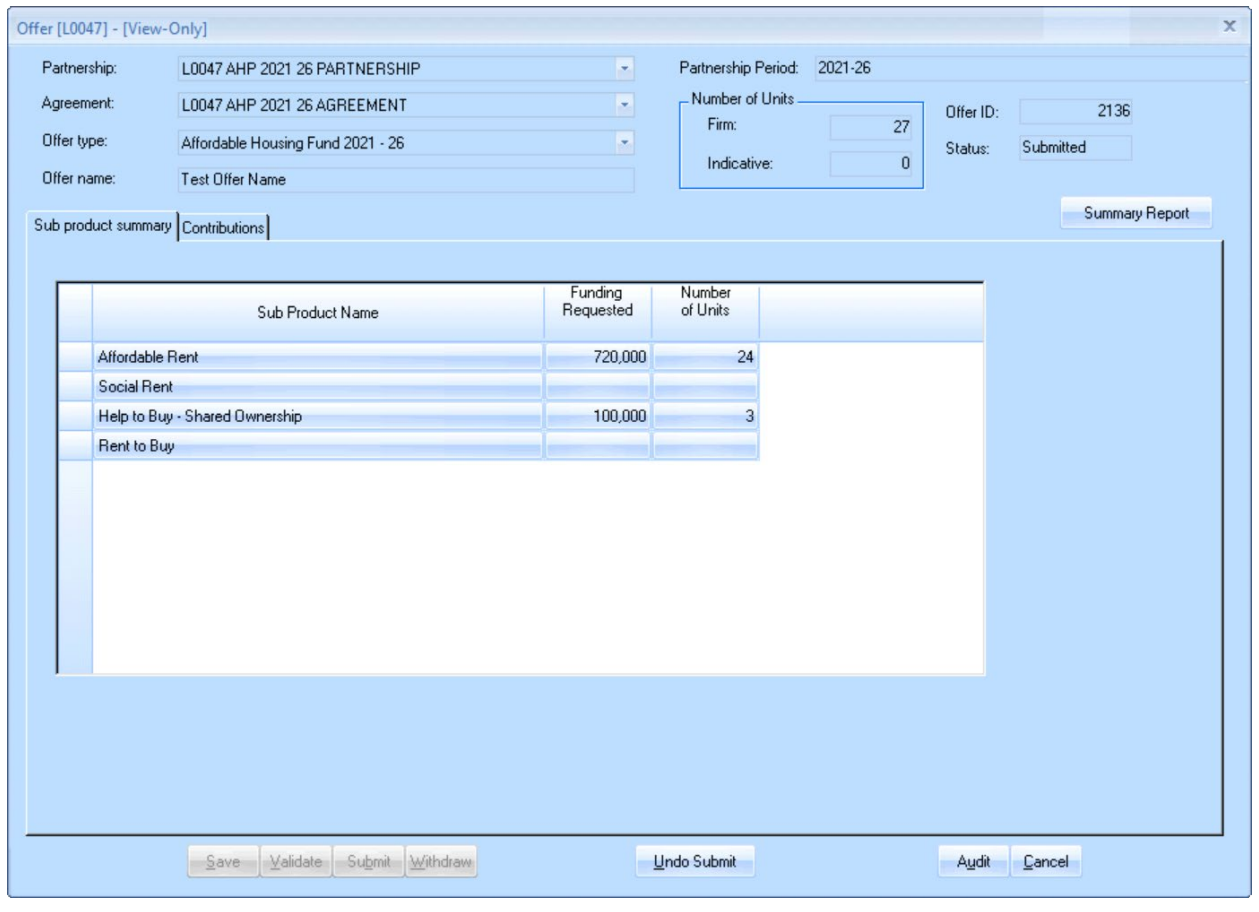

Guidance on the next stages within IMS on processing Profiles and Schemes will be published alongside this document on our website at:

**<https://www.gov.uk/guidance/investment-management-system-guidance-documents>**